## **SIEMENS**

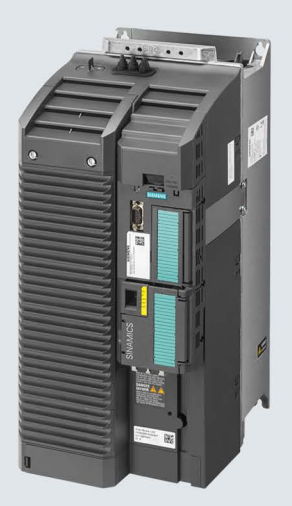

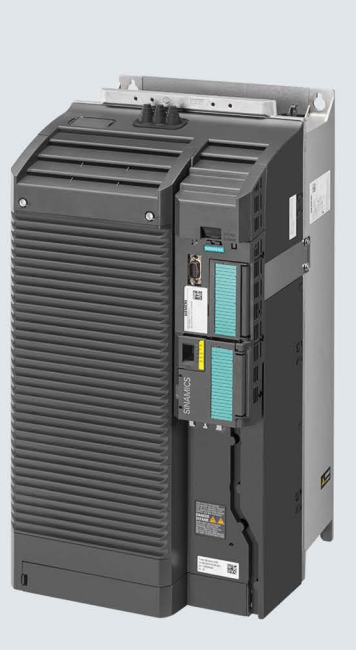

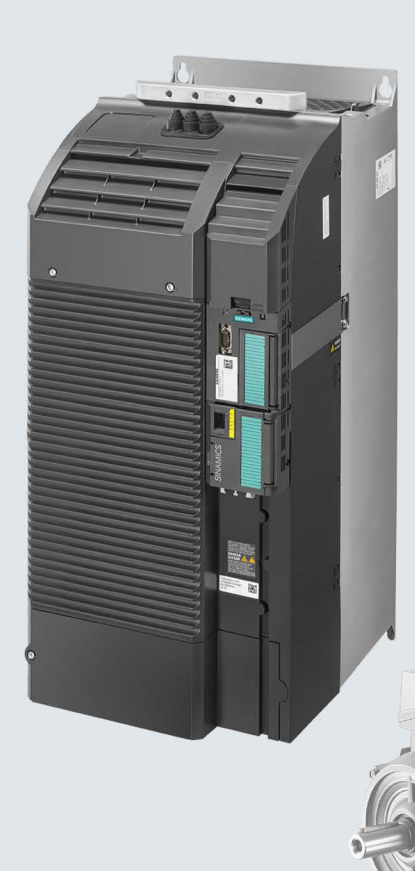

**Compact Operating** Instructions

## **SINAMICS**

## **SINAMICS G120C**

Low-voltage inverters Built-in devices, frame sizes D ... F

Edition 11/2016

www.siemens.com/drives

## **SIEMENS**

Fundamental safety<br>instructions Scope of delivery and 2 \_\_\_\_\_\_\_\_\_\_\_\_\_\_\_\_\_\_\_ [Installing 3](#page-12-0)  \_\_\_\_\_\_\_\_\_\_\_\_\_\_\_\_\_\_\_ [Commissioning 4](#page-40-0)  Troubleshooting and<br>additional information 6 Fundamental safety [instructions 1](#page-6-0)  Troubleshooting and

## SINAMICS

## SINAMICS G120C SINAMICS G120C, FSD ... FSF inverters

Compact Operating Instructions

Edition 11/2016, firmware 4.7 SP6

11/2016, FW V4.7 SP6 A5E39339884B AA

#### Legal information

#### Warning notice system

This manual contains notices you have to observe in order to ensure your personal safety, as well as to prevent damage to property. The notices referring to your personal safety are highlighted in the manual by a safety alert symbol, notices referring only to property damage have no safety alert symbol. These notices shown below are graded according to the degree of danger.

#### DANGER

indicates that death or severe personal injury will result if proper precautions are not taken.

#### WARNING

indicates that death or severe personal injury may result if proper precautions are not taken.

#### $\triangle$ CAUTION

indicates that minor personal injury can result if proper precautions are not taken.

#### **NOTICE**

indicates that property damage can result if proper precautions are not taken.

If more than one degree of danger is present, the warning notice representing the highest degree of danger will be used. A notice warning of injury to persons with a safety alert symbol may also include a warning relating to property damage.

#### Qualified Personnel

The product/system described in this documentation may be operated only by personnel qualified for the specific task in accordance with the relevant documentation, in particular its warning notices and safety instructions. Qualified personnel are those who, based on their training and experience, are capable of identifying risks and avoiding potential hazards when working with these products/systems.

#### Proper use of Siemens products

Note the following:

#### WARNING

Siemens products may only be used for the applications described in the catalog and in the relevant technical documentation. If products and components from other manufacturers are used, these must be recommended or approved by Siemens. Proper transport, storage, installation, assembly, commissioning, operation and maintenance are required to ensure that the products operate safely and without any problems. The permissible ambient conditions must be complied with. The information in the relevant documentation must be observed.

#### **Trademarks**

All names identified by ® are registered trademarks of Siemens AG. The remaining trademarks in this publication may be trademarks whose use by third parties for their own purposes could violate the rights of the owner.

#### Disclaimer of Liability

We have reviewed the contents of this publication to ensure consistency with the hardware and software described. Since variance cannot be precluded entirely, we cannot guarantee full consistency. However, the information in this publication is reviewed regularly and any necessary corrections are included in subsequent editions.

## **Table of contents**

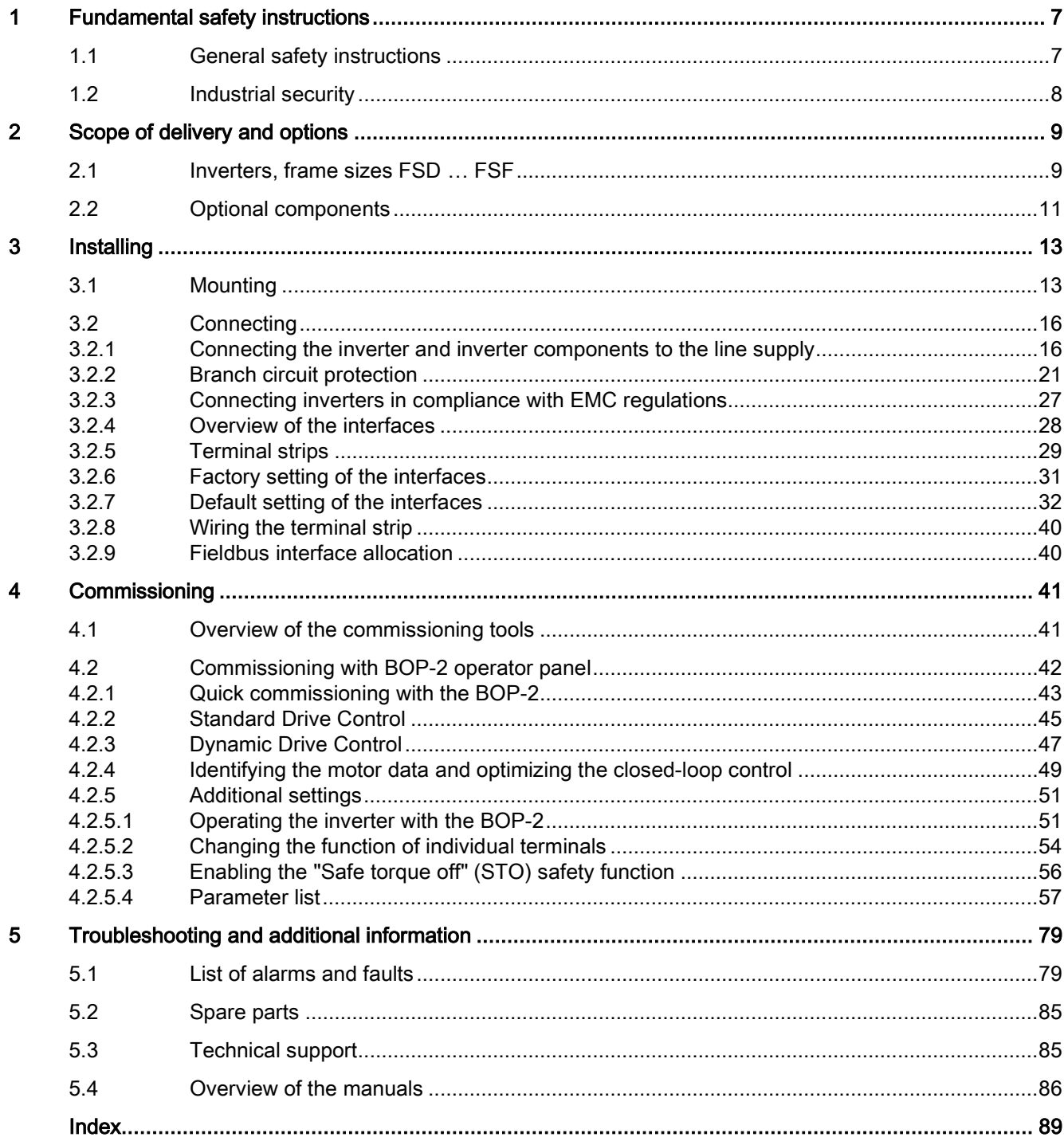

The Compact Operating Instructions describe how you install and commission the SINAMICS G120C converter.

#### What is the meaning of the symbols in the manual?

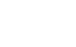

Reference to further information in the manual

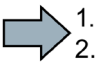

**The State** 

An operating instruction starts here.

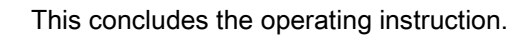

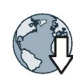

Download from the Internet

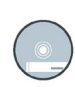

DVD that can be ordered

## <span id="page-6-1"></span><span id="page-6-0"></span>Fundamental safety instructions 1

#### 1.1 General safety instructions

#### **WARNING**

#### Danger to life if the safety instructions and residual risks are not observed

If the safety instructions and residual risks in the associated hardware documentation are not observed, accidents involving severe injuries or death can occur.

- Observe the safety instructions given in the hardware documentation.
- Consider the residual risks for the risk evaluation.

#### WARNING

#### Danger to life or malfunctions of the machine as a result of incorrect or changed parameterization

As a result of incorrect or changed parameterization, machines can malfunction, which in turn can lead to injuries or death.

- Protect the parameterization (parameter assignments) against unauthorized access.
- Respond to possible malfunctions by applying suitable measures (e.g. EMERGENCY STOP or EMERGENCY OFF).

### <span id="page-7-0"></span>1.2 Industrial security

#### **Note**

#### Industrial security

Siemens provides products and solutions with industrial security functions that support the secure operation of plants, systems, machines and networks.

In order to protect plants, systems, machines and networks against cyber threats, it is necessary to implement – and continuously maintain – a holistic, state-of-the-art industrial security concept. Siemens products and solutions only represent one component of such a concept.

The customer is responsible for preventing unauthorized access to its plants, systems, machines and networks. Systems, machines and components should only be connected to the enterprise network or the internet if and to the extent necessary and with appropriate security measures (e.g. use of firewalls and network segmentation) in place.

Additionally, Siemens' guidance on appropriate security measures should be taken into account. For more information about industrial security, please visit:

Industrial security [\(http://www.siemens.com/industrialsecurity\)](http://www.siemens.com/industrialsecurity).

Siemens' products and solutions undergo continuous development to make them more secure. Siemens strongly recommends to apply product updates as soon as available and to always use the latest product versions. Use of product versions that are no longer supported, and failure to apply latest updates may increase customer's exposure to cyber threats.

To stay informed about product updates, subscribe to the Siemens Industrial Security RSS Feed at:

Industrial security [\(http://www.siemens.com/industrialsecurity\)](http://www.siemens.com/industrialsecurity).

#### WARNING

#### Danger to life as a result of unsafe operating states resulting from software manipulation

Software manipulations (e.g. viruses, trojans, malware or worms) can cause unsafe operating states in your system that may lead to death, serious injury, and property damage.

- Keep the software up to date.
- Incorporate the automation and drive components into a holistic, state-of-the-art industrial security concept for the installation or machine.
- Make sure that you include all installed products into the holistic industrial security concept.
- Protect files stored on exchangeable storage media from malicious software by with suitable protection measures, e.g. virus scanners.

## <span id="page-8-0"></span>Scope of delivery and options **2**

#### <span id="page-8-1"></span>2.1 Inverters, frame sizes FSD ... FSF

The delivery comprises at least the following components:

● A ready to run inverter with loaded firmware.

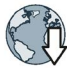

Options for upgrading and downgrading the firmware can be found on the Internet: Firmware [\(http://support.automation.siemens.com/WW/news/en/67364620\)](http://support.automation.siemens.com/WW/news/en/67364620)

You can find the article number 6SL3210-1KE…, the hardware version (e.g. C02) and the firmware (e.g. V4.7) on the inverter rating plate.

- 1 set of shield plates, including mounting materials
- Compact Operating Instructions in German and English
- The inverter contains open-source software (OSS). The OSS license terms are saved in the inverter.
- 1 set of covers for the motor, line and braking resistor terminals.

#### Transferring OSS license terms to a PC

#### Procedure

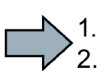

To transfer OSS license terms to a PC, proceed as follows:

- 1. Switch off the inverter power supply.
- 2. Insert an empty memory card into the card slot of the inverter.

 $\Box$  [Overview of the interfaces](#page-27-0) (Page [28\)](#page-27-0)

- 3. Switch on the inverter power supply.
- 4. The inverter writes file "Read\_OSS.ZIP" to the memory card within approximately 30 seconds.
- 5. Switch off the inverter power supply.
- 6. Withdraw the memory card from the inverter.
- 7. Insert the memory card into the card reader of a PC.
- 8. Please read the license terms.
- You have transferred the OSS license terms to a PC.**The Co**

2.1 Inverters, frame sizes FSD … FSF

#### Type plate and technical data

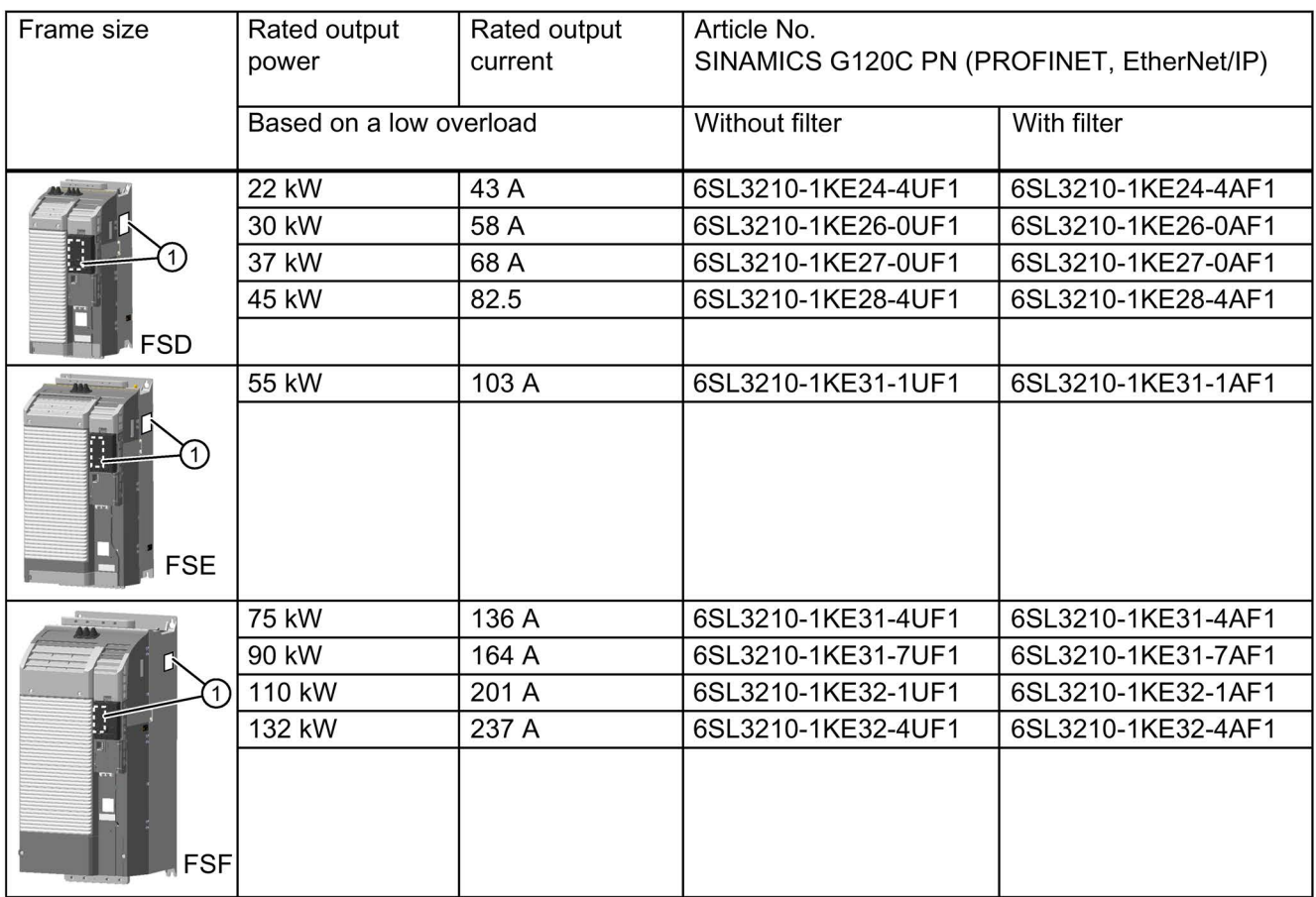

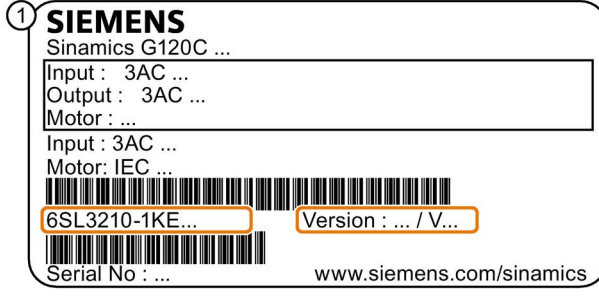

The rating plate contains the Article No. and the hardware and firmware version of the inverter. You will find a rating plate at the following locations on the inverter:

- At the front, after removing the blanking cover for the operator panel.
- At the side on the heat sink

### <span id="page-10-0"></span>2.2 Optional components

#### Line reactor

A line reactor is not required.

#### Output reactor

The output reactor increases the maximum permissible length of the motor cables.

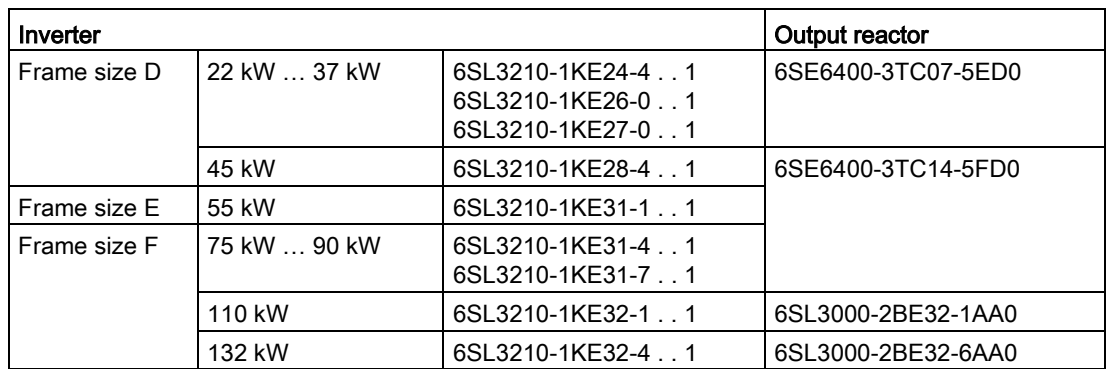

#### Braking resistor

The braking resistor allows the inverter to actively brake loads with high moments of inertia.

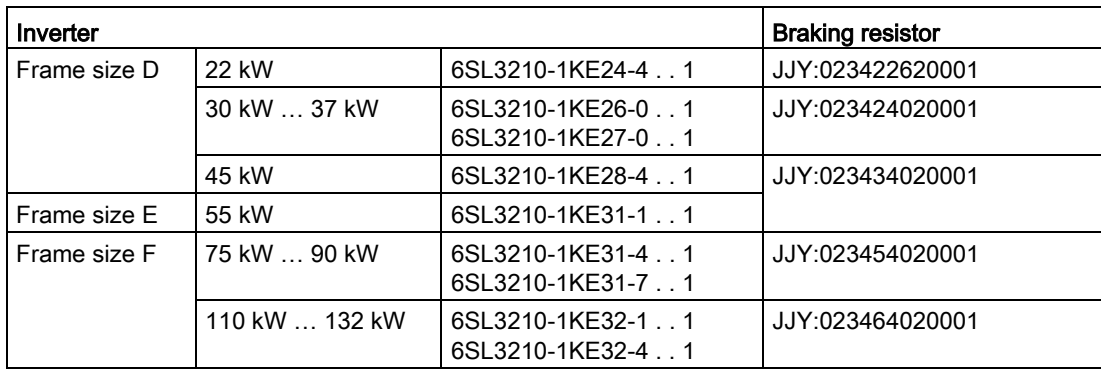

#### Scope of delivery and options

2.2 Optional components

# <span id="page-12-0"></span> $\blacksquare$

## <span id="page-12-1"></span>3.1 Mounting

#### Dimensions

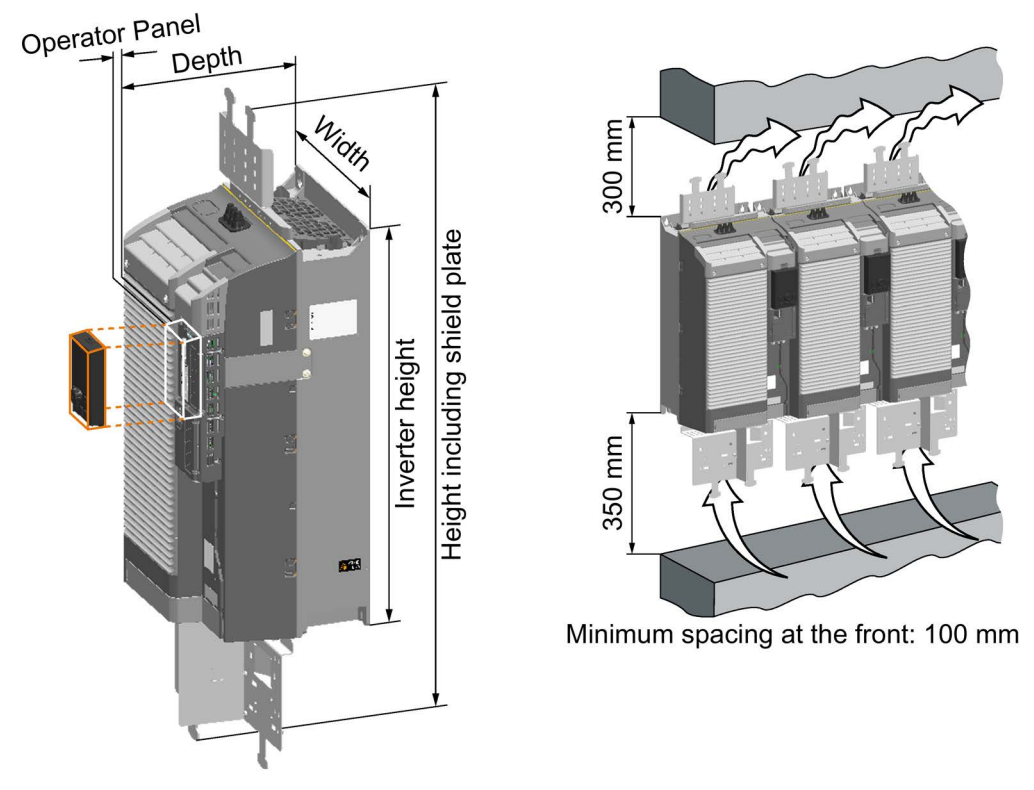

Figure 3-1 Dimensions and minimum spacing to other devices, FSD … FSF

|                                      | Frame size D<br>22 kW  45 kW                       | Frame size E<br>55 kW | Frame size F<br>75 kW  132 kW |  |  |
|--------------------------------------|----------------------------------------------------|-----------------------|-------------------------------|--|--|
| Inverter height                      | 472 mm                                             | 551 mm                | 708 mm                        |  |  |
| Height including shield plate        | 708 mm                                             | 850 mm                | 1107 mm                       |  |  |
| Height of the lower shield plate     | 152 mm                                             | 177 mm                | 257 mm                        |  |  |
| Height of the upper shield plate     | 84 mm                                              | $123 \text{ mm}$      | 142 mm                        |  |  |
| Width                                | 200 mm                                             | 275 mm                | 305 mm                        |  |  |
| Depth                                | 237 mm                                             | 237 mm                | 357 mm                        |  |  |
| Additional depth with operator panel | + 22 mm with IOP (Intelligent Operator Panel)      |                       |                               |  |  |
|                                      | + 11 mm with BOP-2 (Basic Operator Panel) attached |                       |                               |  |  |

Table 3-1 Dimensions, FSD ... FSF

3.1 Mounting

#### Mounting the shield plates

We recommend that you mount the shield plates provided. The shield plates make it simpler to install the inverter in compliance with EMC regulations and to provide strength relief for the connected cables.

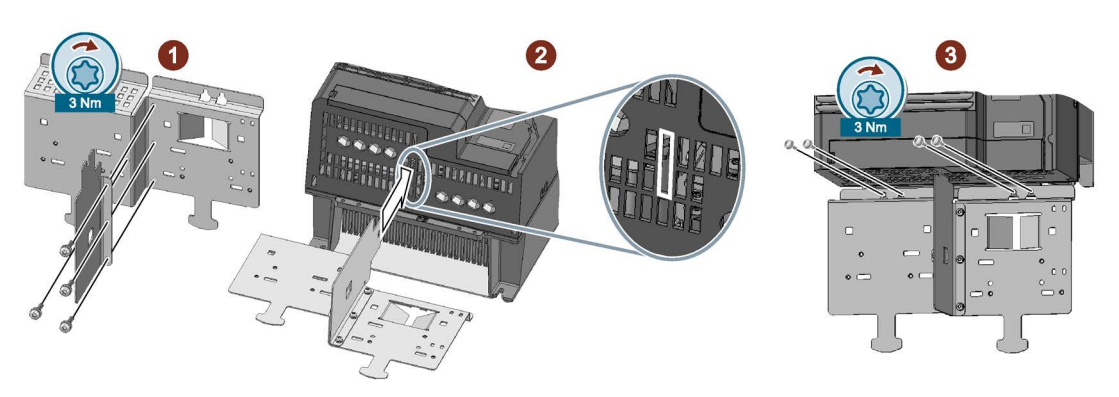

Figure 3-2 Mounting the lower shield plate, FSD and FSE

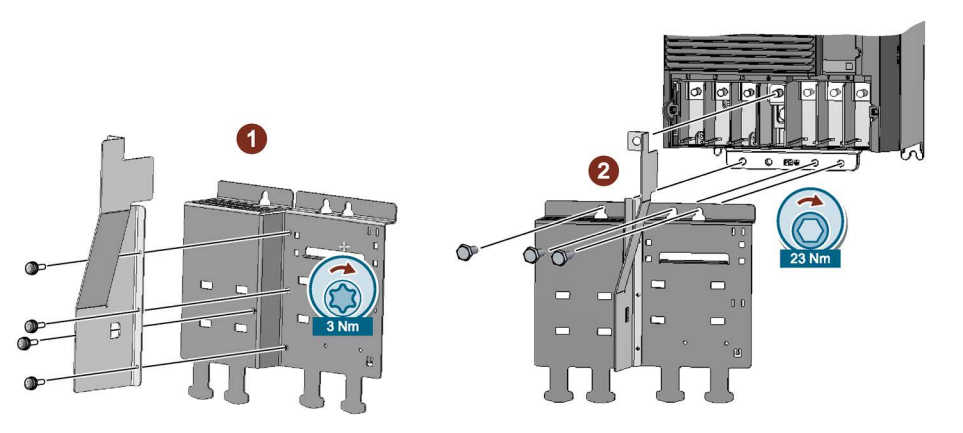

Figure 3-3 Mounting the lower shield plate, FSF

#### Mounting on a control cabinet panel

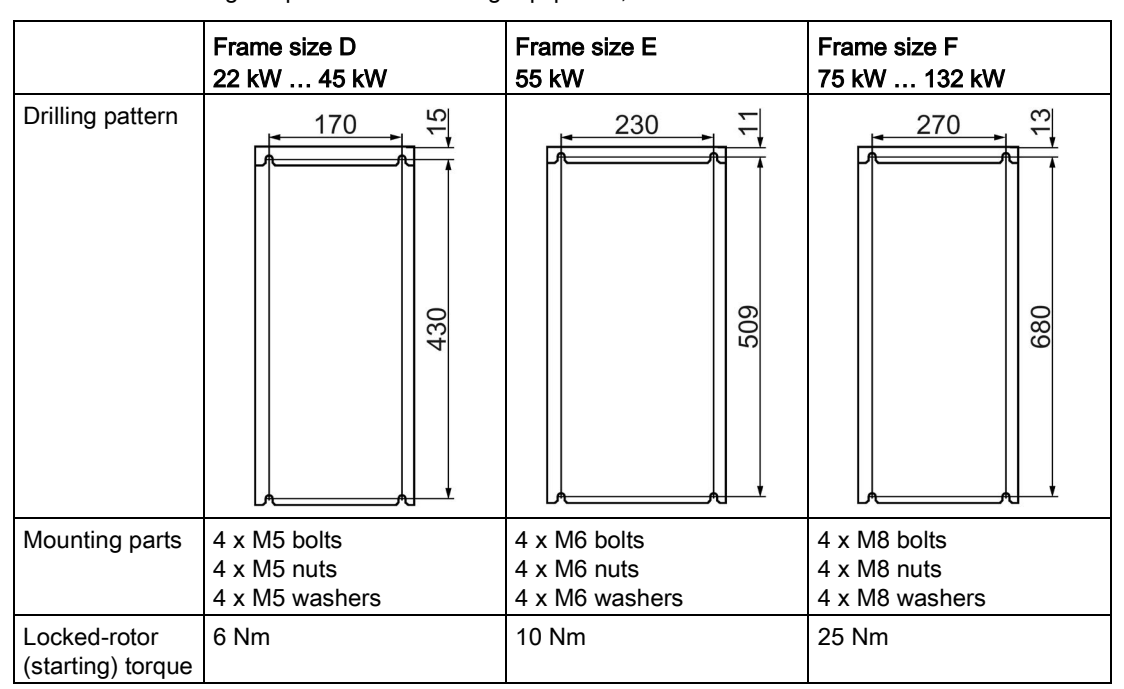

Table 3- 2 Drilling templates and mounting equipment, FSD … FSF

#### Protection against the spread of fire

The device may be operated only in closed housings or in control cabinets with protective covers that are closed, and when all of the protective devices are used. The installation of the device in a metal control cabinet or the protection with another equivalent measure must prevent the spread of fire and emissions outside the control cabinet.

#### Protection against condensation or electrically conductive contamination

Protect the device, e.g. by installing it in a control cabinet with degree of protection IP54 according to IEC 60529 or NEMA 12. Further measures may be necessary for particularly critical operating conditions.

If condensation or conductive pollution can be excluded at the installation site, a lower degree of control cabinet protection may be permitted.

#### <span id="page-15-1"></span><span id="page-15-0"></span>3.2.1 Connecting the inverter and inverter components to the line supply

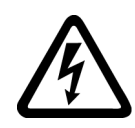

## Danger to life caused by high leakage currents for an interrupted protective conductor

The drive components conduct a high leakage current via the protective conductor. Touching conductive parts when the protective conductor is interrupted can result in death or serious injury.

• Dimension the protective conductor as stipulated in the appropriate regulations.

#### Dimensioning the protective conductor

WARNING

Observe the local regulations for protective conductors subject to an increased leakage current at the site of operation.

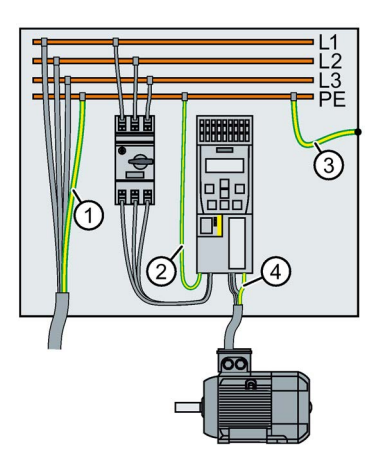

- ① Protective conductor for line feeder cables
- ② Protective conductor for inverter line feeder cables
- ③ Protective conductor between PE and the electrical cabinet
- ④ Protective conductor for motor feeder cables

The minimum cross-section of the protective conductor  $\mathcal{D}$  ...  $\mathcal{D}$  depends on the crosssection of the line or motor feeder cable:

● Line or motor feeder cable ≤ 16 mm2

⇒ Minimum cross-section of the protective conductor = cross-section of the line or motor feeder cable

- $\bullet$  16 mm<sup>2</sup> < line or motor feeder cable ≤ 35 mm<sup>2</sup>
	- $\Rightarrow$  Minimum cross-section of the protective conductor = 16 mm<sup>2</sup>
- $\bullet$  Line or motor feeder cable  $> 35$  mm<sup>2</sup>

 $\Rightarrow$  Minimum cross-section of the protective conductor =  $\frac{1}{2}$  cross-section of the line or motor feeder cable

Additional requirements placed on the protective conductor ①:

- For permanent connection, the protective conductor must fulfill at least one of the following conditions:
	- The protective conductor is routed so that it is protected against damage along its complete length. Cables routed inside electrical cabinets or enclosed machine housings are considered to be adequately protected against mechanical damage.
	- As a conductor of a multi-conductor cable, the protective conductor has a crosssection  $\geq 2.5$  mm<sup>2</sup> Cu.
	- For an individual conductor, the protective conductor has a cross-section ≥ 10 mm<sup>2</sup> Cu.
	- The protective conductor consists of two conductors with the same cross-section.
- When connecting a multi-core cable using an industrial plug connector according to EN 60309, the protective conductor must have a cross-section of  $\geq 2.5$  mm<sup>2</sup> Cu.

#### Overview of the connections

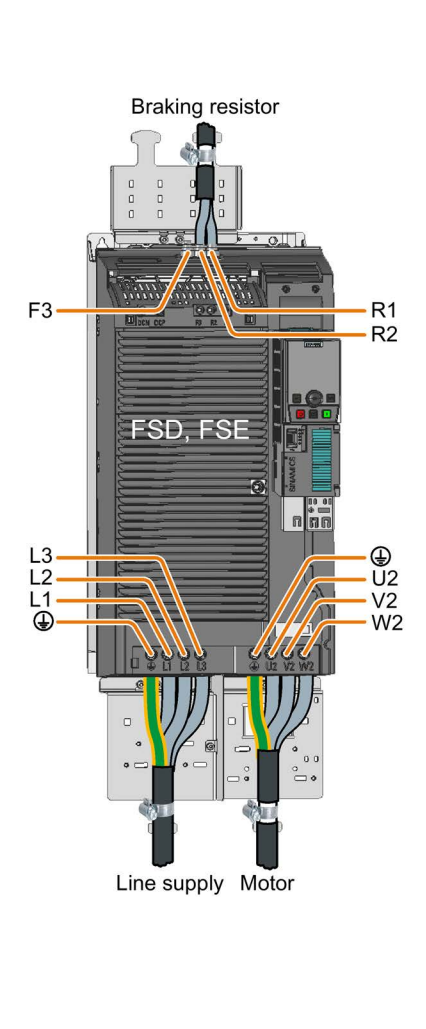

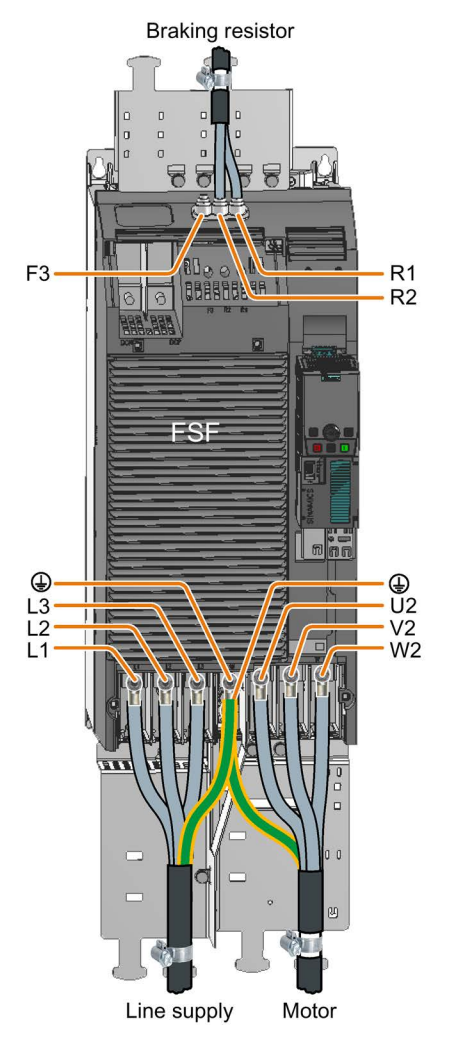

Figure 3-4 Connections for the line supply, motor and braking resistor

#### Connecting the line supply and motor, frame sizes FSD … FSE

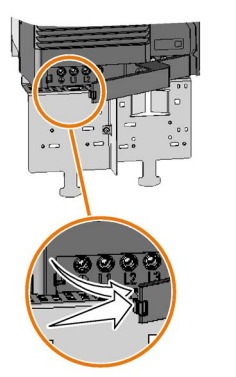

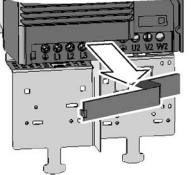

Remove the lower connection covers.

You must re-attach the covers in order to reestablish the touch protection of the inverter after the cables have been connected.

#### Connecting the line supply and motor, frame size FSF

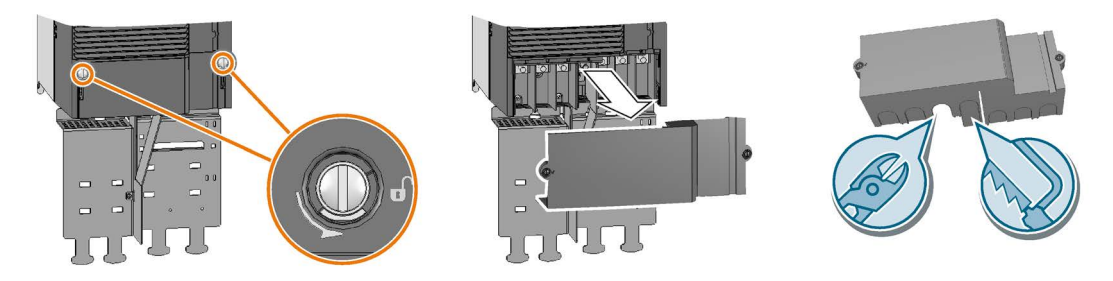

Figure 3-5 Connecting the line supply and motor, FSF

Remove the lower connection covers.

Use side cutters or a fine saw blade to make openings in the cover for the cables.

You must re-attach the covers in order to re-establish the touch protection of the inverter after the cables have been connected.

#### Connecting the braking resistor, frame sizes FSD … FSF

#### Procedure

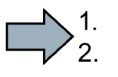

- To connect a braking resistor, proceed as follows:
- 1. Remove the upper inverter cover.

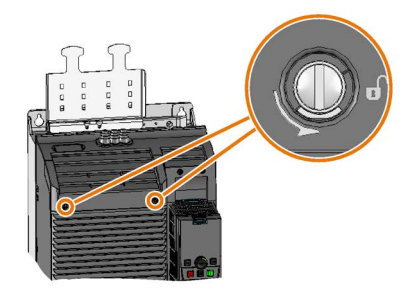

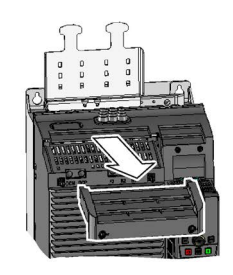

- 2. Release the two braking resistor terminals.
- 3. Remove the seal together with the connection cover upwards away from the inverter.

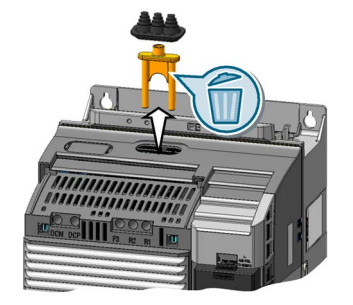

4. Adapt the seal to the cable cross-section.

5. Place the seal on the cables to be connected.

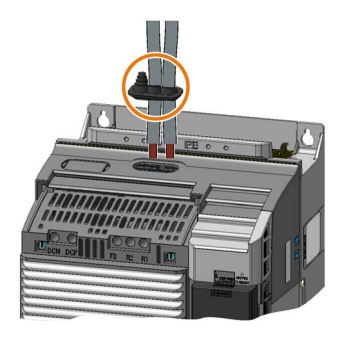

- 6. Connect the cables in the inverter.
- 7. Push the seal into the inverter housing.
- 8. Mount the upper inverter cover.

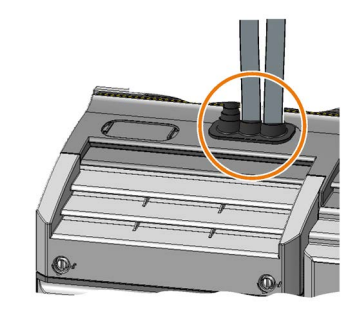

 $\mathcal{C}^{\mathcal{A}}$ 

You have connected the braking resistor.

#### Connection cross-sections and tightening torque

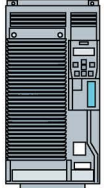

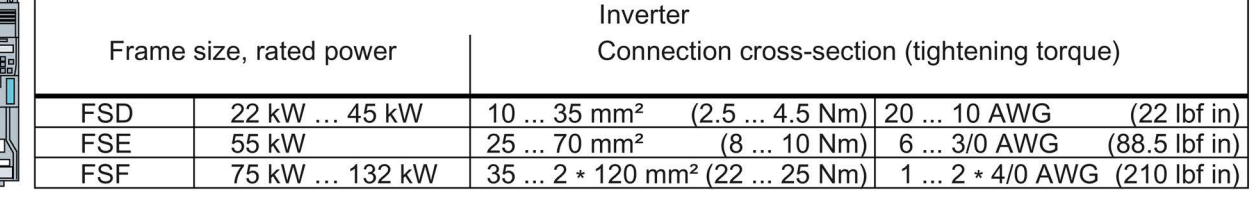

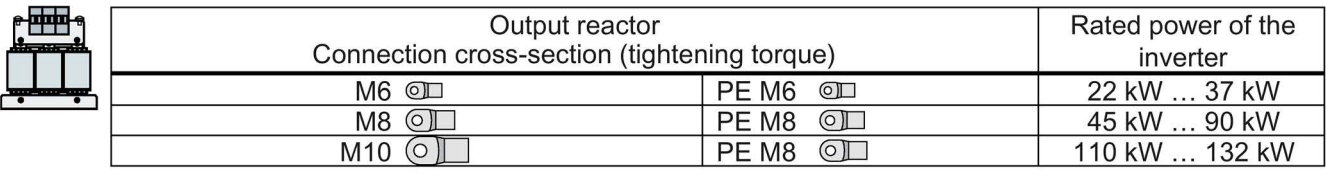

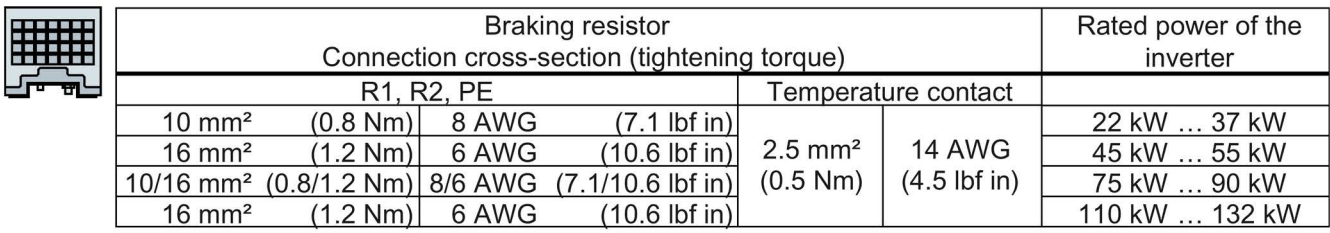

#### <span id="page-20-0"></span>3.2.2 Branch circuit protection

#### WARNING

Danger to life due to electric shock and fire hazard caused by protective equipment tripping too late

Overcurrent protective equipment that trips too late or not all can cause electric shock or fire.

- In the case of a conductor-conductor or conductor-ground short-circuit, ensure that the short-circuit current at the point where the inverter is connected to the line supply corresponds as a minimum to the requirements of the protective equipment used.
- You must additionally use a residual-current protective device (RCD) if, for a conductorground short circuit, the required short-circuit current is not reached. Especially for TT line systems, the required short-circuit can be too low.
- It is not permissible that the short-circuit current exceeds the short-circuit current rating (SCCR) of the inverter and the disconnecting capacity of the protective equipment.

#### Branch circuit protection according to the IEC standard

| Frame<br>size | Rated power | Inverter article num-<br>ber | Article number, fuse | $Imax^{1)}$ | Control<br>cabinet <sup>2)</sup> |                           |
|---------------|-------------|------------------------------|----------------------|-------------|----------------------------------|---------------------------|
| <b>FSD</b>    | 22 kW       | 6SL3210-1KE24-4              | 3NA3824              | 3NE1820-0   | 80                               | $\geq 0.6$ m <sup>3</sup> |
|               | 30 kW       | 6SL3210-1KE26-0              | 3NA3830              | 3NE1021-0   | 100                              |                           |
|               | 37 kW       | 6SL3210-1KE27-0              | 3NA3830              | 3NE1021-0   | 100                              |                           |
|               | 45 kW       | 6SL3210-1KE28-4              | 3NA3832              | 3NE1022-0   | 125                              |                           |
| FSE.          | 55 kW       | 6SL3210-1KE31-1              | 3NA3836              | 3NE1224-0   | 160                              |                           |
| <b>FSF</b>    | 75 kW       | 6SL3210-1KE31-4              | 3NA3140              | 3NE1225-0   | 200                              |                           |
|               | 90 kW       | 6SL3210-1KE31-7              | 3NA3142              | 3NE1277-0   | 250                              |                           |
|               | 110 kW      | 6SL3210-1KE32-1              | 3NA3250              | 3NE1230-0   | 315                              |                           |
|               | 132 kW      | 6SL3210-1KE32-4              | 3NA3252              | 3NE1331-0   | 350                              |                           |

Table 3- 3 Permissible protective equipment according to the IEC standard

1) Maximum rated current of the protection device.

<sup>2)</sup> Minimum volume of the control cabinet in which the inverter is installed. The restriction applies only for a protection with a circuit-breaker.

#### Branch circuit protection according to the UL standard

Use in North America requires protection devices that meet UL standards as detailed in the following tables.

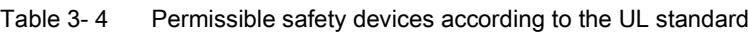

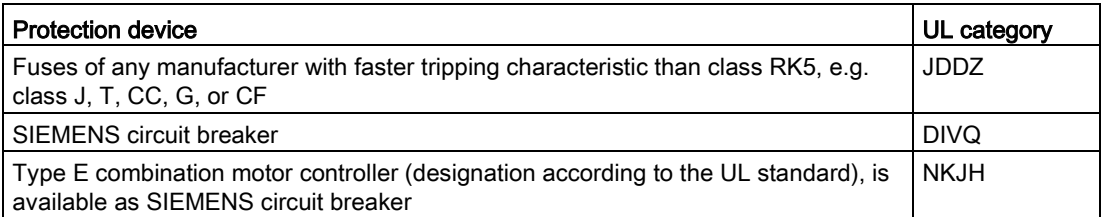

In accordance with the following tables, you may operate the inverter on a branch circuit with the specified short-circuit current rating provided the specified branch-circuit protection is installed.

#### Table 3- 5 Permissible circuit protection with non-semiconductor fuses of Classes J, T, CC, G or CF (JDDZ)

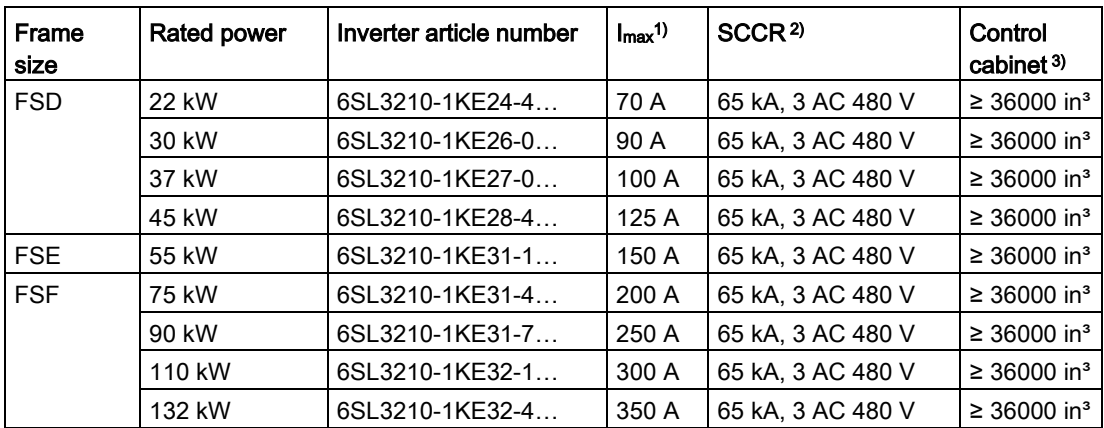

1) Maximum rated current of the fuse

2) Short circuit current rating of the inverter

<sup>3)</sup> Minimum envelope dimensions of a control cabinet approved according to UL in which the inverter is installed.

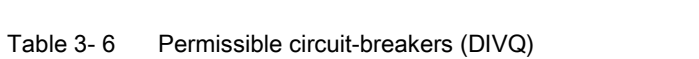

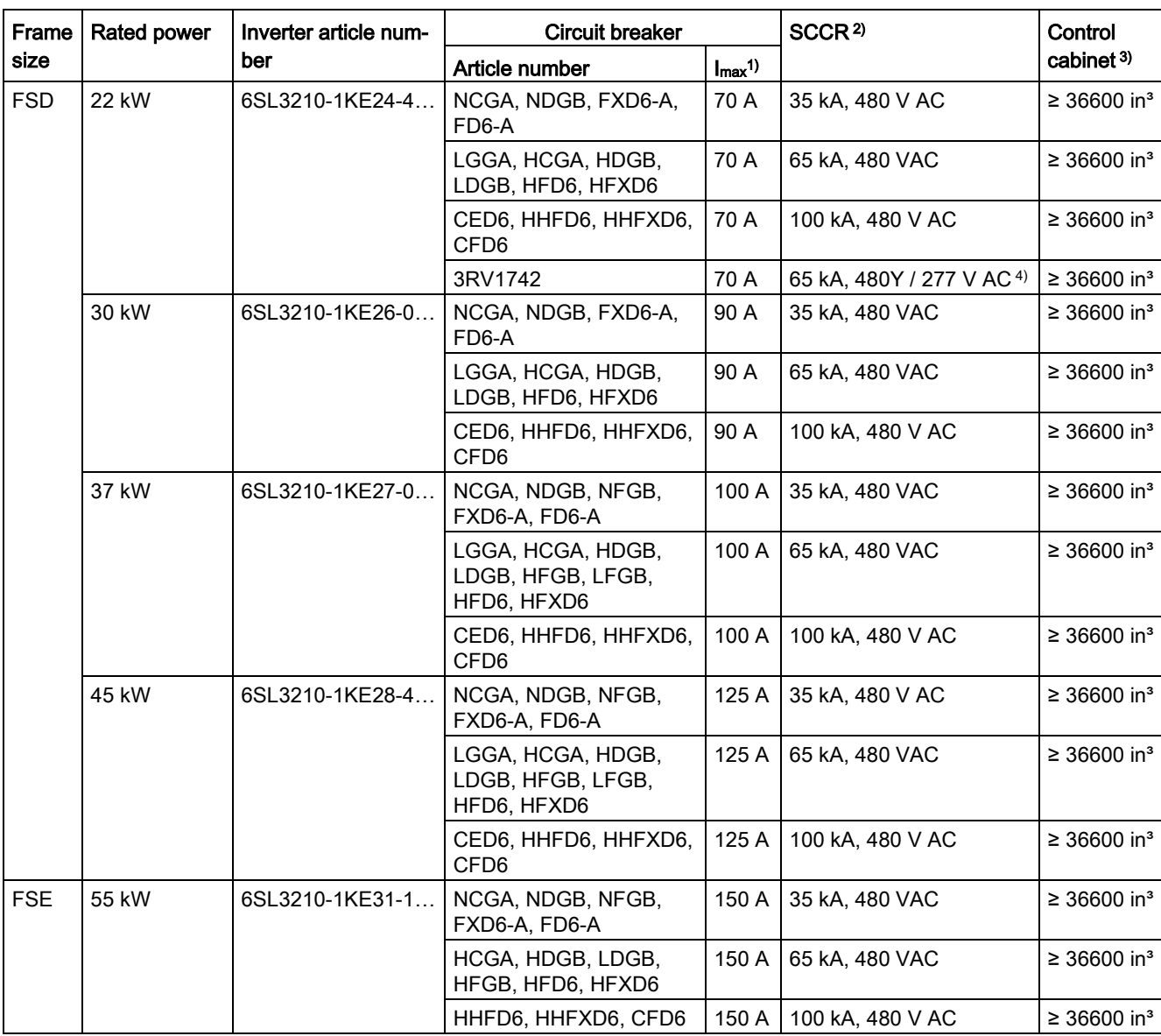

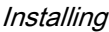

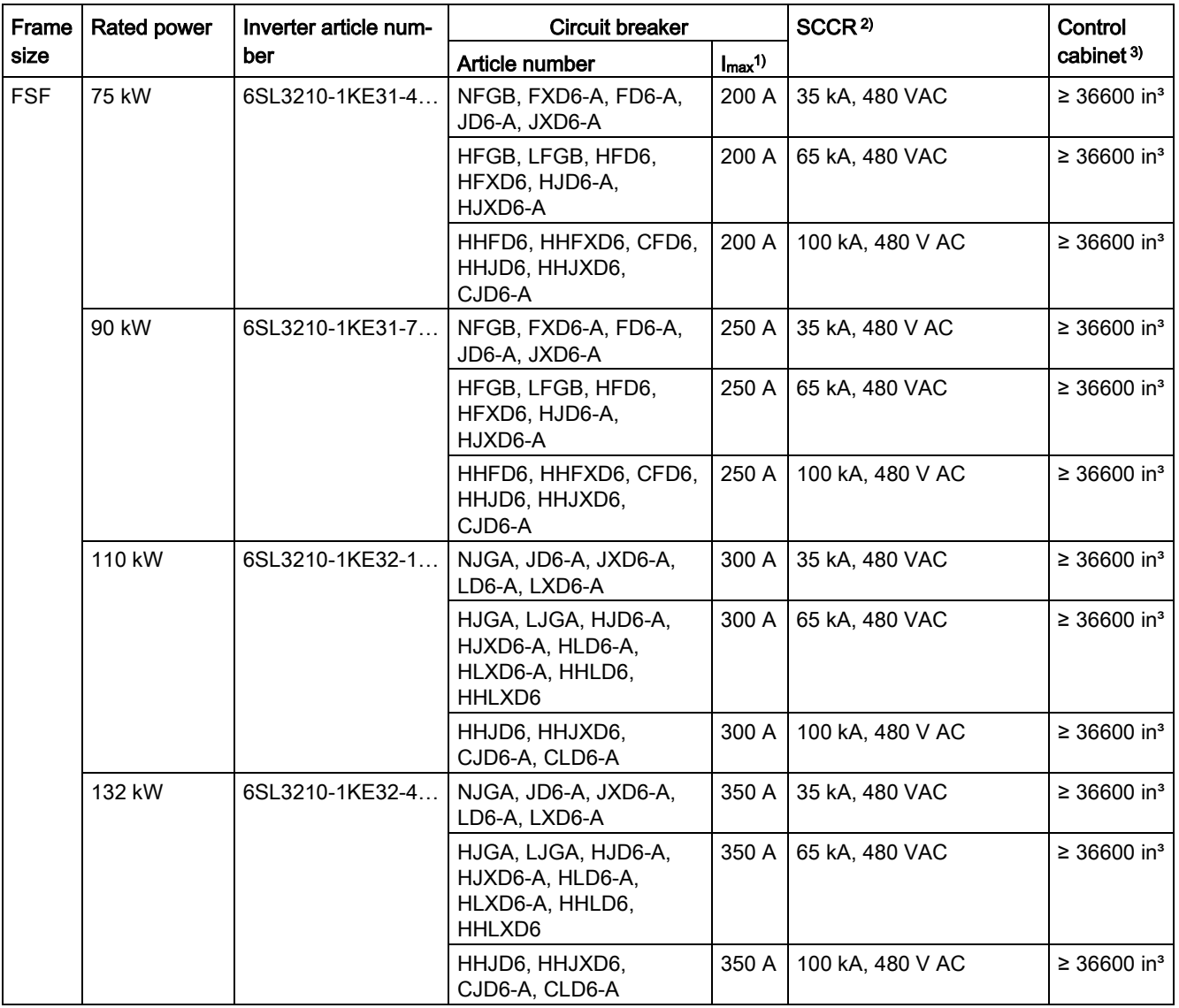

1) Maximum rated current of the circuit-breaker

2) Short circuit current rating of the inverter

3) Minimum envelope dimensions of a control cabinet approved according to UL in which the inverter is installed.

4) 65 kA, 480 VAC with rated current < 35 A

| Frame      | Rated<br>power | Inverter article num-<br>ber | Type E combination motor controller |                   |         | SCCR <sup>3)</sup>     | Control                   |
|------------|----------------|------------------------------|-------------------------------------|-------------------|---------|------------------------|---------------------------|
| size       |                |                              | Article number                      | Imax <sup>1</sup> | $P_N^2$ |                        | cabinet <sup>4)</sup>     |
| <b>FSD</b> | 22 kW          | 6SL3210-1KE24-4              | 3RV2031-4WA1or<br>3RV2032-4WA15)    | 52 A              | 40 HP   | 65 kA, 480Y / 277 VAC  | ≥ 36600 in <sup>3</sup>   |
|            |                |                              | 3RV1031-4HA1                        | 50 A              | 40 HP   | 65 kA, 480Y / 277 VAC  | ≥ 36600 in <sup>3</sup>   |
|            |                |                              | 3RV1041-4KA1or<br>3RV1042-4KA1 6)   | 75 A              | 60 HP   | 65 kA, 480Y / 277 V AC | ≥ 36600 in <sup>3</sup>   |
|            |                |                              | 3RV2031-4JA15)                      | 65 A              | 50 HP   | 20 kA, 480Y / 277 V AC | ≥ 36600 in <sup>3</sup>   |
|            |                |                              | 3RV2032-4JA15)                      | 65 A              | 50 HP   | 30 kA, 480Y / 277 V AC | ≥ 36600 in <sup>3</sup>   |
|            |                |                              | 3RV2031-4KA15)                      | 73 A              | 60 HP   | 20 kA, 480Y / 277 V AC | ≥ 36600 in <sup>3</sup>   |
|            |                |                              | 3RV2032-4KA15)                      | 73 A              | 60 HP   | 30 kA, 480Y / 277 V AC | ≥ 36600 in <sup>3</sup>   |
|            | 30 kW          | 6SL3210-1KE26-0              | 3RV1041-4LA1or<br>3RV1042-4LA1 6)   | 90 A              | 75 HP   | 65 kA, 480Y / 277 VAC  | ≥ 36600 in <sup>3</sup>   |
|            | 37 kW          | 6SL3210-1KE27-0              | 3RV1041-4MA1or<br>3RV1042-4MA1 6)   | 100<br>A          | 75 HP   | 65 kA, 480Y / 277 V AC | $≥ 36600$ in <sup>3</sup> |
|            | 45 kW          | 6SL3210-1KE28-4              | ---                                 | ---               | ---     | ---                    | ---                       |
| <b>FSE</b> | 55 kW          | 6SL3210-1KE31-1              | ---                                 | ---               | ---     | ---                    | ---                       |
| <b>FSF</b> | 75 kW          | 6SL3210-1KE31-4              | ---                                 | ---               | ---     | ---                    | ---                       |
|            | 90 kW          | 6SL3210-1KE31-7              | ---                                 | ---               | ---     | ---                    | ---                       |
|            | 110 kW         | 6SL3210-1KE32-1              | $---$                               | ---               | ---     | ---                    | ---                       |
|            | 132 kW         | 6SL3210-1KE32-4              | ---                                 | ---               | ---     | ---                    | ---                       |

Table 3-7 Permissible Type E combination motor controller (NKJH)

1) Maximum rated current of the Type E combination motor controller. You may use NKJH-listed Type E combination motor controller of the same type - with a rated voltage ≥ 480 V AC and with a lower rated current - which match the inverter.

- 2) Rated power of the Type E combination motor controller at 460 V AC
- 3) Short circuit current rating of the inverter
- 4) Minimum envelope dimensions of a control cabinet approved according to UL in which the inverter is installed.
- 5) UL approval only with phase barrier 3RV2938-1K
- 6) UL approval only with phase barrier 3RT1946-4GA07

#### Installation in the United States and Canada (UL or CSA)

To install the inverter in compliance with UL/cUL, perform the following steps:

- Use the specified protection devices.
- A multi-motor drive is not permissible, i.e. simultaneously operating several motors connected to one inverter.
- The integrated semiconductor short-circuit protection in the inverter does not provide branch protection. Install branch protection in compliance with the National Electric Code and possibly relevant local regulations.
- Use copper cables, Class 1, 60 °C or 75 °C to connect line supply and motor.
- For frame size FSE, use copper cables, Class 1, 75 °C to connect a braking resistor.
- For frame size FSF, to connect the line supply and motor, only use UL approved ring-type cable lugs (ZMVV), which are certified for the particular voltage. Permissible current of the ring-type cable lugs  $\geq$  125 % of the input or output current.
- Leave parameter p0610 in its factory setting.

The factory setting p0610 = 12 means: The inverter responds to motor overtemperature immediately with an alarm and after a certain time with a fault.

#### Additional requirements for CSA compliance:

- Use the specified protection devices.
- Use a surge protection device with article no. 5SD7424-1.
- Alternative: Install the inverter with an external surge protection device with the following attributes:
	- Surge protection device with 'listed' test symbol: category checking numbers VZCA and VZCA7
	- Rated voltage 3-phase 480/277 VAC, 50/60 Hz
	- $-$  Terminal voltage V<sub>PR</sub> = 2000 V, I<sub>N</sub> = 3 kA min, MCOV = 508 VAC, SCCR = 40 kA
	- Suitable for SPD applications, type 1 or type 2
- When commissioning the drive system, set the motor overload protection to 115%, 230% or 400% of the rated motor current using parameter p0640. This means that motor overload protection according to CSA C22.2 No. 274 is complied with.

#### <span id="page-26-0"></span>3.2.3 Connecting inverters in compliance with EMC regulations

#### Connect cables at the inverter so that they are EMC compliant

Attach the cable tie holders to the Power Module as shown to the left in the diagram before you establish the connections.

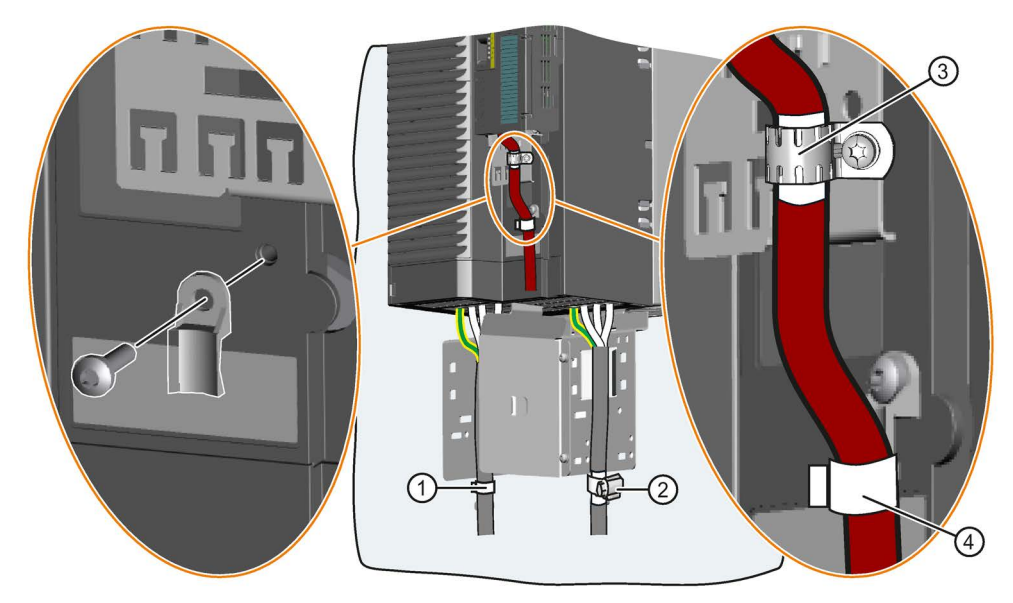

Fix the line connecting cable using a cable tie as shown in ①.

Fix the shield of the motor connecting cable using a hose clamp  $(Q)$ .

Connect the shield of the control cable with the shield plate of the Control Unit (③) using a steel band. Also attach the control cable to the Power Module using a cable tie (4).

#### <span id="page-27-0"></span>3.2.4 Overview of the interfaces

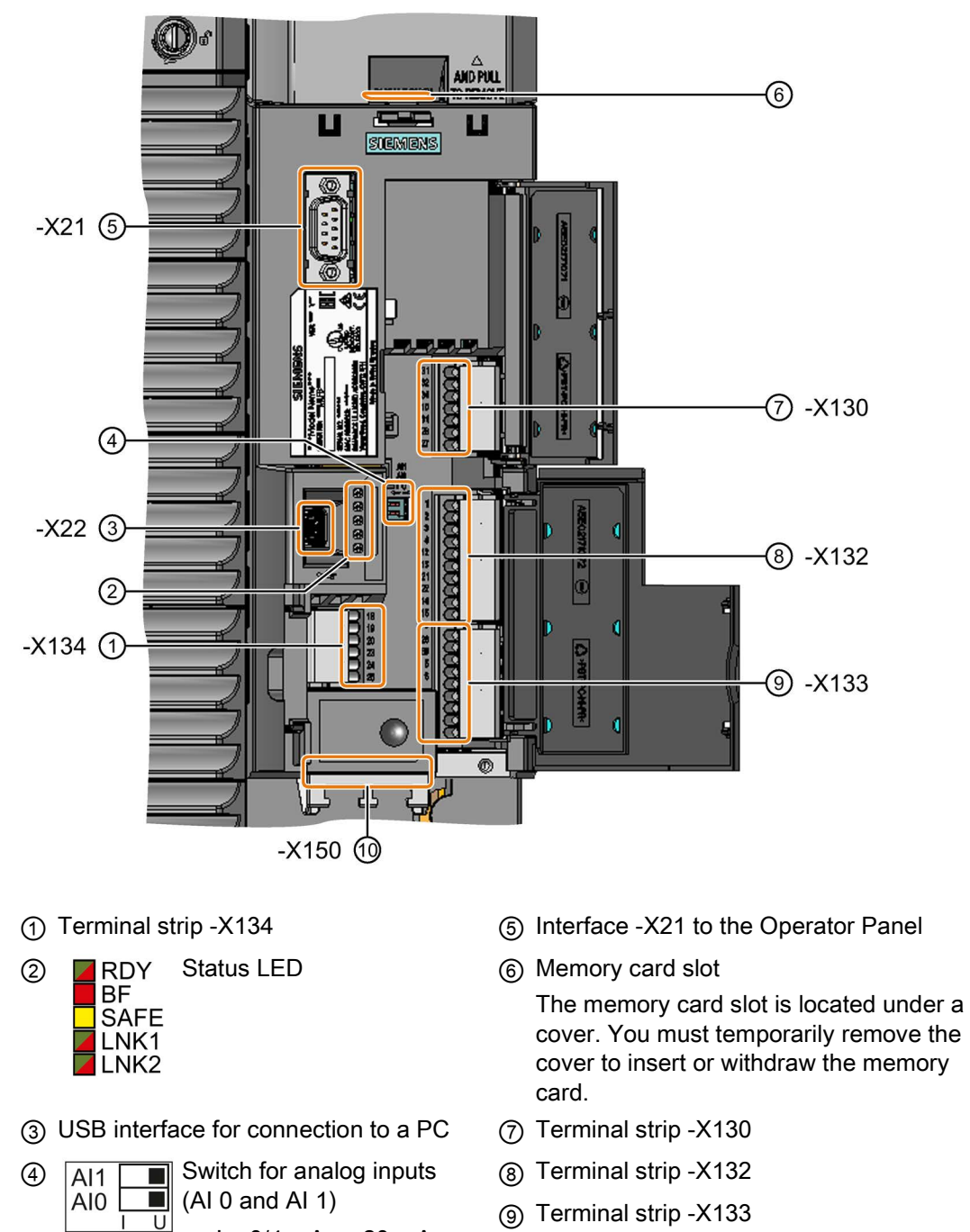

• I 0/4 mA … 20 mA • U -10/0 V … 10 V

- 
- ⑩ Fieldbus interface -X150 at the lower side

#### <span id="page-28-0"></span>3.2.5 Terminal strips

#### Terminal strips with wiring example

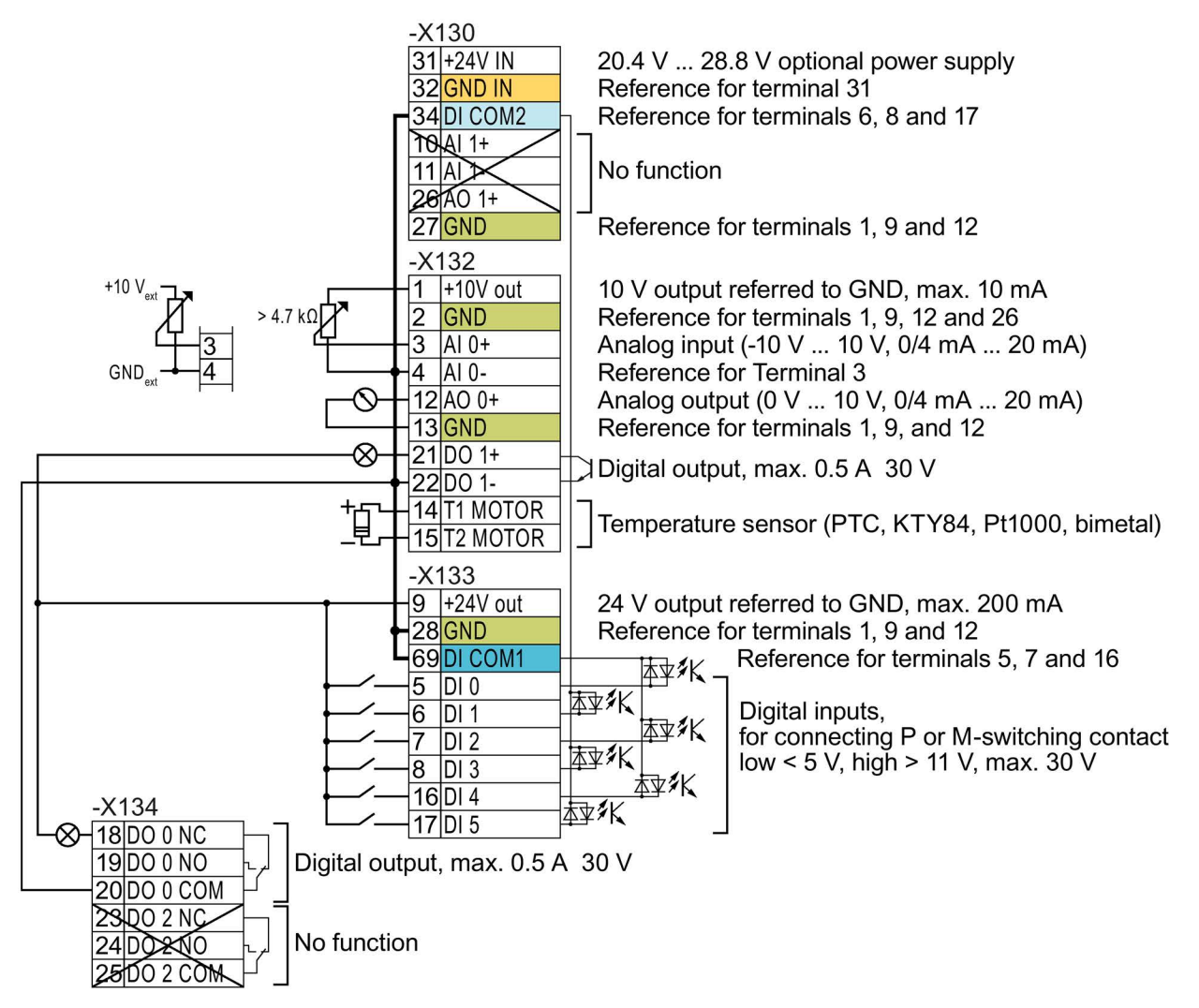

Figure 3-6 Wiring example of the digital inputs with the internal inverter 24 V power supply

All terminals with the reference potential "GND" are connected to each other inside the **GND** inverter.

Reference potentials "DI COM1" and "DI COM2" are electrically isolated from "GND". DI COM2

> $\rightarrow$  If you use the 24-V power supply at terminal 9 to power the digital inputs, you must interconnect "GND," "DI COM1," and "DI COM2."

When an optional 24-V power supply is connected to terminals 31, 32, the Control Unit remains in operation even after the Power Module has been disconnected from the line supply. The Control Unit thus maintains fieldbus communication, for example.

→ Connect only power supplies that are SELV (Safety Extra Low Voltage) or PELV (Protective Extra Low Voltage) to terminals 31, 32 .

 $\rightarrow$  If you also wish to use the power supply at terminals 31, 32 for the digital inputs, then you must connect "DI COM1/2" and "GND IN" with one another.

 $3$  AI 0+  $4$  AI 0For the analog input, you can use the internal 10 V supply or an external voltage source.

 $\rightarrow$  if you use the internal 10 V power supply, you must connect AI 0- or AI 1- to GND.

#### Further wiring options for digital inputs

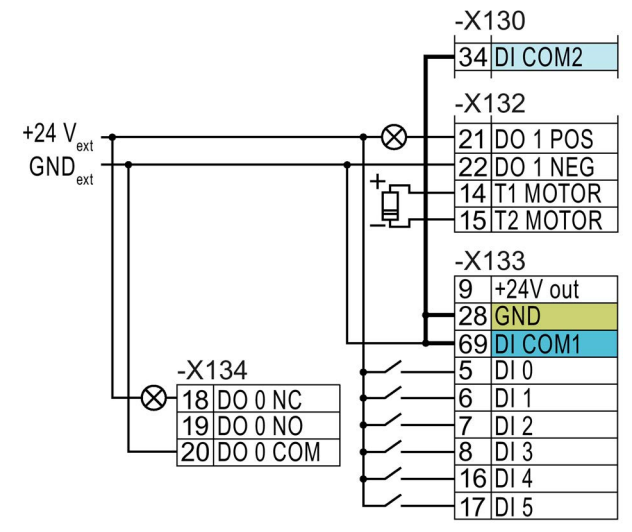

If you want to connect the potential of the external power source to the potential of the inverter's internal power supply, you must connect "GND" to terminals 34 and 69.

Connection of contacts switching to P potential with an external power source

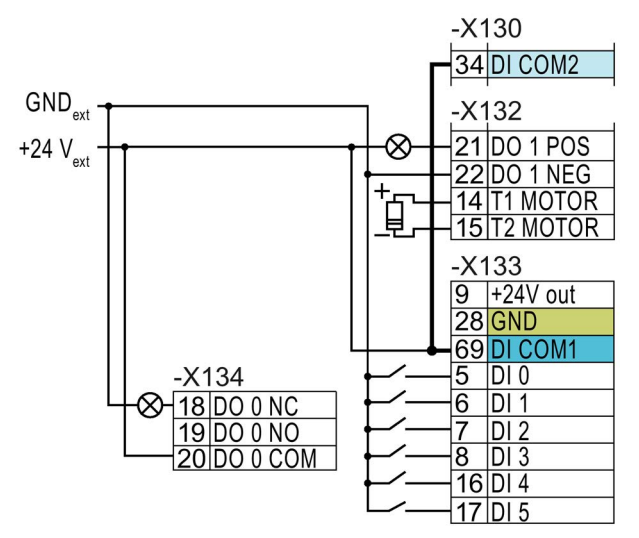

Connect terminals 69 and 34 to each other.

Connection of contacts switching to N potential with an external power source

#### <span id="page-30-0"></span>3.2.6 Factory setting of the interfaces

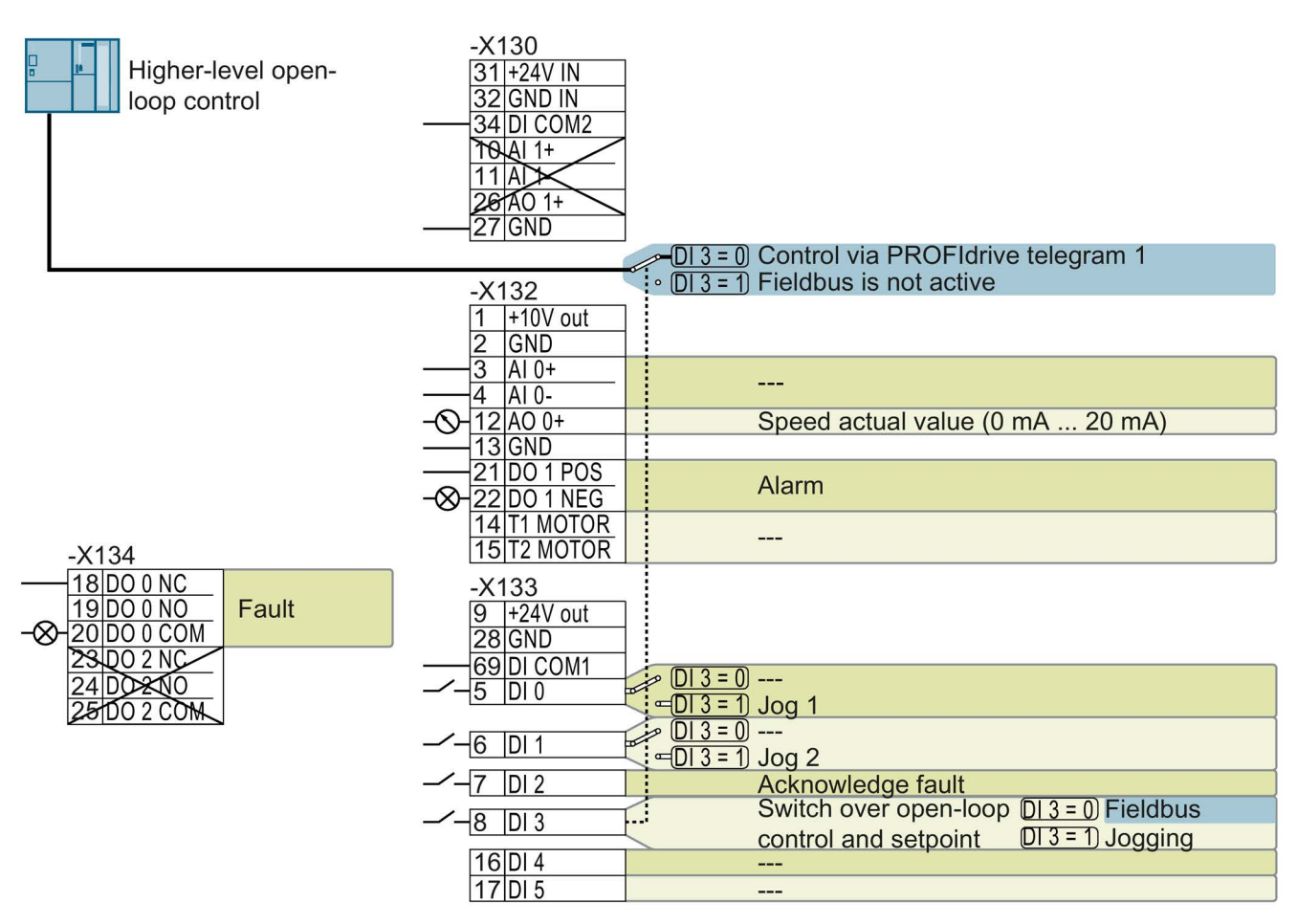

Figure 3-7 Factory setting for G120C PN, FSD … FSF

#### <span id="page-31-0"></span>3.2.7 Default setting of the interfaces

The function of the terminals and fieldbus interface can be set.

In order that you do not have to successively change terminal for terminal, several terminals can be jointly set using default settings ("p0015 Macro drive unit").

The factory setting of the terminals described above corresponds to the default setting 7 (p0015 = 7): "Fieldbus with data set switchover".

#### Default setting 1: "Conveyor technology with 2 fixed frequencies"

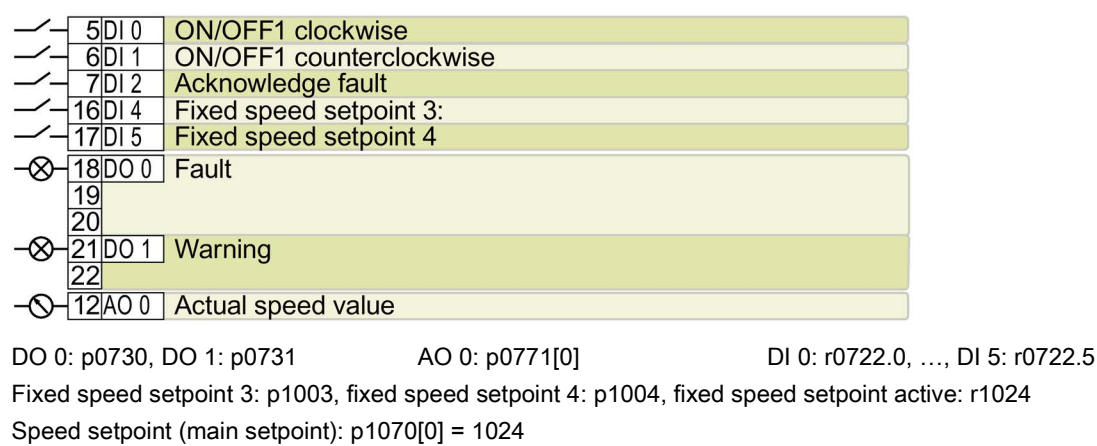

DI 4 and DI 5 = high: the inverter adds the two fixed speed setpoints Designation in the BOP-2: coN 2 SP

#### Default setting 2: "Conveyor system with Basic Safety"

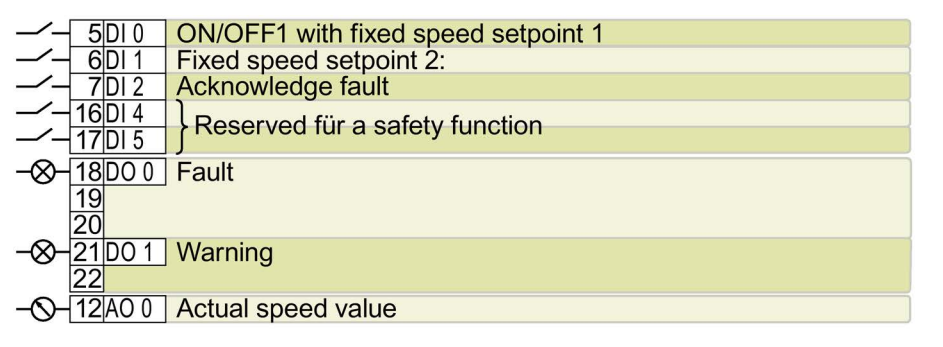

DO 0: p0730, DO 1: p0731 AO 0: p0771[0] DI 0: r0722.0, …, DI 5: r0722.5 Fixed speed setpoint 1: p1001, fixed speed setpoint 2: p1002, fixed speed setpoint active: r1024 Speed setpoint (main setpoint): p1070[0] = 1024

DI 0 and DI 1 = high: the inverter adds the two fixed speed setpoints. Designation in the BOP-2: coN SAFE

#### Default setting 3: "Conveyor system with 4 fixed frequencies"

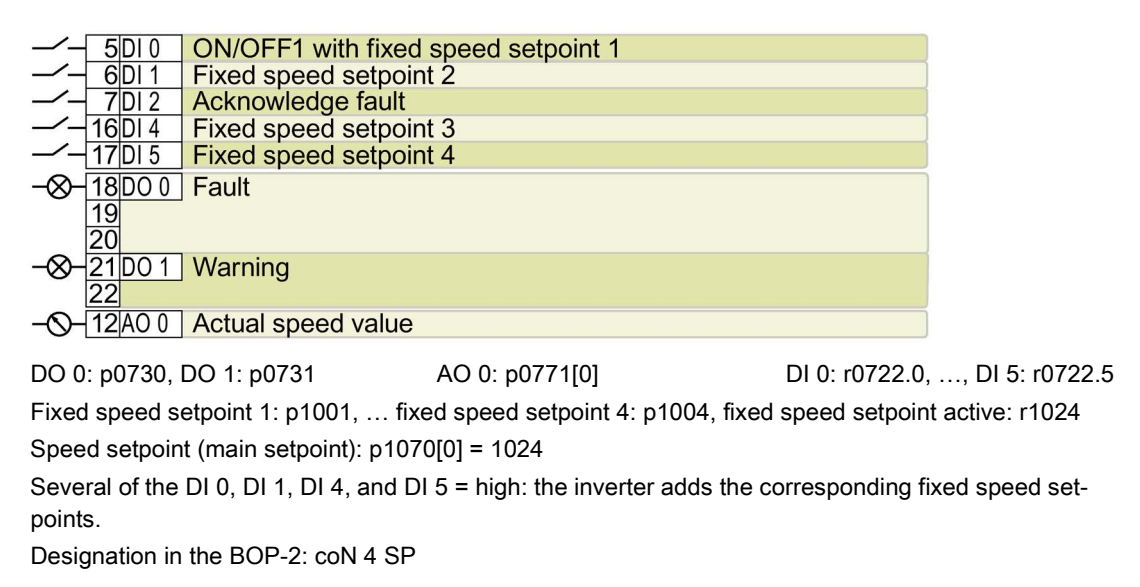

#### Default setting 4: "Conveyor system with fieldbus"

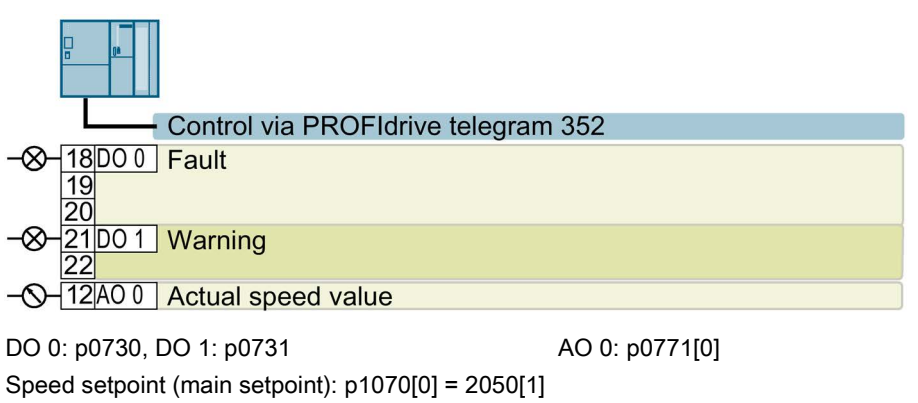

Designation in the BOP-2: coN Fb

#### Default setting 5: "Conveyor system with fieldbus and Basic Safety"

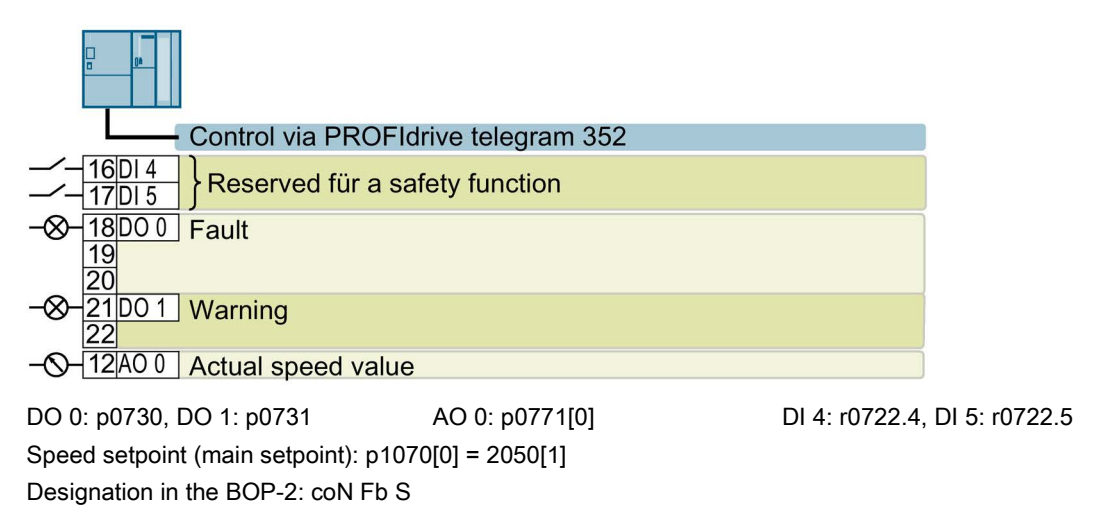

#### Default setting 7: "Fieldbus with data set switchover"

Factory setting

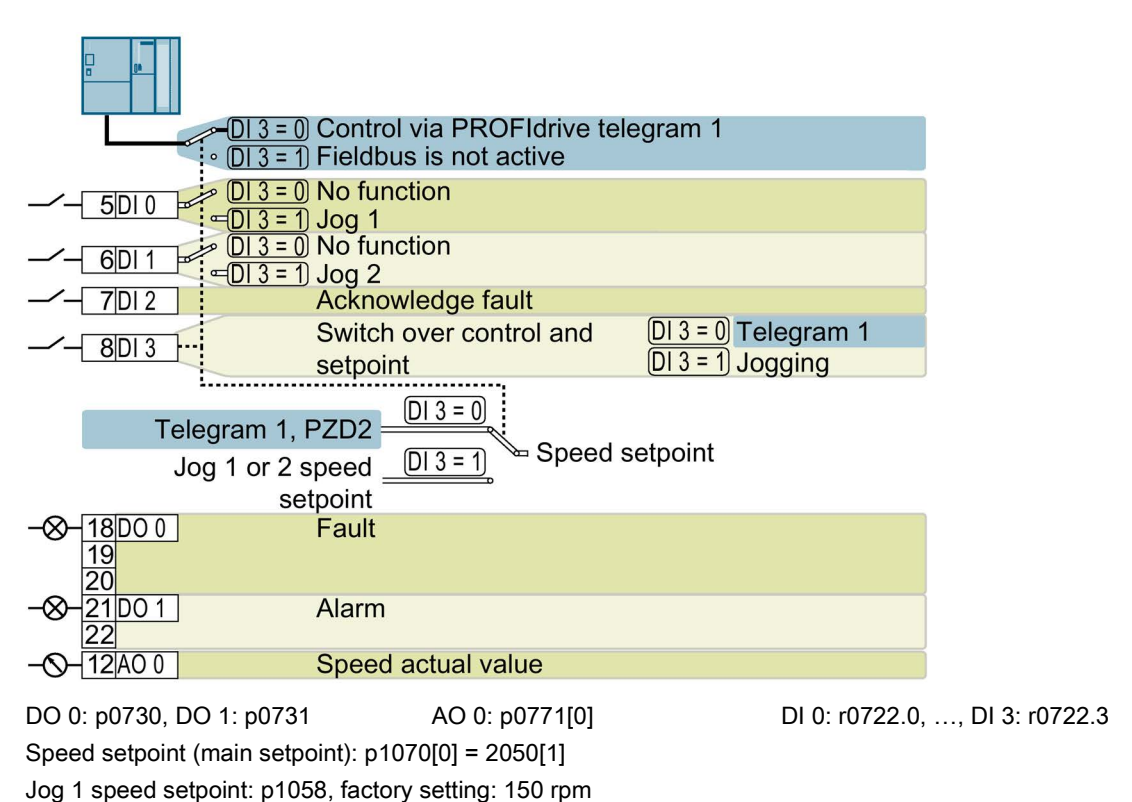

Jog 2 speed setpoint: p1059, factory setting: -150 rpm

Designation in the BOP-2: FB cdS

#### Default setting 8: "MOP with Basic Safety"

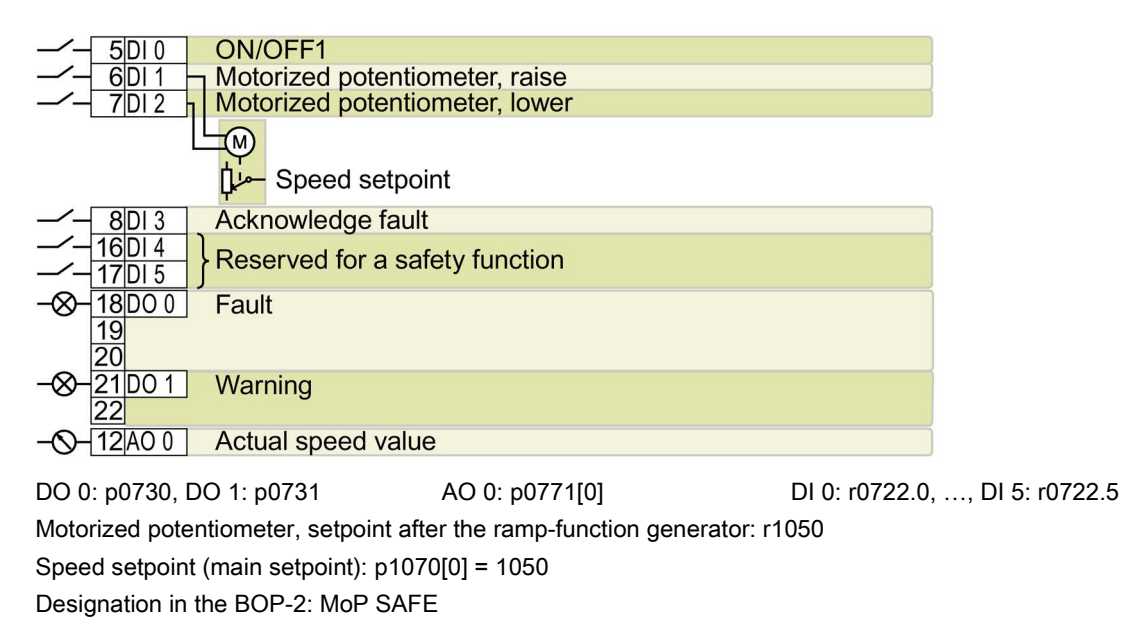

#### Default setting 9: "Standard I/O with MOP"

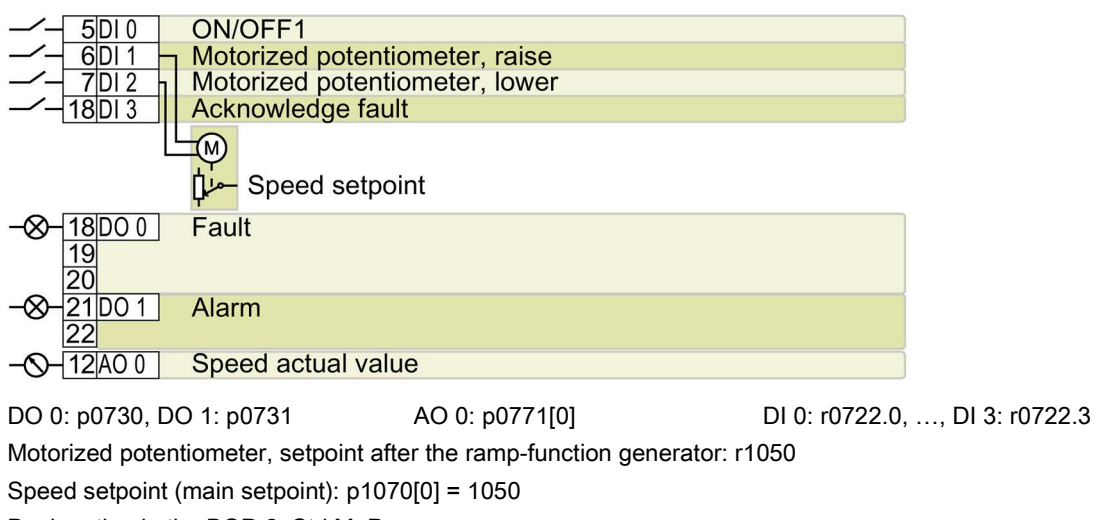

Designation in the BOP-2: Std MoP

```
Installing
```
#### Default setting 12: "Standard I/O with analog setpoint"

Factory setting for inverters with USS interface

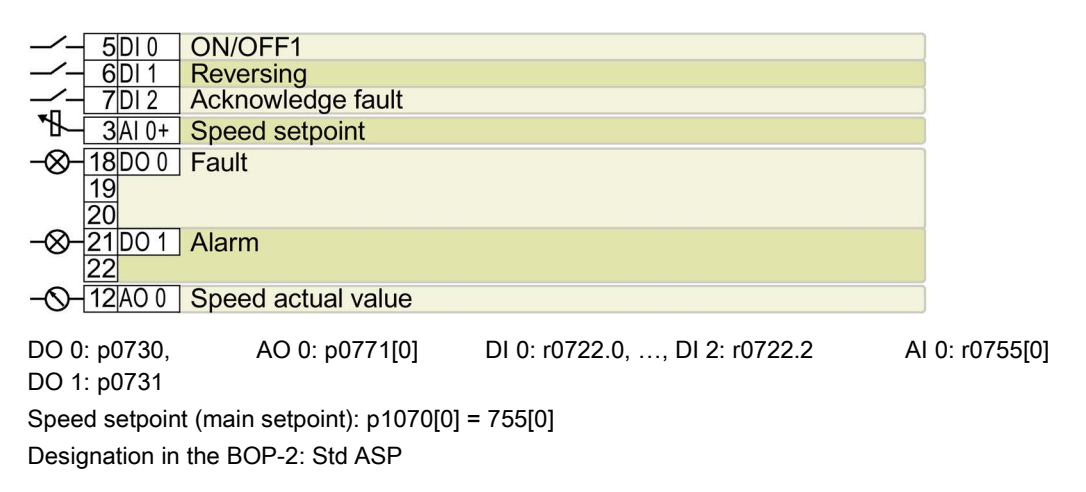

#### Default setting 13: "Standard I/O with analog setpoint and safety"

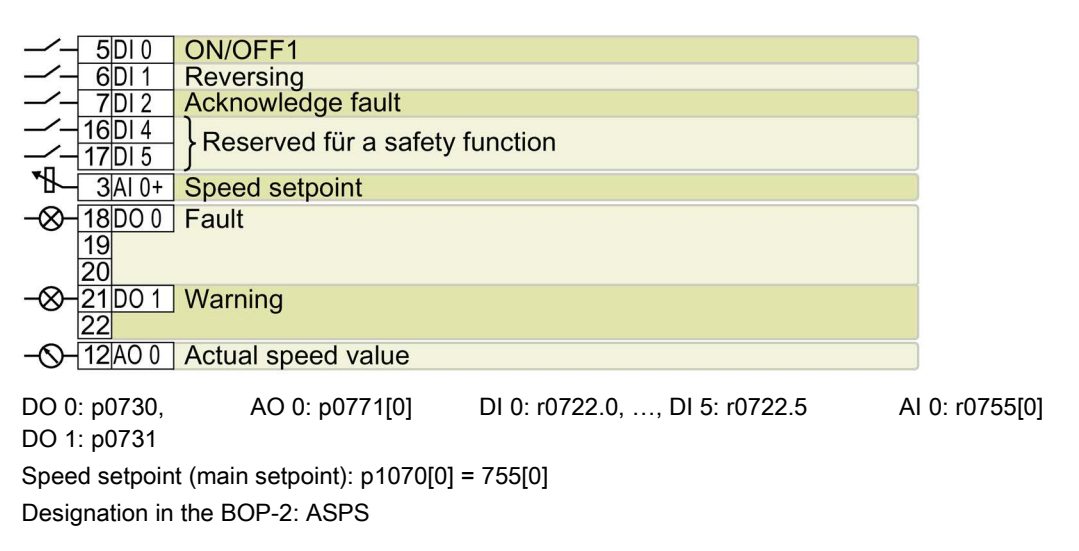
#### Default setting 14: "Process industry with fieldbus"

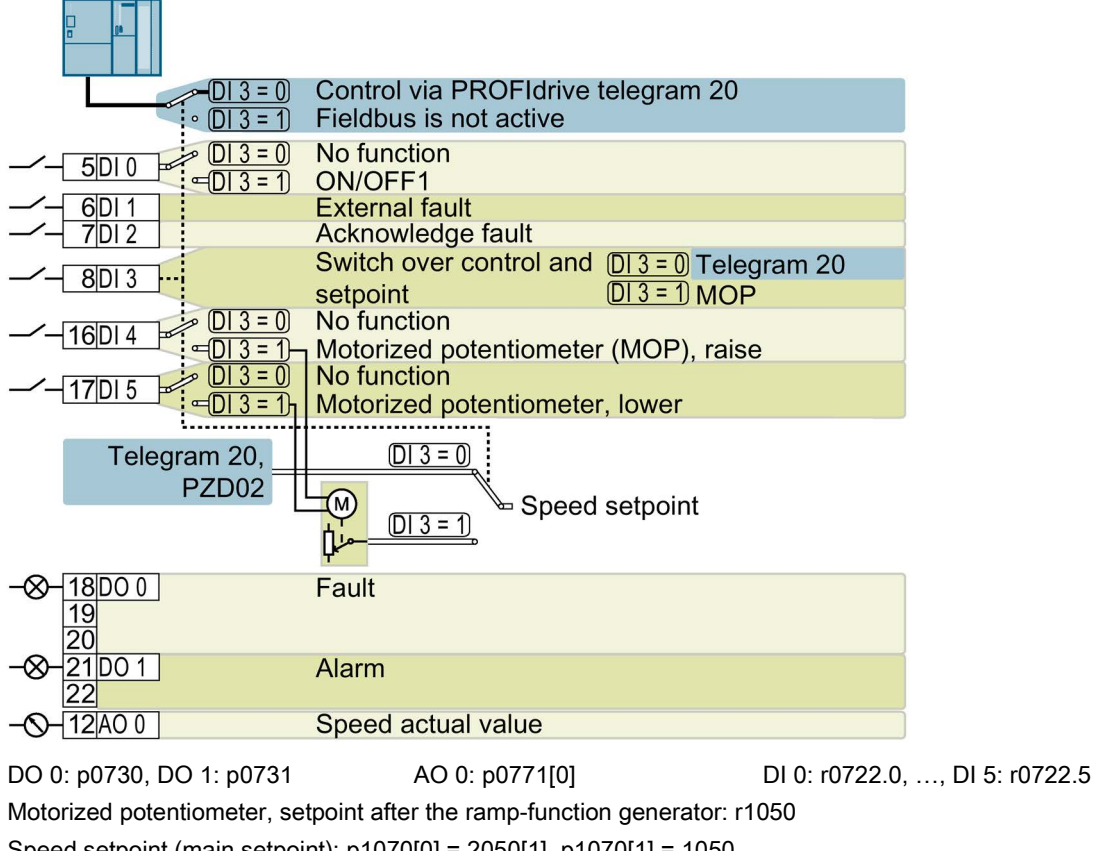

Speed setpoint (main setpoint): p1070[0] = 2050[1], p1070[1] = 1050 Designation in the BOP-2: Proc Fb

3.2 Connecting

# Default setting 15: "Process industry"

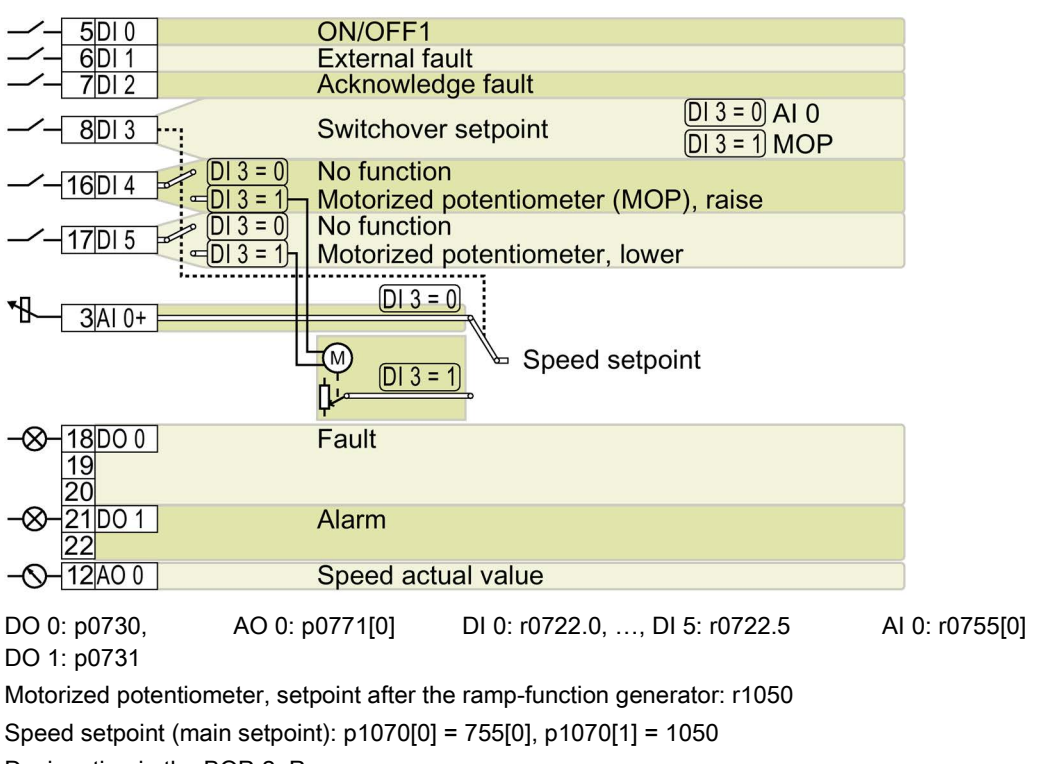

Designation in the BOP-2: Proc

# Default setting 17: "2-wire (forw/backw1)"

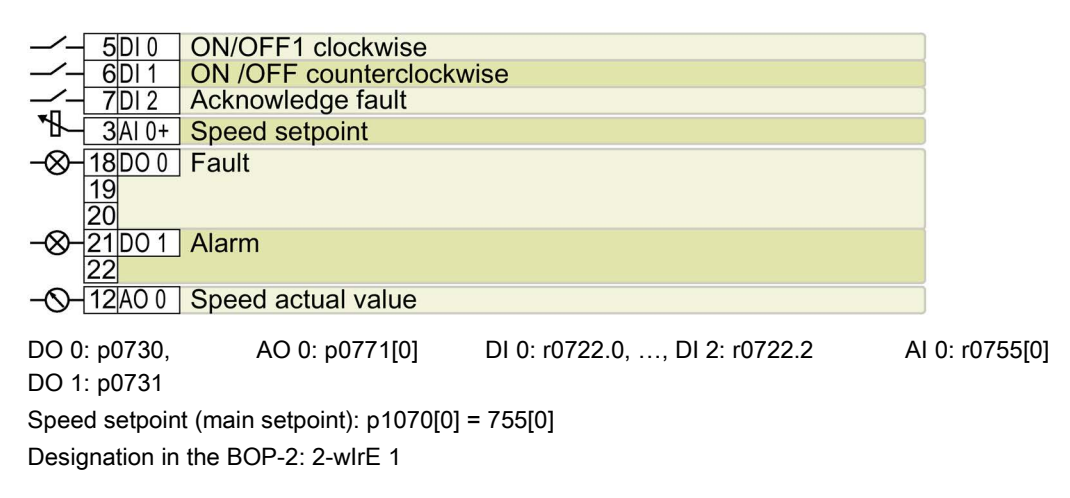

#### Default setting 18: "2-wire (forw/backw2)"

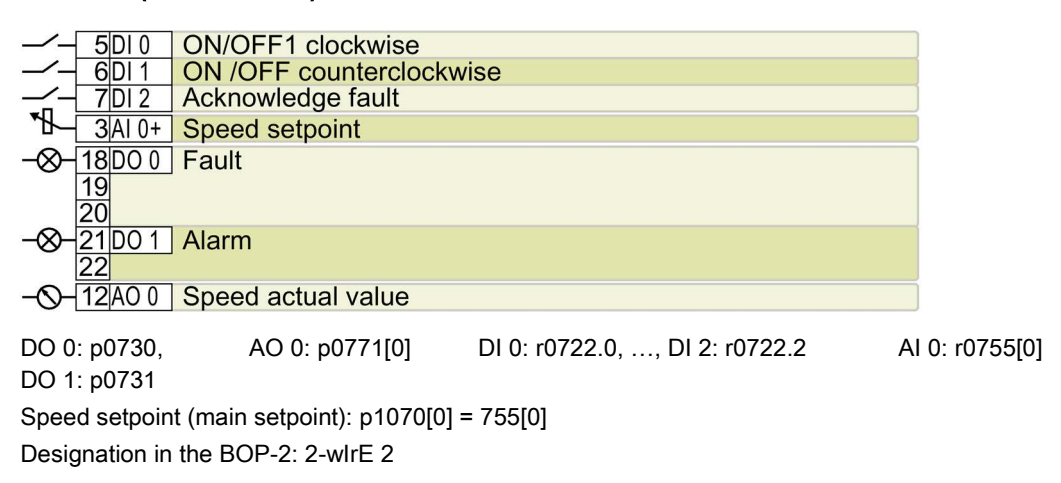

#### Default setting 19: "3-wire (enable/forw/backw)"

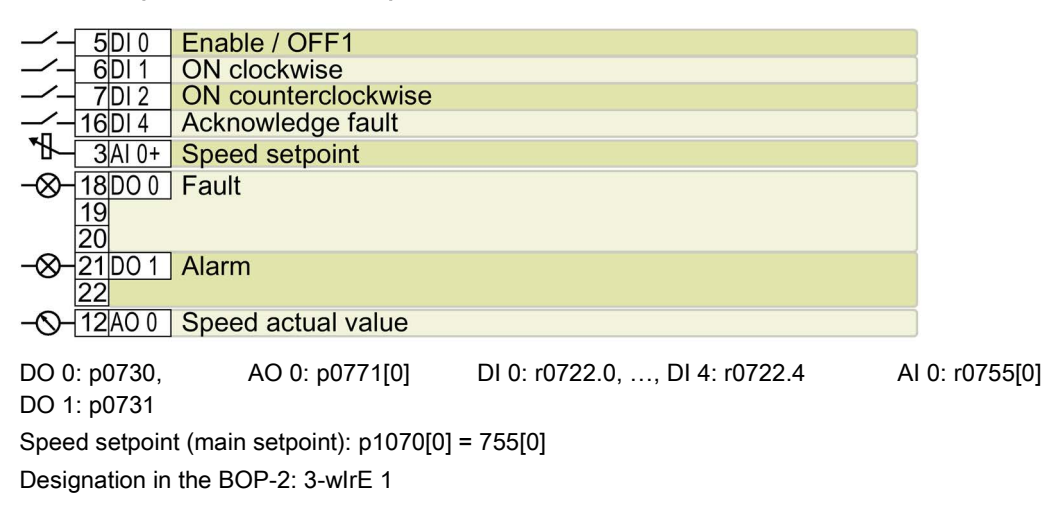

#### Default setting 20: "3-wire (enable/on/reverse)"

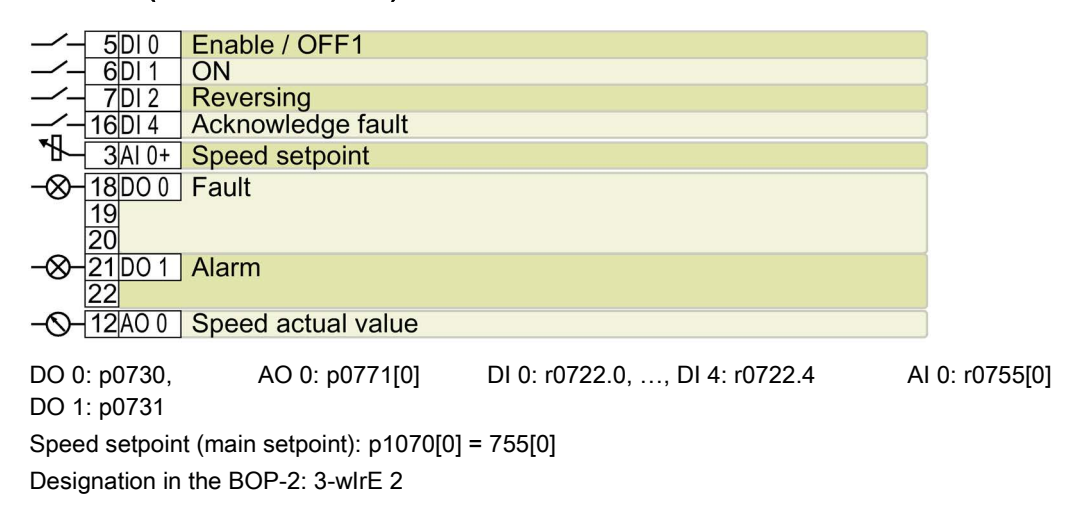

# 3.2.8 Wiring the terminal strip

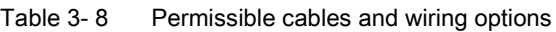

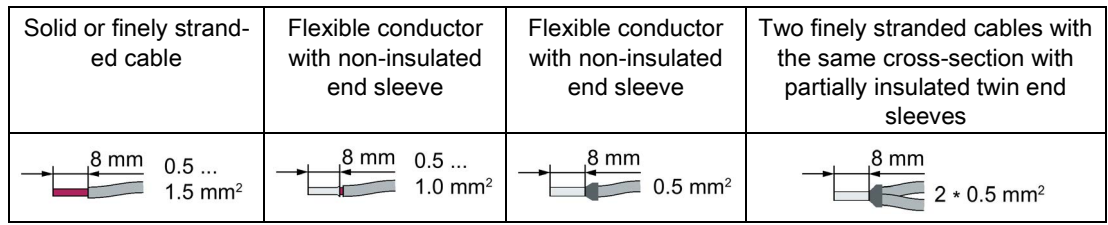

#### Wiring the terminal strip to ensure EMC

- If you use shielded cables, then you must connect the shield to the mounting plate of the control cabinet or with the shield support of the inverter through a good electrical connection and a large surface area.
- Use the shield connection plate of the inverter as strain relief.

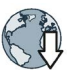

Further information about EMC-compliant wiring is available in the Internet:EMC installation guideline [\(http://support.automation.siemens.com/WW/view/en/60612658\)](http://support.automation.siemens.com/WW/view/en/60612658)

# 3.2.9 Fieldbus interface allocation

The fieldbus interface is on the underside of the inverter.

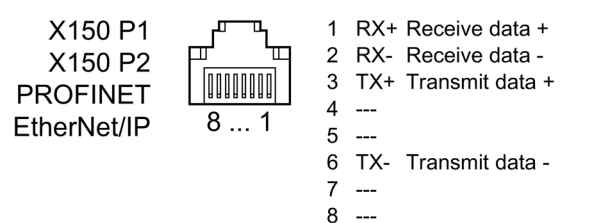

# GSDML general station description file for PROFINET

The general station description file (GSDML) is an electronic data sheet, which contains all of the information required for a higher-level control. Using a GSDML, you can configure and operate a inverter on PROFINET.

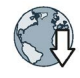

GSD Markup Language (GSDML) for PROFINET

Internet: [\(http://support.automation.siemens.com/WW/view/en/26641490\)](http://support.automation.siemens.com/WW/view/en/26641490)

Alternative to a download:

The GSDML is saved in the inverter. The inverter writes its GSDML to the inserted memory card when you set p0804 = 12. For instance, you can transfer the file to a PC from the memory card.

# $\blacksquare$

# 4.1 Overview of the commissioning tools

#### Operator panel

An operator panel is used to commission, troubleshoot and control the inverter, as well as to back up and transfer the inverter settings.

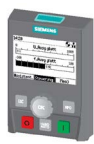

The Intelligent Operator Panel (IOP) is available for snapping onto the inverter, or as handheld with a connecting cable to the inverter. The graphics-capable plain text display of the IOP enables intuitive operation and diagnostics of the inverter.

The IOP is available in two versions:

- With European languages
- With Chinese, English and German

Additional information about the compatibility of the IOP and inverters is available in the Internet:

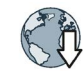

Compatibility of the IOP and Control Units [\(http://support.automation.siemens.com/WW/view/en/67273266\)](http://support.automation.siemens.com/WW/view/en/67273266)

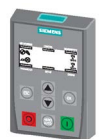

The Operator Panel BOP-2 for snapping onto the inverter has a two-line display for diagnostics and operating the inverter.

Operating Instructions of the BOP-2 and IOP operator panels:

□ Operator Panels [\(http://support.automation.siemens.com/WW/view/en/30563514/133300\)](http://support.automation.siemens.com/WW/view/en/30563514/133300)

#### PC tools

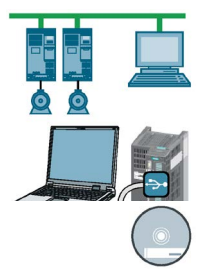

STARTER and Startdrive are PC tools that are used to commission, troubleshoot and control the inverter, as well as to back up and transfer the inverter settings. You can connect the PC with the inverter via USB or via the PROFIBUS / PROFINET fieldbus.

Connecting cable (3 m) between PC and inverter: Article number 6SL3255-0AA00-2CA0

STARTER DVD: Article number 6SL3072-0AA00-0AG0

Startdrive DVD: Article number 6SL3072-4CA02-1XG0

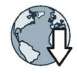

Startdrive, system requirements and download [\(http://support.automation.siemens.com/WW/view/en/68034568\)](http://support.automation.siemens.com/WW/view/en/68034568)

STARTER, system requirements and download [\(http://support.automation.siemens.com/WW/view/en/26233208\)](http://support.automation.siemens.com/WW/view/en/26233208)

Startdrive tutorial [\(http://support.automation.siemens.com/WW/view/en/73598459\)](http://support.automation.siemens.com/WW/view/en/73598459)

STARTER videos [\(http://www.automation.siemens.com/mcms/mc-drives/en/low-voltage](http://www.automation.siemens.com/mcms/mc-drives/en/low-voltage-inverter/sinamics-g120/videos/Pages/videos.aspx)[inverter/sinamics-g120/videos/Pages/videos.aspx\)](http://www.automation.siemens.com/mcms/mc-drives/en/low-voltage-inverter/sinamics-g120/videos/Pages/videos.aspx)

#### If you intend to commission the converter with IOP operator panel

The IOP offers commissioning wizards and help texts for an intuitive commissioning. For further information refer to the IOP operating instructions.

#### If you intend to commission the converter with PC tools STARTER and Startdrive

Overviev of the most important steps with STARTER:

- 1. Connect the PC to the converter via USB and start the PC tool.
- 2. Choose the project wizard (menu "Project / New with assistent").
	- In the project wizard choose "Find drive units online".
	- Select USB as interface (Access point of the application: "DEVICE …", interface parameter assignment used: "S7USB").
	- Finish the project wizard.
- 3. STARTER has now created your project and inserted a new drive.
	- Select the drive in your project and go online  $\frac{p_2}{r}$ .
	- In your drive open the "Configuration" mask (double click).
	- Start commissioning with the "Assistent" button.

For further information refer to converter operating instructions.

 $\Box$  [Overview of the manuals](#page-85-0) (Page [86\)](#page-85-0)

# 4.2 Commissioning with BOP-2 operator panel

#### Plug Basic Operator Panel BOP-2 into the inverter

#### Procedure

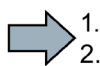

 $\mathcal{C}^{\mathcal{A}}$ 

To plug Basic Operator Panel BOP-2 onto the inverter, proceed as follows:

- 1. Remove the blanking cover of the inverter.
- 2. Locate the lower edge of the BOP-2 housing in the matching recess of the inverter housing.
- 3. Press the BOP-2 onto the inverter until you hear the latching mechanism on the inverter housing engage.

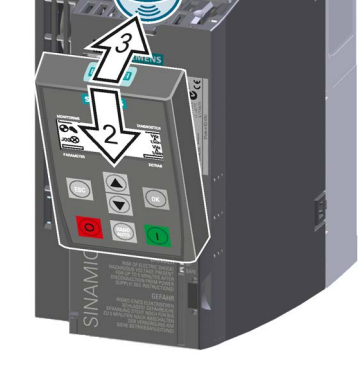

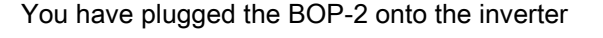

When you power up the inverter, the BOP-2 will be ready for operation.

# 4.2.1 Quick commissioning with the BOP-2

#### Starting quick commissioning

#### **Preconditions**

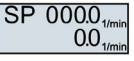

- The power supply is switched on.
- The operator panel displays setpoints and actual values.

#### Procedure

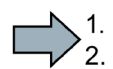

Proceed as follows to carry out quick commissioning:

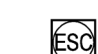

Press the ESC key.

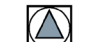

Press one of the arrow keys until the BOP-2 displays the "SETUP" menu.

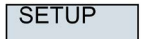

To start quick commissioning, in the "SETUP" menu, press the OK key.

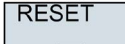

 $P96$ 

If you wish to restore all of the parameters to the factory setting before the quick commissioning, proceed as follows:

- 1. Press the OK key.
- 2. Switchover the display using an arrow key:  $nO \rightarrow YES$
- 3. Press the OK key.

**DRV APPL** When you select an application class, the inverter assigns suitable default settings to the motor control:

● STANDARD

[Standard Drive Control](#page-44-0) (Page [45\)](#page-44-0)

● DYNAMIC

 $\Rightarrow$   $\Box$ [Dynamic Drive Control](#page-46-0) (Page [47\)](#page-46-0)

● EXPERT

This procedure is described in the operating instructions

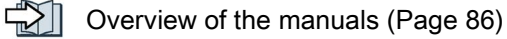

## Select the suitable application class

When you select an application class, the inverter assigns suitable settings to the motor control:

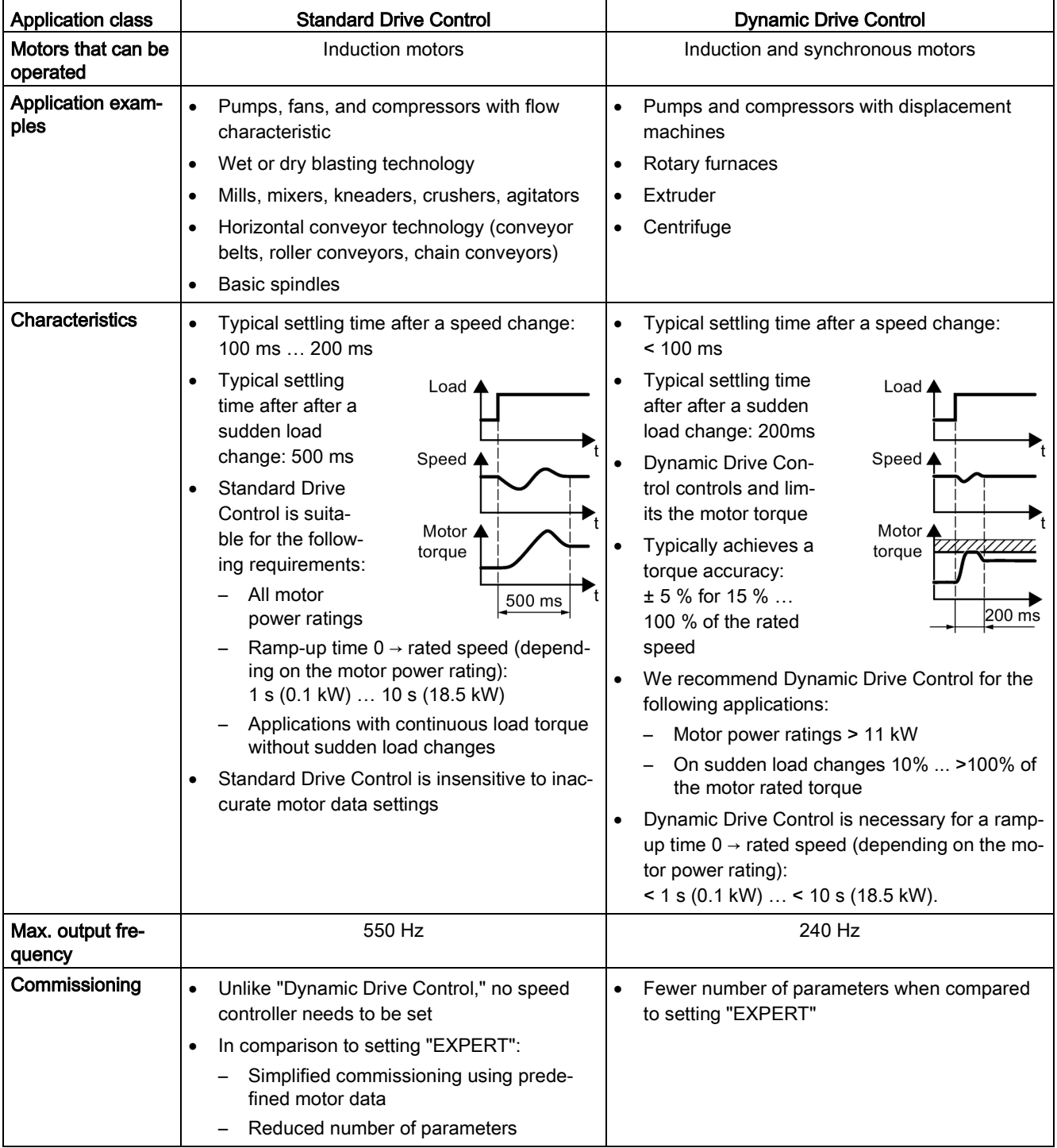

# <span id="page-44-0"></span>4.2.2 Standard Drive Control

EUR/USA P<sub>100</sub>

Select the motor standard.

- KW 50HZ: IEC
- HP 60HZ: NEMA
- KW 60HZ: IEC 60 Hz

Set the inverter supply voltage.

**INV VOLT** P210

**MOT TYPE** P300

Select the motor type. Depending on the particular inverter, it is possible that the BOP-2 does not list all of the following motor types.

- INDUCT: Third-party induction motor
- SYNC: Third-party synchronous motor
- RELUCT: Third-party reluctance motor
- 1L… IND: 1LE1, 1LG6, 1LA7, 1LA9 induction motors
- 1LE1 IND 100: 1LE1 . 9 with motor code on the rating plate
- 1PC1 IND: 1PC1 with motor code on the rating plate
- 1PH8 IND: Induction motor
- 1FP1: Reluctance motor
- 1F… SYN: 1FG1, 1FK7 synchronous motor, without encoder

**MOT CODE** P301

If you have selected a motor type > 100, then you must enter the motor code:

With the correct motor code, the inverter assigns the motor data the following values.

If you do not know the motor code, then you must set the motor code = 0, and enter the motor data from p0304 and onwards from the rating plate.

87 HZ 87 Hz motor operation The BOP-2 only displays this step if you previously selected IEC as the motor standard (EUR/USA, P100 = KW 50HZ).

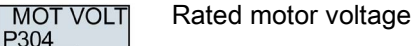

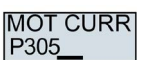

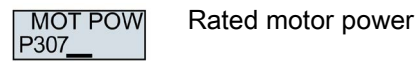

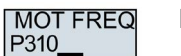

Rated motor frequency

Rated motor current

**MOT RPM** Rated motor speedP311

SINAMICS G120C, FSD ... FSF inverters Compact Operating Instructions, 11/2016, FW V4.7 SP6, A5E39339884B AA 45

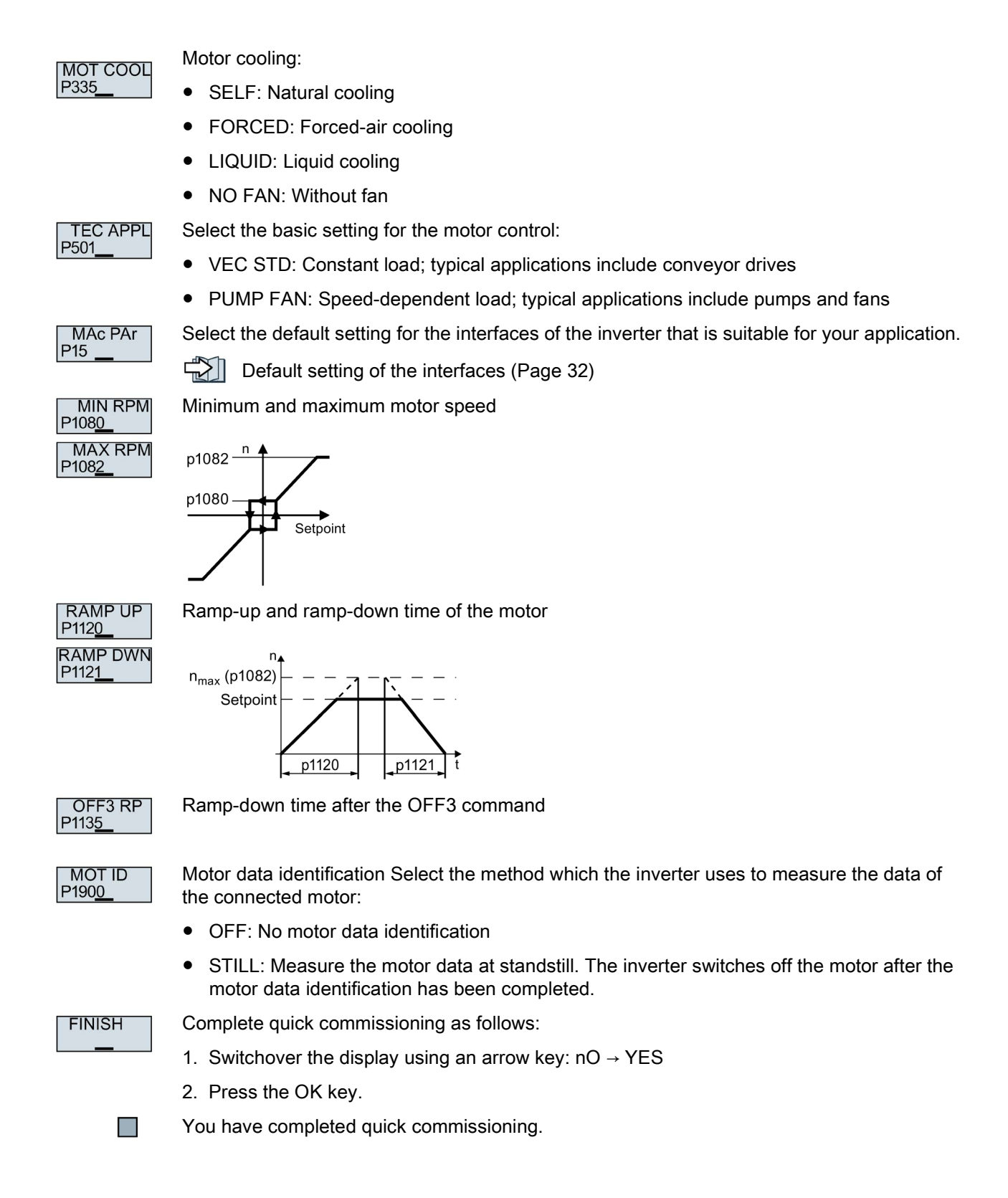

# <span id="page-46-0"></span>4.2.3 Dynamic Drive Control

EUR/USA P<sub>100</sub>

Select the motor standard.

- KW 50HZ: IEC
- HP 60HZ: NEMA
- KW 60HZ: IEC 60 Hz

Set the inverter supply voltage.

**INV VOLT** P210

**MOT TYPE** P300

Select the motor type. Depending on the particular inverter, it is possible that the BOP-2 does not list all of the following motor types.

- INDUCT: Third-party induction motor
- SYNC: Third-party synchronous motor
- RELUCT: Third-party reluctance motor
- 1L… IND: 1LE1, 1LG6, 1LA7, 1LA9 induction motors
- 1LE1 IND 100: 1LE1 . 9 with motor code on the rating plate
- 1PC1 IND: 1PC1 with motor code on the rating plate
- 1PH8 IND: Induction motor
- 1FP1: Reluctance motor
- 1F… SYN: 1FG1, 1FK7 synchronous motor, without encoder

**MOT CODE** P301

If you have selected a motor type > 100, then you must enter the motor code:

With the correct motor code, the inverter assigns the motor data the following values.

If you do not know the motor code, then you must set the motor code = 0, and enter the motor data from p0304 and onwards from the rating plate.

87 HZ 87 Hz motor operation The BOP-2 only displays this step if you previously selected IEC as the motor standard (EUR/USA, P100 = KW 50HZ).

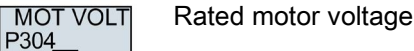

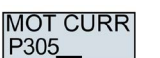

Rated motor current

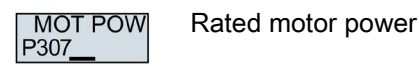

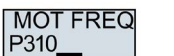

Rated motor frequency

**MOT RPM** P311

Rated motor speed

#### Commissioning

4.2 Commissioning with BOP-2 operator panel

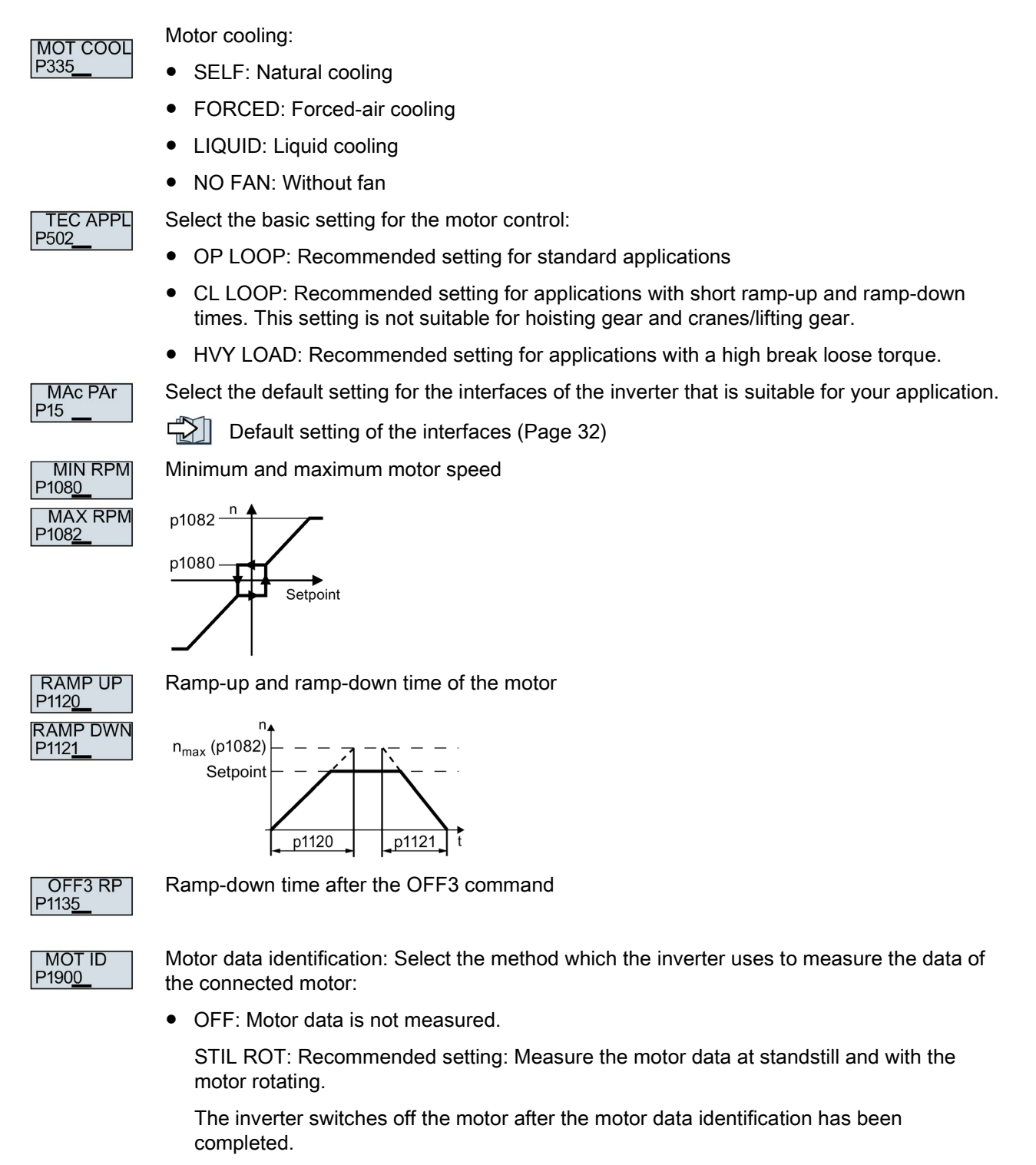

● STILL: Measure the motor data at standstill.

The inverter switches off the motor after the motor data identification has been completed.

Select this setting if the motor cannot rotate freely – for example, if the traversing range is mechanically limited.

● ROT: Measure the motor data with the motor rotating.

The inverter switches off the motor after the motor data identification has been completed.

● ST RT OP: setting same as STIL ROT.

The motor accelerates to the currently set setpoint after the motor data identification.

● STILL OP: setting same as STILL.

After the motor data identification, the motor accelerates to the currently set setpoint.

**FINISH** 

**The Contract of Street** 

Complete quick commissioning:

- $\bullet$  Switch over the display using an arrow key: nO  $\rightarrow$  YES
- Press the OK key.

You have completed quick commissioning.

# 4.2.4 Identifying the motor data and optimizing the closed-loop control

The inverter has several techniques to automatically identify the motor data and optimize the speed control.

To start the motor data identification routine, you must switch-on the motor via the terminal strip, fieldbus or from the operator panel.

# **WARNING**

#### Risk of death due to machine motion while motor data identification is active

For the stationary measurement, the motor can make several rotations. The rotating measurement accelerates the motor up to its rated speed. Secure dangerous machine parts before starting motor data identification:

- Before switching on, ensure that nobody is working on the machine or located within its working area.
- Secure the machine's work area against unintended access.
- Lower hanging/suspended loads to the floor.

#### **Preconditions**

You selected a method of motor data identification during quick commissioning, e.g. measuring motor data while the motor is stationary.

 $\ldots$ ❸.

- When quick commissioning is complete, the inverter issues alarm A07991.
- The motor has cooled down to the ambient temperature.

An excessively high motor temperature falsifies the motor data identification results.

### Procedure when using the BOP-2 operator panel

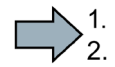

To start the motor data identification, proceed as follows:

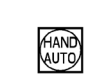

Press the HAND/AUTO key.

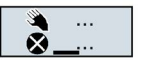

The BOP-2 displays the symbol indicating manual operation.

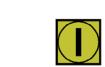

Switch on the motor.

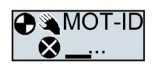

During motor data identification, "MOT-ID" flashes on the BOP-2.

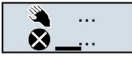

If the inverter again outputs alarm A07991, then it waits for a new ON command to start the rotating measurement.

If the inverter does not output alarm A07991, switch off the motor as described below, and switch over the inverter control from HAND to AUTO.

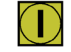

Switch on the motor to start the rotating measurement.

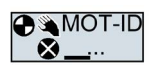

During motor data identification, "MOT-ID" flashes on the BOP-2.

The motor data identification can take up to 2 minutes depending on the rated motor power.

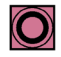

Depending on the setting, after motor data identification has been completed, the inverter switches off the motor - or it accelerates it to the setpoint.

If required, switch off the motor.

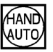

Switch the inverter control from HAND to AUTO.

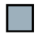

You have completed the motor data identification.

# 4.2.5 Additional settings

#### Select Control motor Diagnostics. Change **Basic** Reset. display acknowledge settings commissiobackup values fault ning **MONITOR CONTROL DIAGNOS PARAMS SETUP EXTRAS** ÉSC ÉSC ESC 'SC Ôk (OK Ok OK οĸ HAND (ок Setpoint  $\overline{\mathsf{S}}$ F STANDARD<br>FILTER  $1/min$ **ACKN ALL DRVRESET RESET**  $\frac{1}{2}$  1/min Speed  $1/min$ **AS**  $\frac{1}{1}$ /min Output voltage EXPERT<br>FILTER VOLT  $O<sub>U</sub>$ **FAULTS DRV APPL RAM-ROM** Increase /  $\overline{N}$ decrease DC link voltage | DC LNK  $\overline{V}$ **HISTORY** Mac PAr TO BOP speed 0ĸ Output current CURR OUT ΄OΚ **STATUS FROM BOP RAMP DWN** NNNN<br>XXXX **IAI** TO CARD Output FREQ **FINISH** SETPOINT  $[Hz]$ frequency <del>. . . . . .</del> FROM CRD Speed  $1/min$ **IA** Current  $JOG$ Voltage Ä Current **REVERSE** Voltage  $\begin{bmatrix} 1/min \end{bmatrix}$ Speed

# 4.2.5.1 Operating the inverter with the BOP-2

<sup>1)</sup> Status display once the power supply for the inverter has been switched on.

Figure 4-1 Menu of the BOP-2

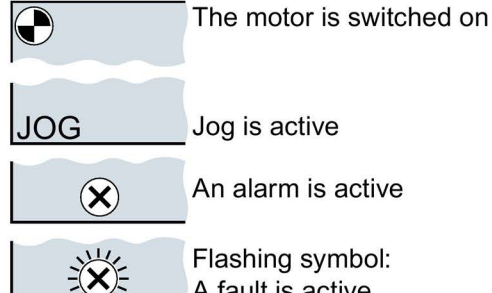

An alarm is active Flashing symbol:

A fault is active

Figure 4-2 Other keys and symbols of the BOP-2

Procedure for switching the motor on and off via the operator panel:

1. Press MANUAL AUTO

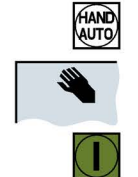

2. Master control of the inverter is released via the BOP-2

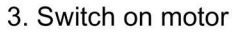

4. Switch off the motor

# Changing settings using BOP-2

You can modify the settings of your inverter by changing the values of the its parameters. The inverter only permits changes to "write" parameters. Write parameters begin with a "P", e.g. P45.

The value of a read-only parameter cannot be changed. Read-only parameters begin with an "r", for example: r2.

#### Procedure

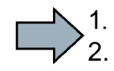

To change write parameters using the BOP-2, proceed as follows:

- 1. Select the menu to display and change parameters. Press the OK key.
- 2. Select the parameter filter using the arrow keys.
	- Press the OK key.
	- STANDARD: The inverter only displays the most important parameters.
	- EXPERT: The inverter displays all of the parameters.

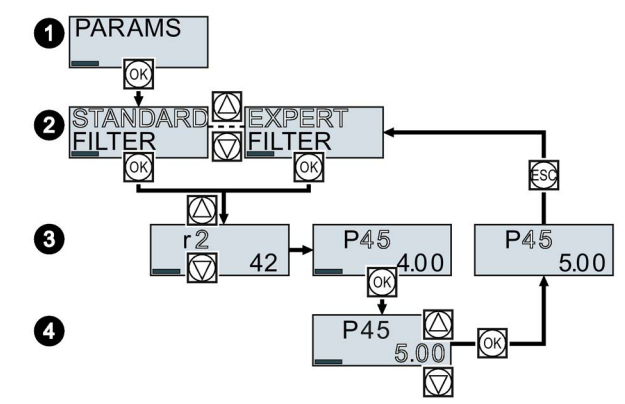

- 3. Select the required number of a write parameter using the arrow keys. Press the OK key.
- 4. Select the value of the write parameter using the arrow keys. Accept the value with the OK key.
- You have now changed a write parameter using the BOP-2.

The inverter saves all the changes made using the BOP-2 so that they are protected against power failure.

#### Changing indexed parameters

 $\sim$ 

For indexed parameters, several parameter values are assigned to a parameter number. Each of the parameter values has its own index.

#### Procedure

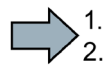

 $\sim$ 

To change an indexed parameter, proceed as follows:

- 1. Select the parameter number.
- 2. Press the OK key.
- 3. Set the parameter index.
- 4. Press the OK key.
- 5. Set the parameter value for the selected index.

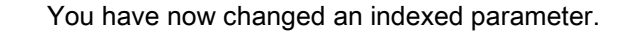

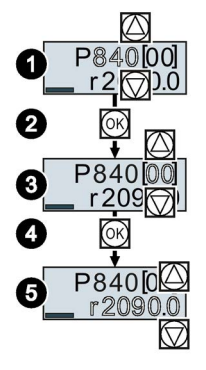

# Directly select the parameter number

The BOP-2 offers the possibility of setting the parameter number digit by digit.

# Precondition

The parameter number is flashing in the BOP-2 display.

# Procedure

To select the parameter number directly, proceed as follows:

- 1. Press the OK button for longer than five seconds.
- 2. Change the parameter number digit-by-digit. If you press the OK button then the BOP-2 jumps to the next digit.
- 3. If you have entered all of the digits of the parameter number, press the OK button.

You have now entered the parameter number directly.

# Entering the parameter value directly

 $\sim$ 

The BOP-2 offers the option of setting the parameter value digit by digit.

# **Precondition**

The parameter value flashes in the BOP-2 display.

# Procedure

To select the parameter value directly, proceed as follows:

- 1. Press the OK button for longer than five seconds.
- 2. Change the parameter value digit-by-digit. If you press the OK button then the BOP-2 jumps to the next digit.
- 3. If you have entered all of the digits of the parameter value, press the OK button.

You have now entered the parameter value directly.

# When cannot you change a parameter?

 $\overline{\phantom{a}}$ 

SINAMICS G120C, FSD ... FSF inverters

The inverter indicates why it currently does not permit a parameter to be changed:

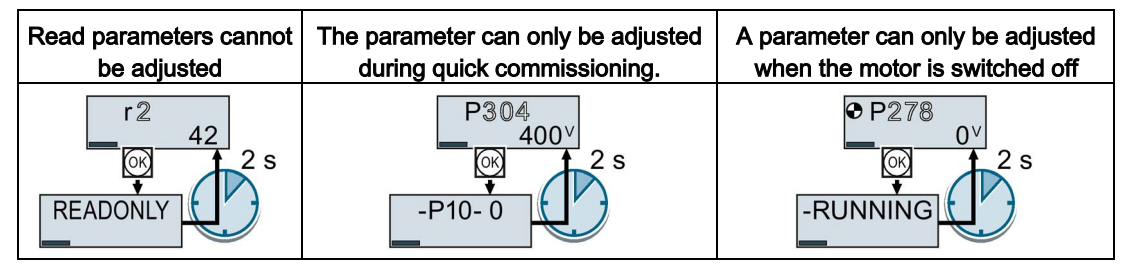

The operating state in which you can change a parameter is provided in the List Manual for each parameter.

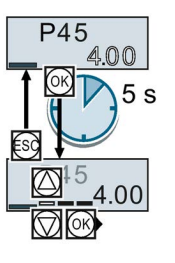

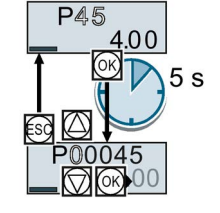

# 4.2.5.2 Changing the function of individual terminals

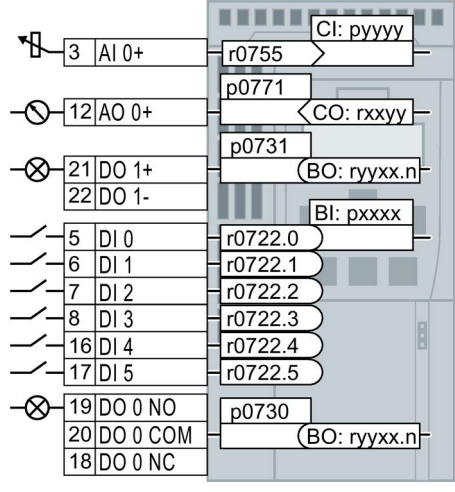

The function of the terminal is defined through a signal interconnection in the inverter:

• The inverter writes every input signal into a readable parameter. Parameter r0755 makes the signal of the analog input available, for example.

To define the function of the input, the appropriate parameter (connector CI or BI) must be set to the parameter number of the input.

• Every inverter output is represented by a parameter that can be written to. The value of parameter p0771 defines the analog output signal, for example.

To define the output function, you must set the parameter number of the output to the parameter number of the matching signal (binector CO or BO).

In the parameter list, the abbreviation CI, CO, BI or BO as prefix indicates as to whether the parameter is available as signal for the function of the terminal.

#### Defining the function of a digital input

#### Procedure

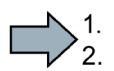

 $\Box$ 

- To define the function of a digital input, proceed as follows:
- 1. Select the function marked using a BI parameter.
- 2. Enter the parameter number of the required digital input 722.x into the BI parameter.

You have defined the digital input function.

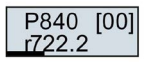

p0840 7 DI 2 + r0722.2 722.2

Figure 4-3 Example:  $p0840[00] = 722.2 \rightarrow$  switch on the motor using DI 2

#### Advanced settings

When switching over the master control of the inverter (for example, if you select default setting 7), you must select the correct index of the parameter:

- Index 0 (e.g., P840[00]) applies for the interface assignment on the left side of the macro illustration.
- Index 1 (e.g., P840[01]) applies for the interface assignment on the right side of the macro illustration.

# Defining the function of an analog input

#### Procedure

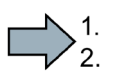

To define the function of an analog input, proceed as follows:

- 1. Select the function marked using a CI parameter.
- 2. Enter the parameter number of analog input 755[00] into the CI parameter.
- 3. Determine whether the analog input is a current or a voltage input:
	- Set the I/U switch at the front of the inverter to the correct position.
	- Set the p0756[00] parameter to the corresponding value.
- You have now defined the analog input function.

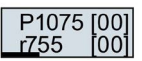

 $\sim$ 

p1075  $3$  AI 0+  $\sqrt{1075500}$  75500

Figure 4-4 Example: p1075[00] = 755[00]  $\rightarrow$  enter the supplementary setpoint via Al 0

#### Advanced settings

When switching over the master control of the inverter (for example, if you select default setting 7), you must select the correct index of the parameter:

- Index 0 (e.g. p1075[00]) applies to the assignment for the interface on the left-hand side of the macro representation.
- Index 1 (e.g. P1075[01]) applies to the assignment for the interface on the right-hand side of the macro representation.

# Defining the function of a digital output

#### Procedure

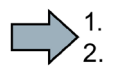

- To define the function of a digital output, proceed as follows:
- 1. Select the function marked using a BO parameter.
- 2. Enter the number of the BO parameter into parameter p073x of the digital output.

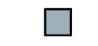

You have defined the digital output function.

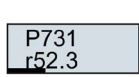

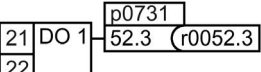

Figure 4-5 Example:  $p0731 = 52.3 \rightarrow$  signal "fault" via DO 1

# Defining the function of an analog output

#### Procedure

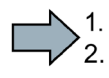

To define the function of an analog output, proceed as follows:

- 1. Select the function marked using a CO parameter.
- 2. Enter the number of the CO parameter into parameter p0771 of the analog output.
- 3. Use p0776[0] to determine whether the analog output is a current or voltage input.
- You have now defined the analog output function.

$$
\begin{array}{c}\n P771 \quad [00] \\
127\n \end{array}
$$

**Tale** 

 $n0771[0]$  $12$ AO 0+  $27 \times 10027$ 

Figure 4-6 Example:  $p0771[00] = 27 \rightarrow$  output the signal for the actual current via AO 0

#### 4.2.5.3 Enabling the "Safe torque off" (STO) safety function

#### Requirement

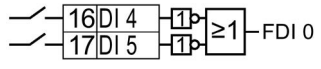

You have selected a default setting of the interfaces, for which two terminals (as fail-safe digital input) are reserved for a safety function.

[Default setting of the interfaces](#page-31-0) (Page [32\)](#page-31-0)

#### Procedure

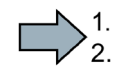

Proceed as follows to enable the STO safety function:

- 1.  $p0010 = 95 \rightarrow$  the commissioning mode of the safety functions is active.
- 2. p9761 =  $\ldots \rightarrow$  when the safety function settings are password-protected, then you must enter the password.
- 3. p9762 =  $\ldots$  → if you wish to change the password, enter a new password (1  $\ldots$  FFFF FFFF). If you wish to reset the password, then set p9762 = 0.
- 4. p9763 =  $\ldots$   $\rightarrow$  if you have changed the password, then you must enter the password again to confirm the change.
- 5. p9601.0 = 1  $\rightarrow$  the terminal strip for controlling STO is selected.
- 6. p9659 =  $\ldots \rightarrow$  set the timer for the forced checking procedure.
- 7.  $p9700 = D0 \rightarrow$  the inverter copies the fail-safe parameters.
- 8. p9701 = DC  $\rightarrow$  confirm the change of the fail-safe parameters.
- 9. p0010 =  $0 \rightarrow$  the commissioning mode of the safety functions has been exited.
- 10.p0971 = 1 → the inverter saves the parameters in a non-volatile fashion (data cannot be lost when the power fails).
- 11.Wait until the inverter sets p0971 = 0.
- 12.Bring the inverter into a no voltage condition (400 V and 24 V).
- 13.Switch on the inverter power supply again.
- You have enabled the STO safety function.

**Tale** 

# 4.2.5.4 Parameter list

The following list contains the basic parameter information with access level 1 … 3. The complete parameter list is provided in the list manual.

[Overview of the manuals](#page-85-0) (Page [86\)](#page-85-0)

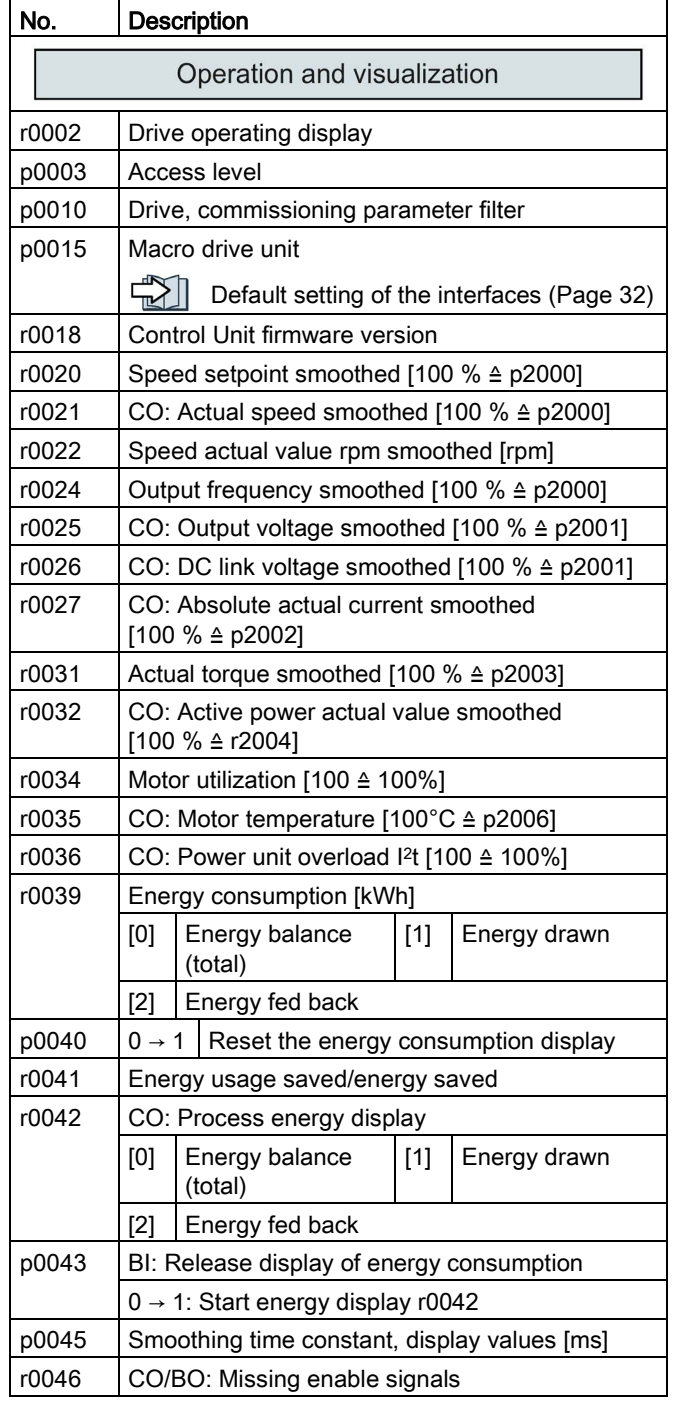

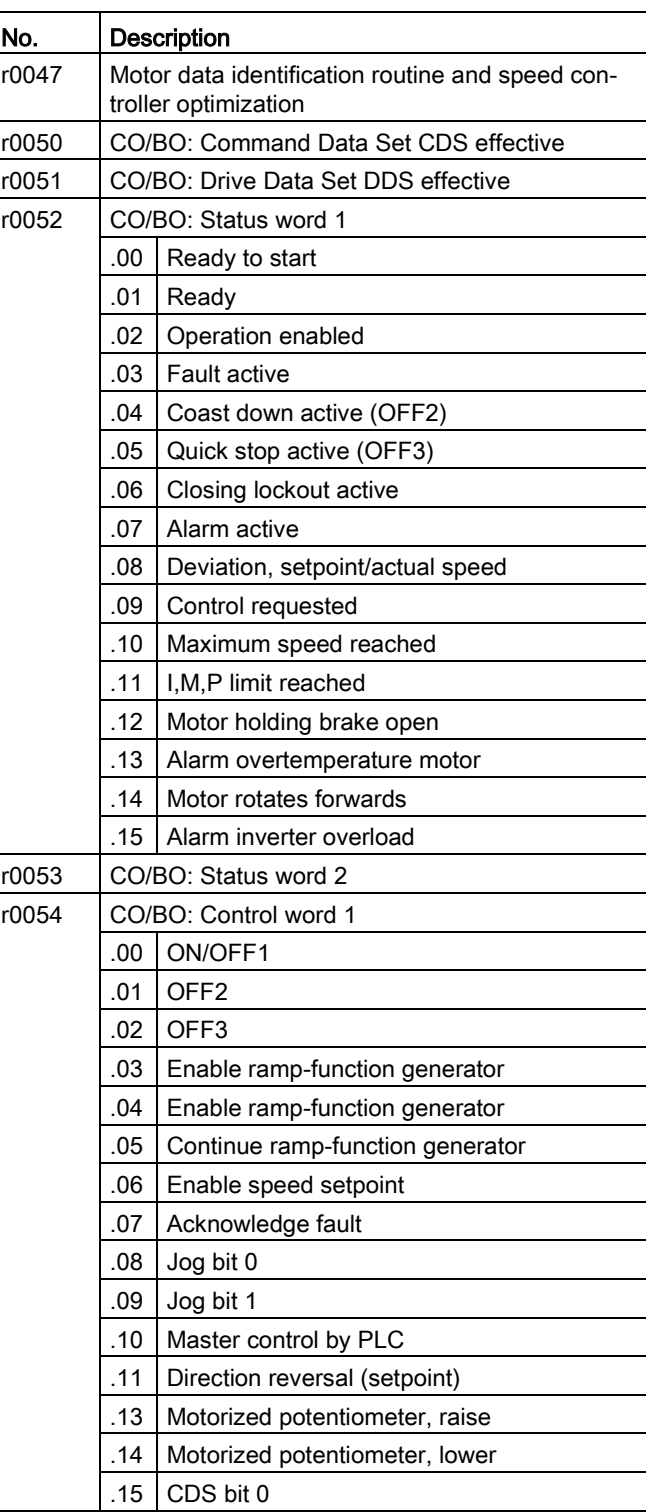

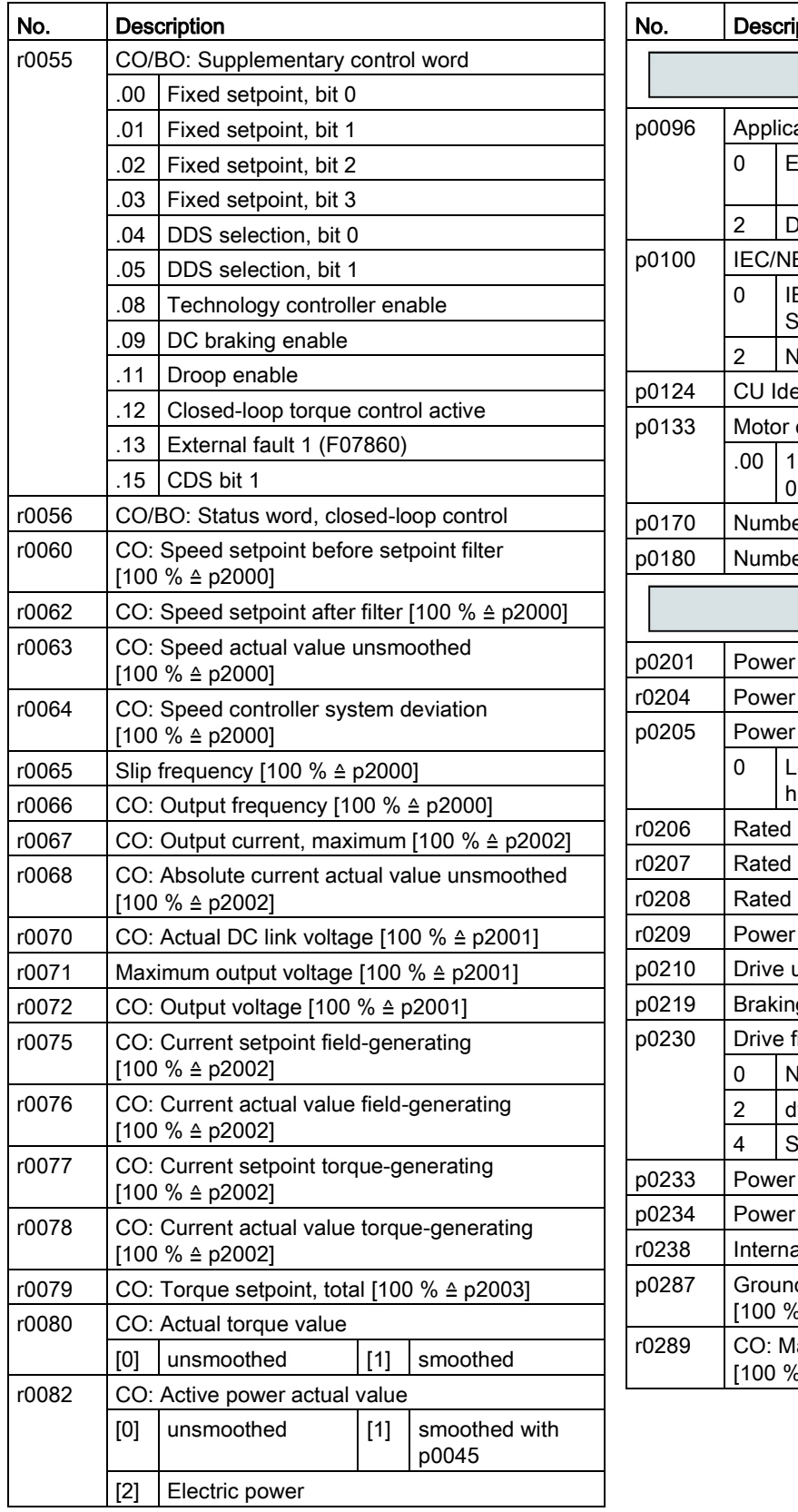

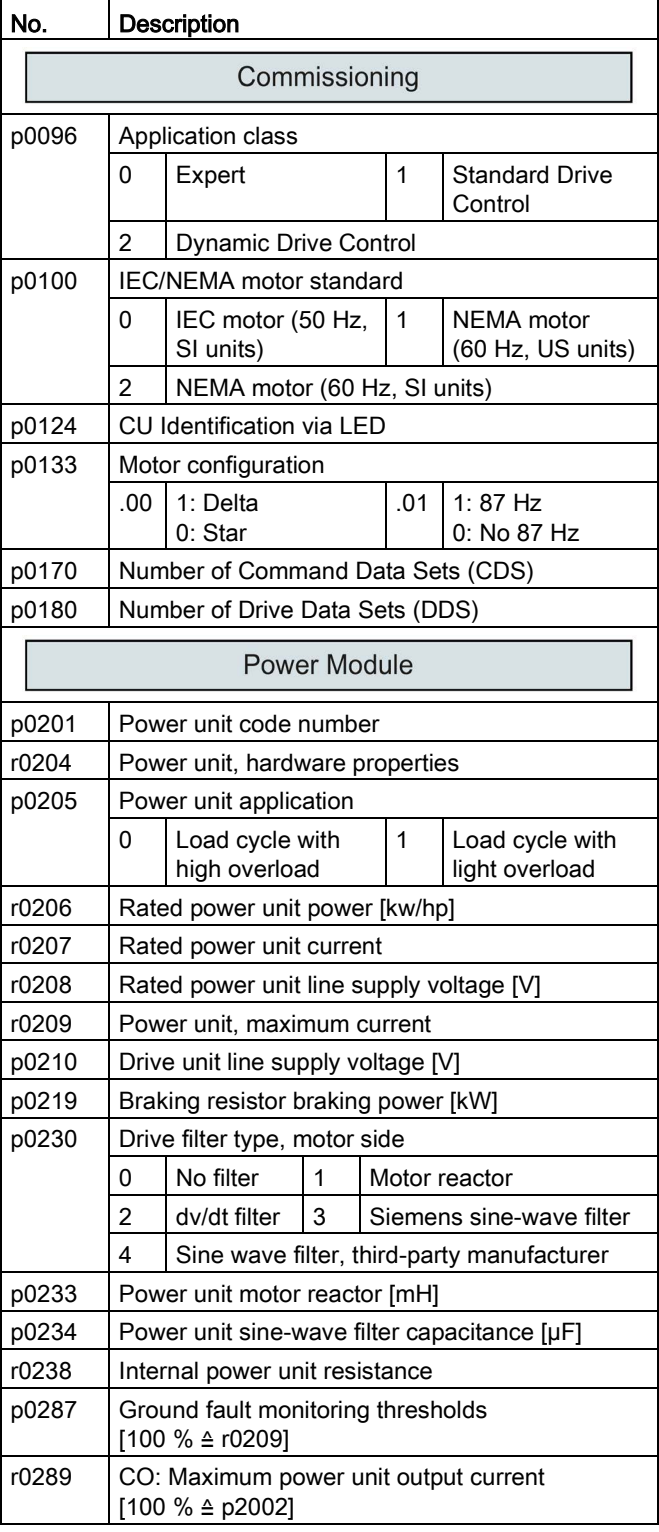

![](_page_58_Picture_494.jpeg)

![](_page_58_Picture_495.jpeg)

#### **Commissioning**

![](_page_59_Picture_567.jpeg)

![](_page_60_Picture_371.jpeg)

![](_page_60_Picture_372.jpeg)

#### **Commissioning**

![](_page_61_Picture_433.jpeg)

![](_page_61_Picture_434.jpeg)

![](_page_62_Picture_450.jpeg)

![](_page_62_Picture_451.jpeg)

![](_page_63_Picture_487.jpeg)

![](_page_63_Picture_488.jpeg)

![](_page_64_Picture_274.jpeg)

![](_page_64_Picture_275.jpeg)

![](_page_65_Picture_531.jpeg)

![](_page_66_Picture_430.jpeg)

![](_page_66_Picture_431.jpeg)

![](_page_67_Picture_470.jpeg)

![](_page_68_Picture_443.jpeg)

![](_page_68_Picture_444.jpeg)

# Commissioning

![](_page_69_Picture_476.jpeg)

![](_page_70_Picture_416.jpeg)

![](_page_70_Picture_417.jpeg)

![](_page_71_Picture_423.jpeg)
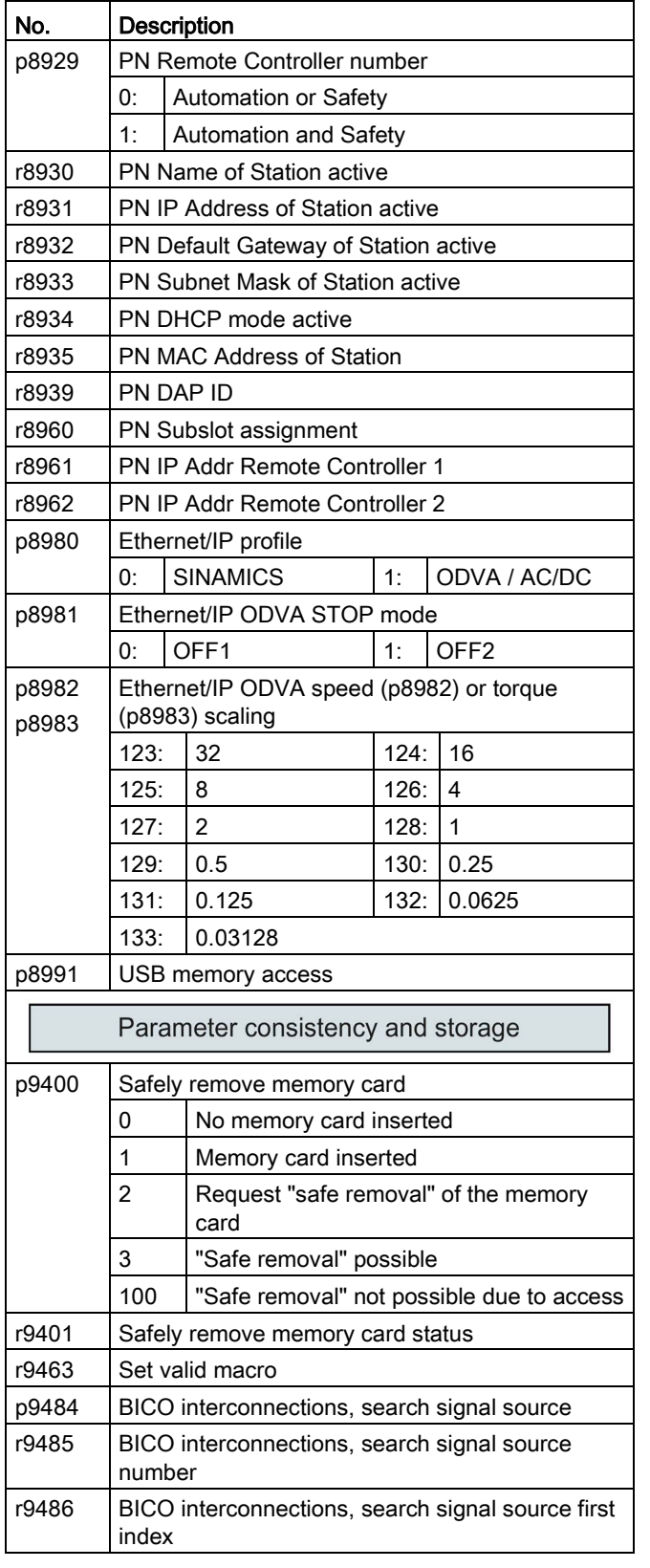

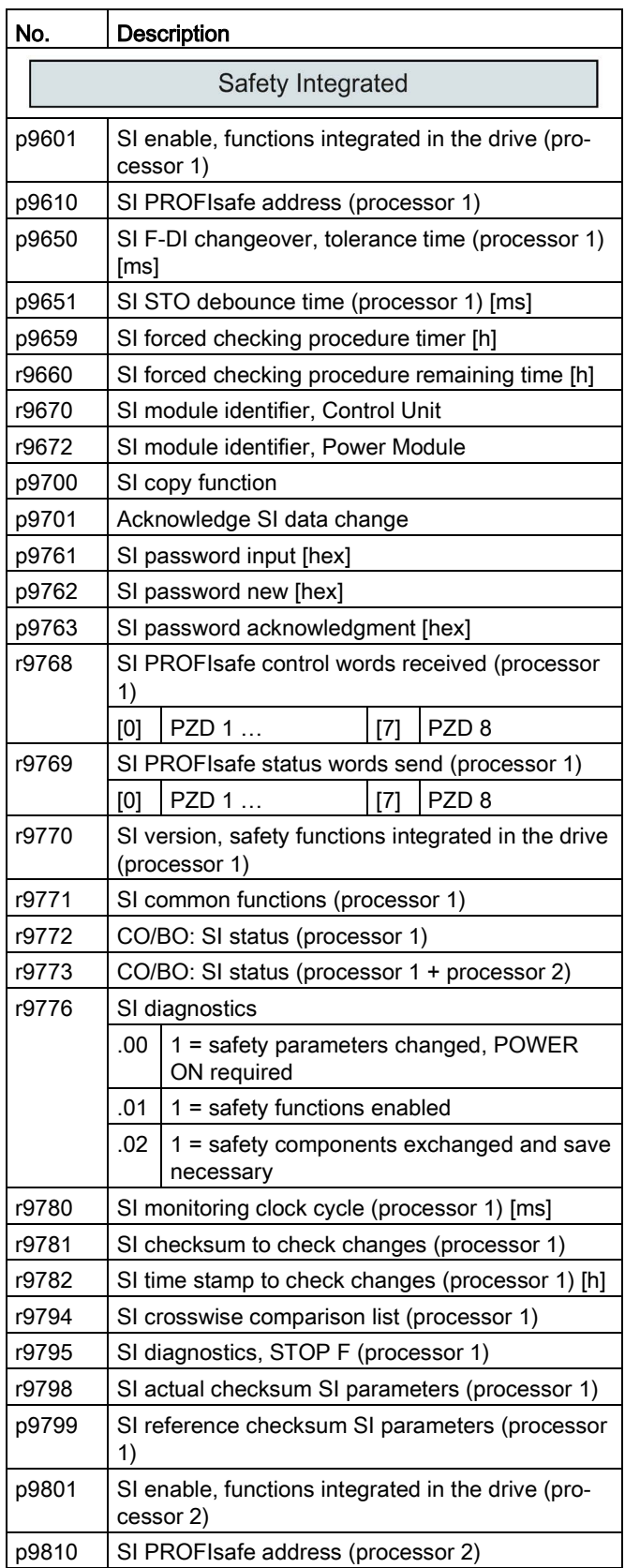

4.2 Commissioning with BOP-2 operator panel

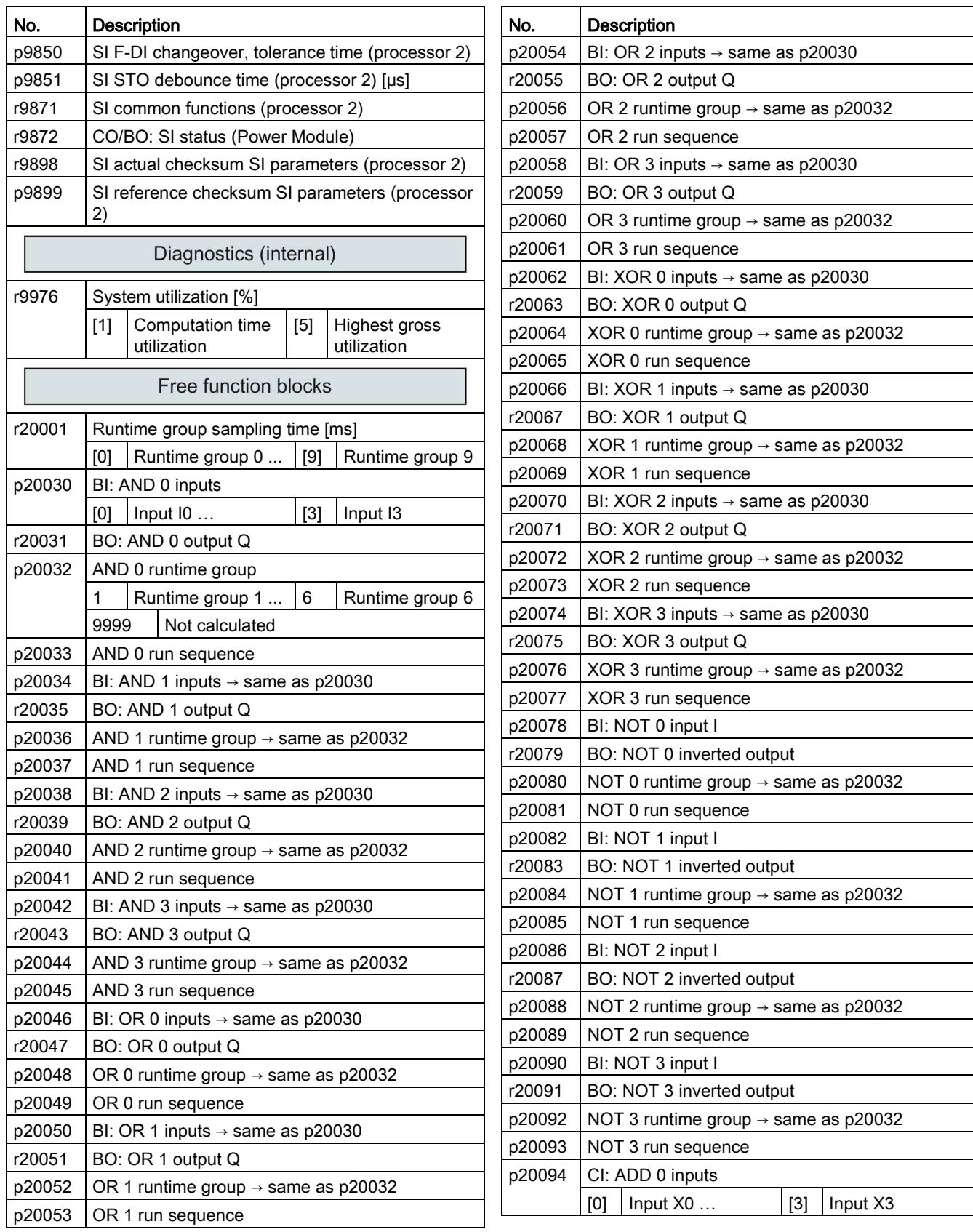

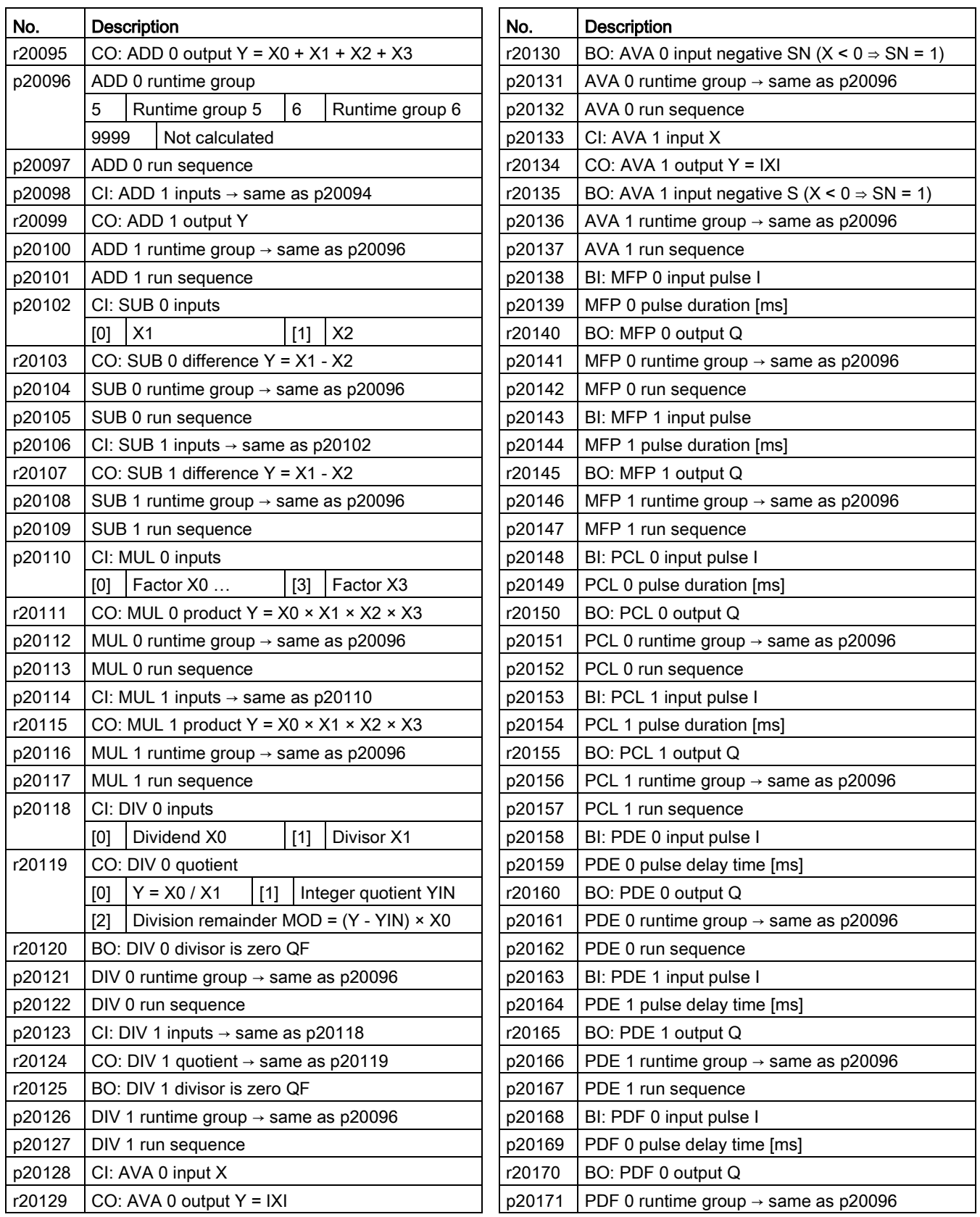

#### Commissioning

4.2 Commissioning with BOP-2 operator panel

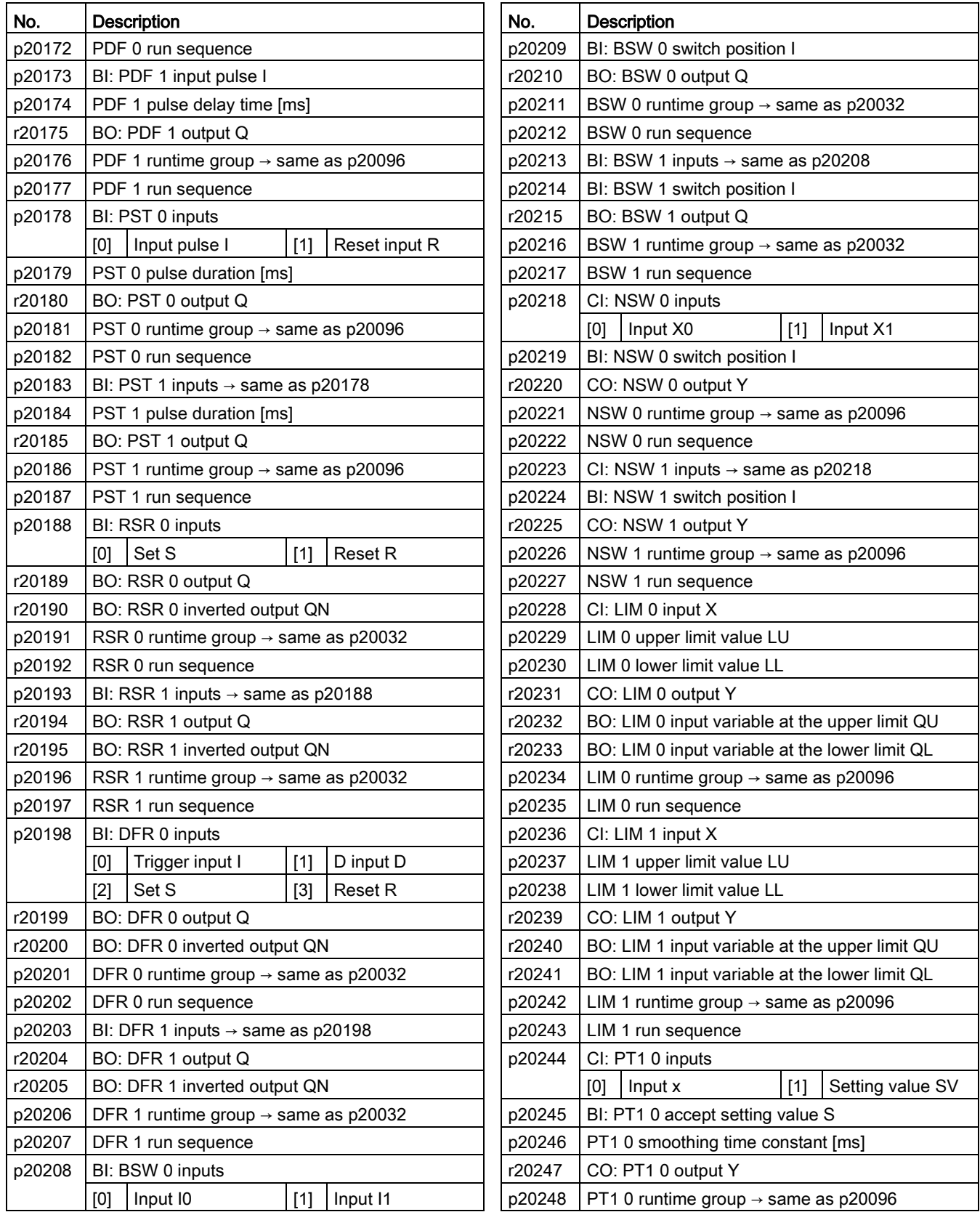

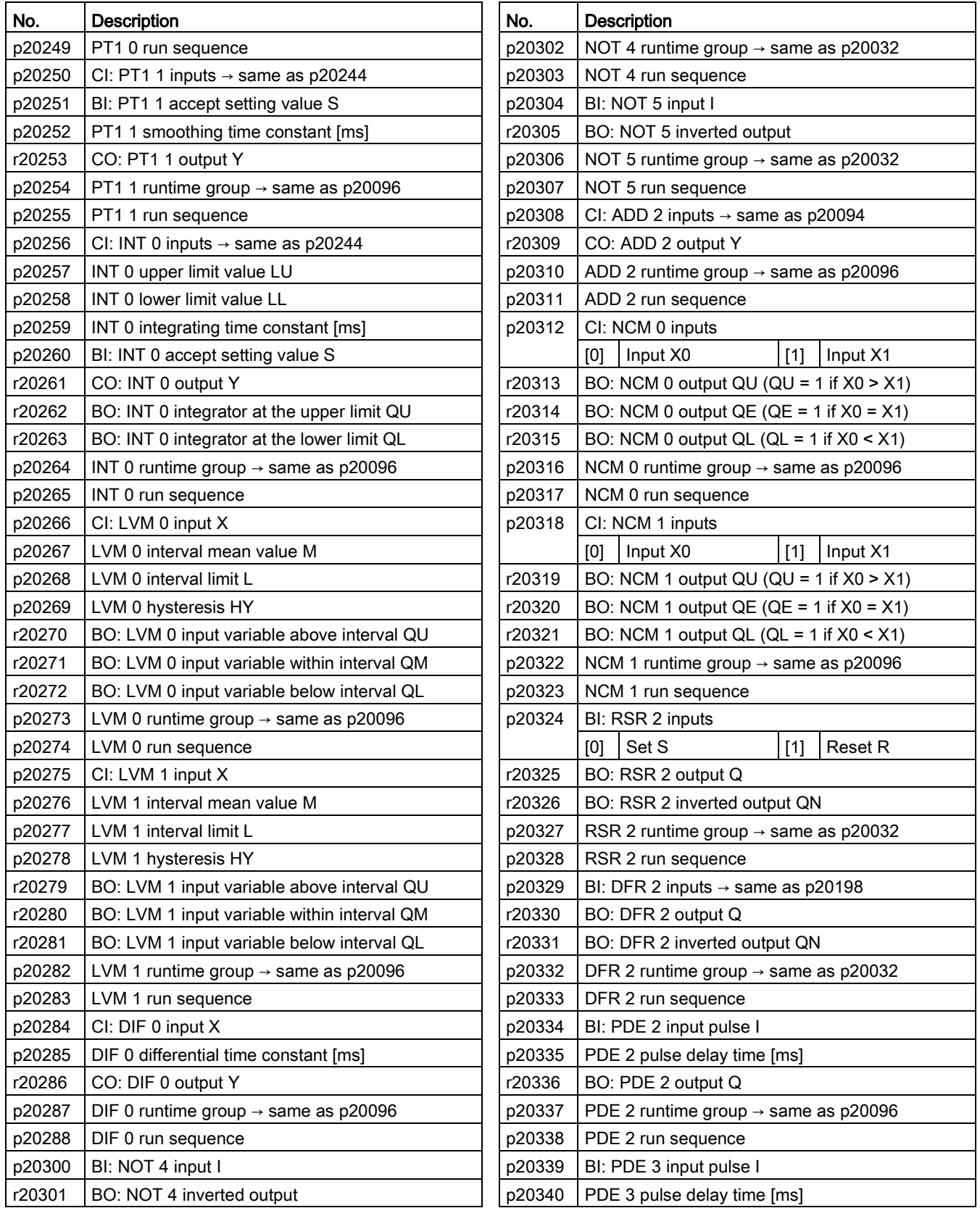

#### Commissioning

4.2 Commissioning with BOP-2 operator panel

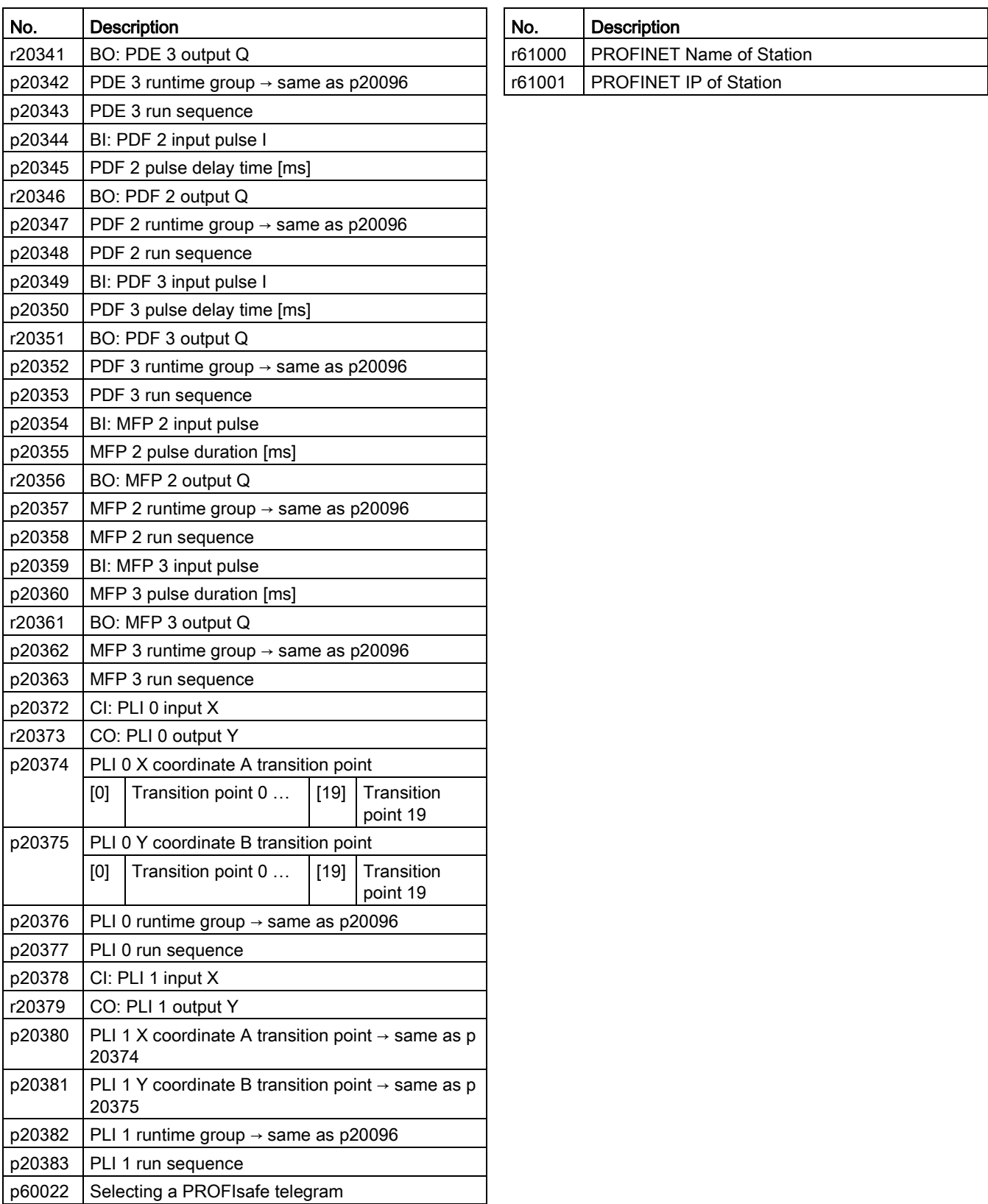

# Troubleshooting and additional information **5**

# 5.1 List of alarms and faults

Fyyyyy: Fault

Table 5- 1 The most important alarms and faults

| <b>Number</b> | Cause                                                                                                  | Remedy                                                                                                    |
|---------------|----------------------------------------------------------------------------------------------------|----------------------------------------------------------------------------------------------------|
| F01000        | Internal software error                                                                                | Replace the inverter.                                                                                                    |
| F01001        | FloatingPoint exception                                                                                | Switch off the inverter and switch on again                                                                                                    |
| F01015        | Internal software error                                                                                | Upgrade firmware or contact technical support.                                                                                                    |
| F01018        | Power-up aborted more than                                                                             | 1. Switch off the inverter power supply and switch it on again.                                                                                                    |
|               | once                                                                                                   | 2. After this fault, the inverter powers up with the factory settings.                                                                                                    |
|               |                                                                                                    | 3. Recommission the inverter.                                                                                                    |
| A01028        | Configuration error                                                                                    | Explanation: The parameter assignments on the memory card were made<br>with a different type of module (article no.).                                                                         |
|               |                                                                                                    | Check the module parameters and recommission if necessary.                                                                                                    |
| F01033        | Unit switchover: Reference pa-<br>rameter value invalid                                                | Set the value of the reference parameter to a value other than 0.0 (p0304,<br>p0305, p0310, p0596, p2000, p2001, p2002, p2003, r2004).                                                        |
| F01034        | Unit switchover: Calculation of<br>the parameter values after refer-<br>ence value change unsuccessful | Select the value of the reference parameter so that the parameters involved<br>can be calculated in the per unit notation (p0304, p0305, p0310, p0596,<br>p2000, p2001, p2002, p2003, r2004). |
| F01040        | Parameters must be saved                                                                               | Backup parameter (p0971).<br>Switch off the inverter and switch on again.                                                                                                    |
| F01044        | Loading memory data card de-<br>fective                                                                | Replace the memory card or the inverter.                                                                                                    |
| F01105        | CU: Insufficient memory                                                                                | Reduce number of data sets.                                                                                                    |
| F01122        | Frequency at the probe input too<br>high                                                               | Reduce the frequency of the pulses at the probe input.                                                                                                    |
| F01205        | CU: Time slice overflow                                                                                | Contact technical support.                                                                                                    |
| F01250        | CU hardware fault                                                                                      | Replace the inverter.                                                                                                    |
| F01512        | An attempt has been made to<br>establish a conversion factor for<br>scaling which does not exist       | Create scaling or check transfer value.                                                                                                    |
| A01590        | Motor maintenance interval<br>elapsed                                                                  | Carry out the maintenance.                                                                                                    |
| F01600        | <b>STOP A initiated</b>                                                                                | Select STO and then deselect again.                                                                                                    |
| F01650        | Acceptance test required                                                                               | Carry out an acceptance test and create test certificate.                                                                                                    |
|               |                                                                                                    | Switch off the Control Unit and switch on again.                                                                                                    |

Axxxxx Alarm

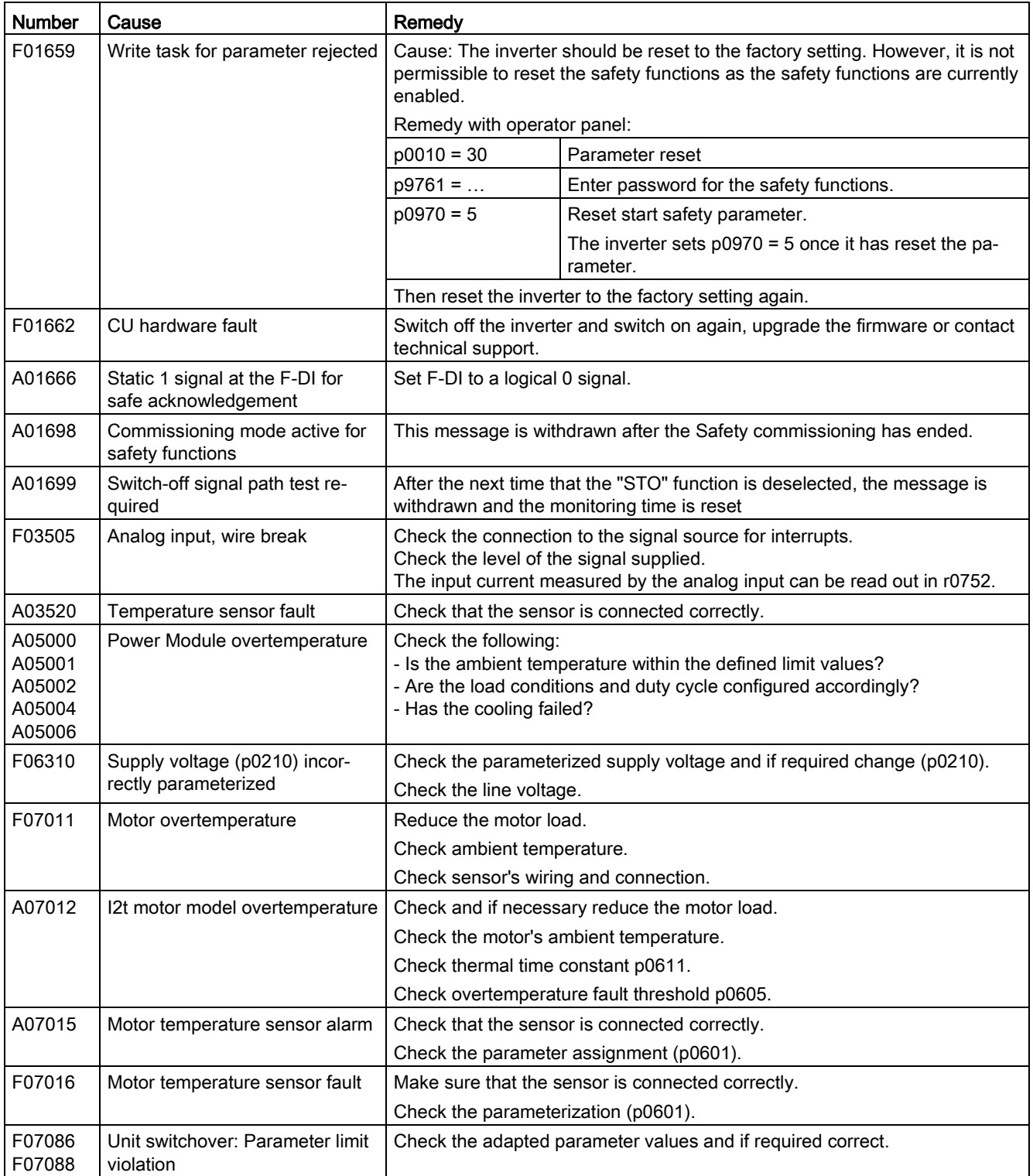

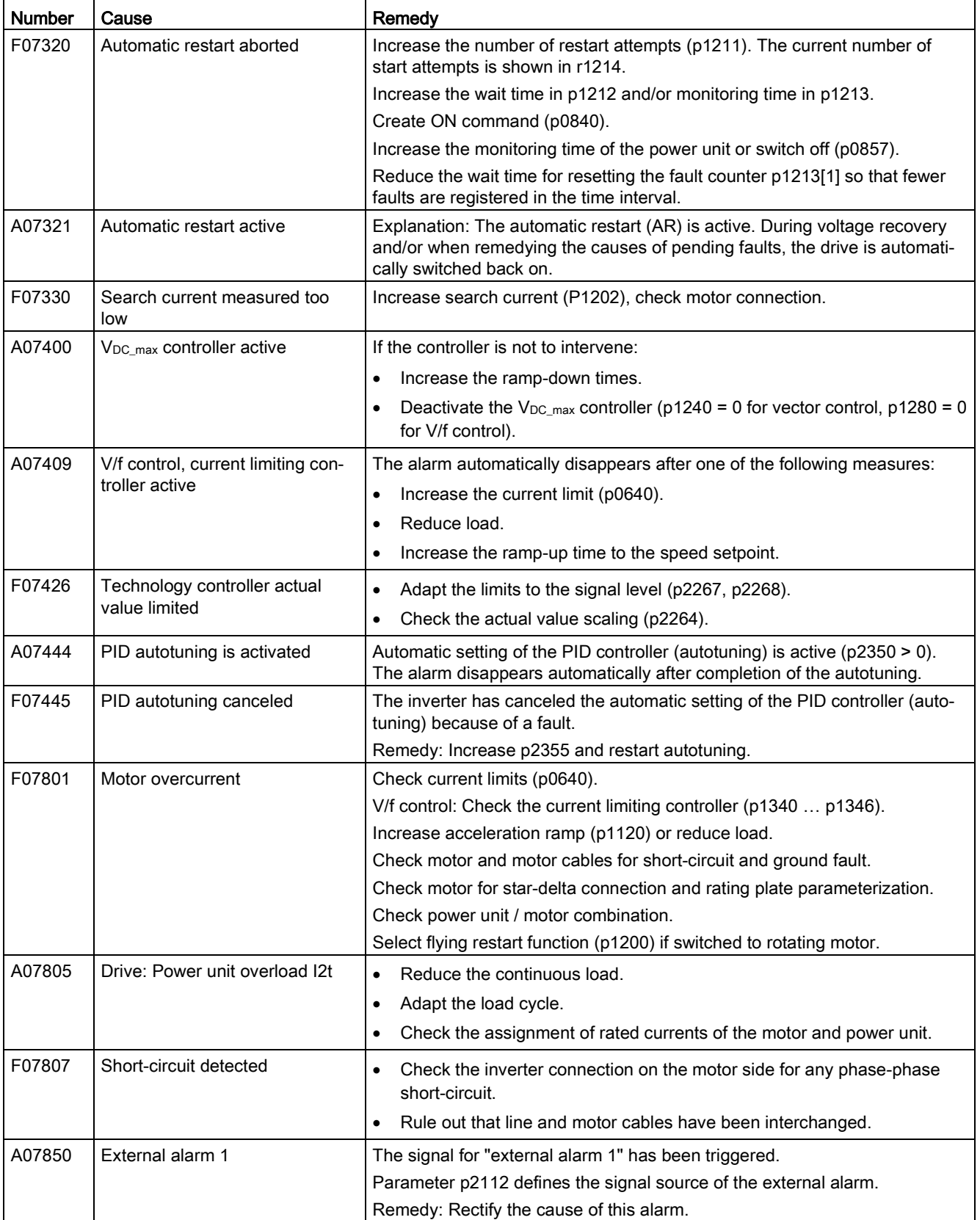

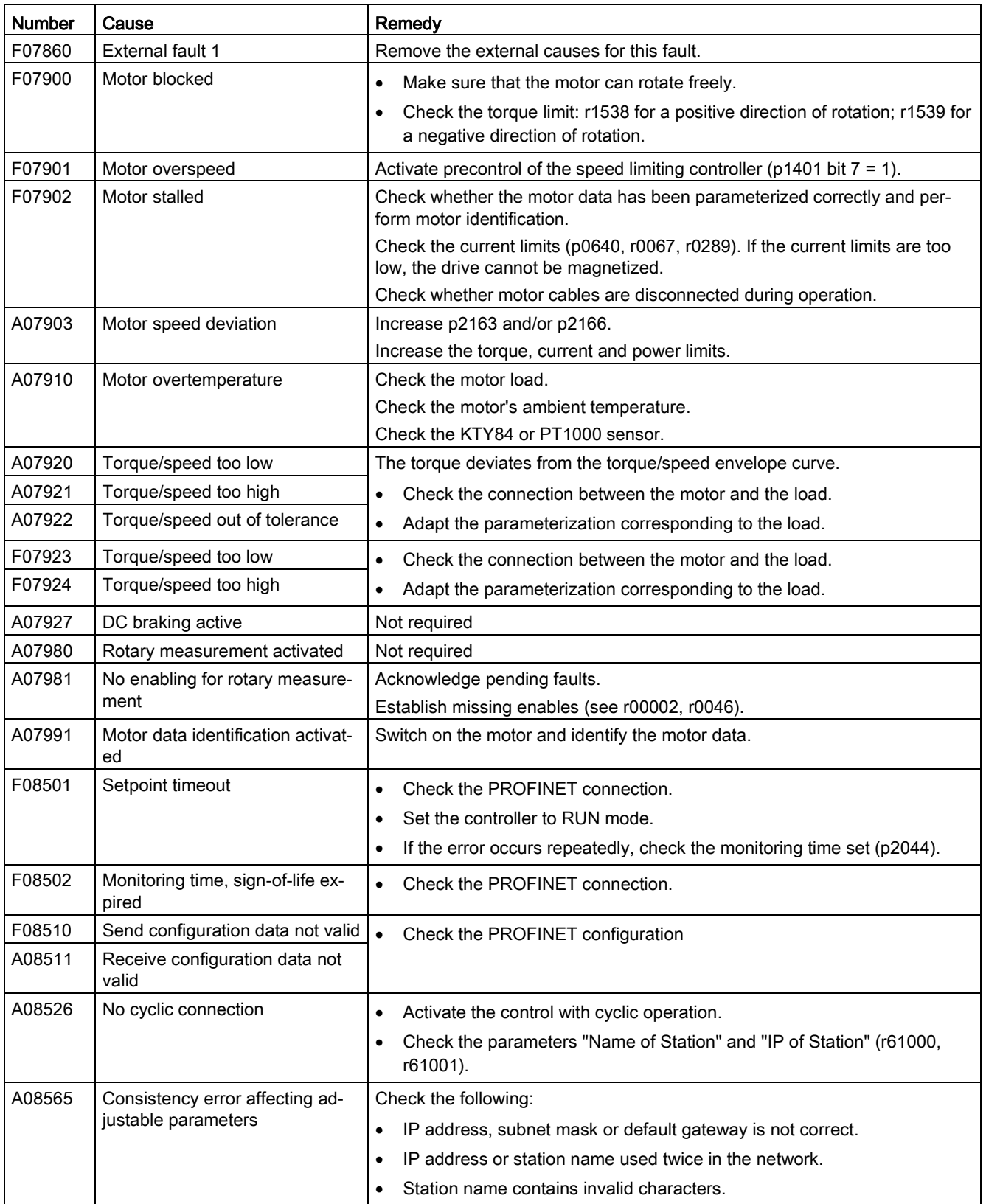

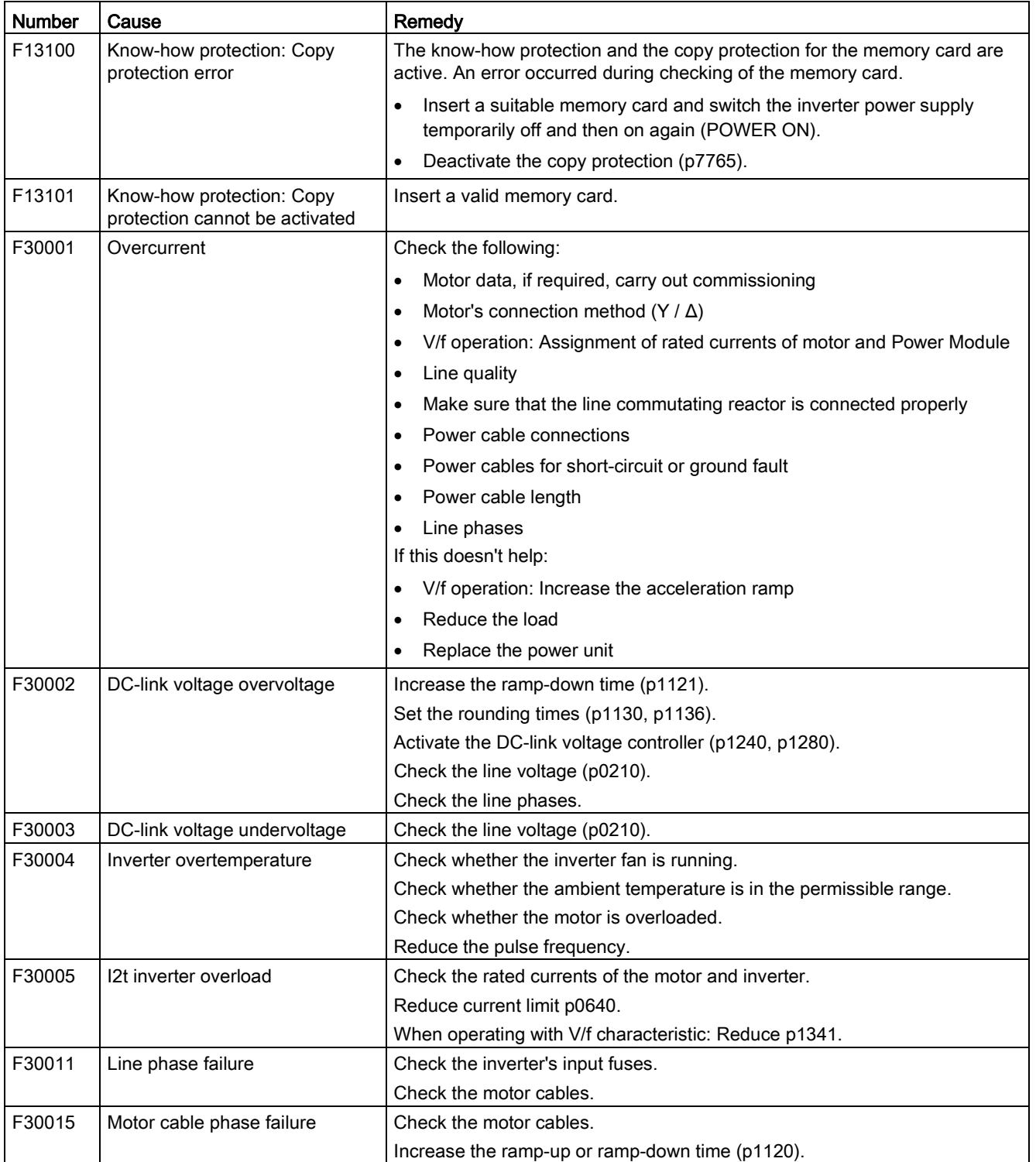

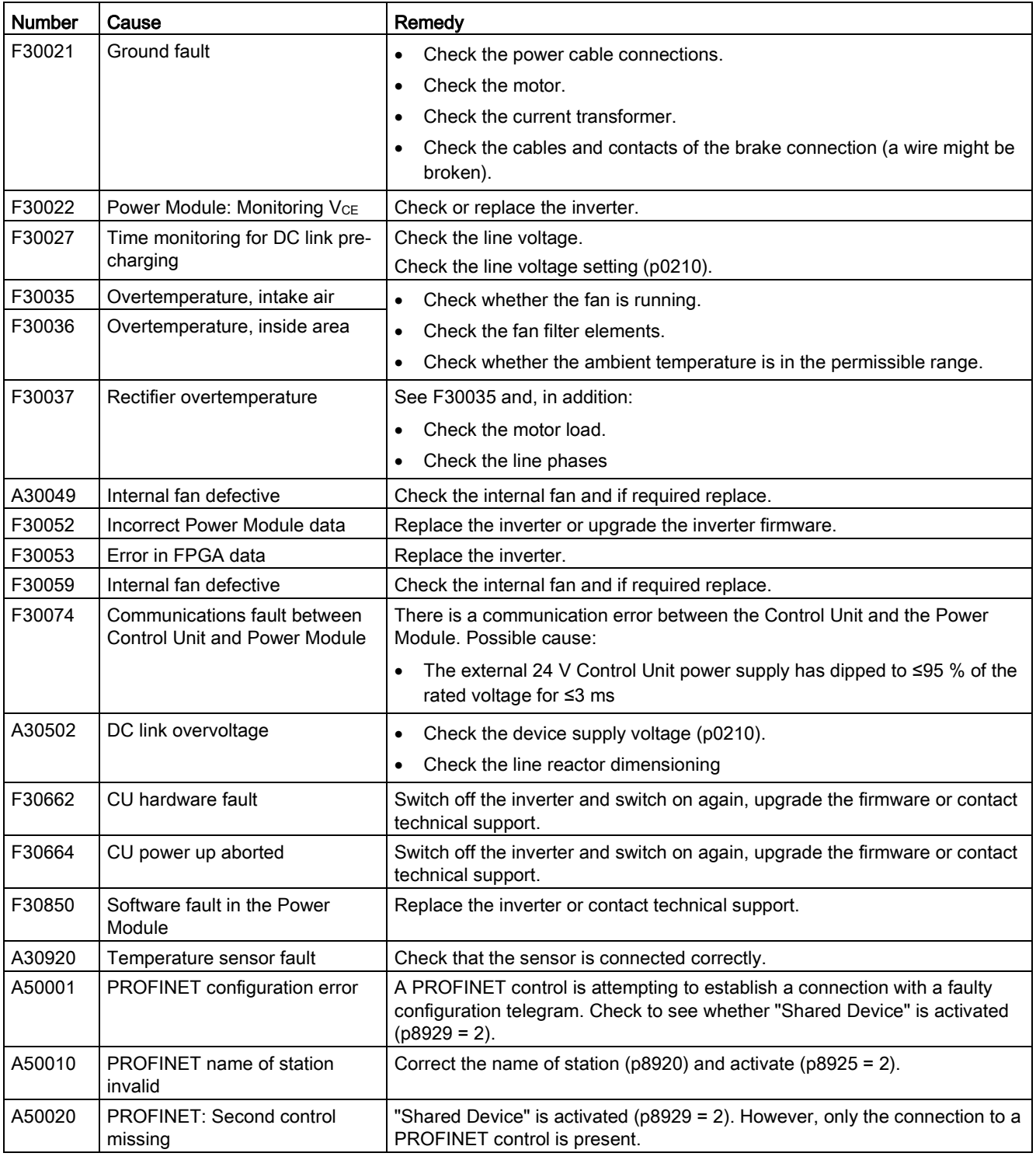

For further information, please refer to the List Manual.

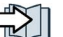

[Overview of the manuals](#page-85-0) (Page [86\)](#page-85-0)

# 5.2 Spare parts

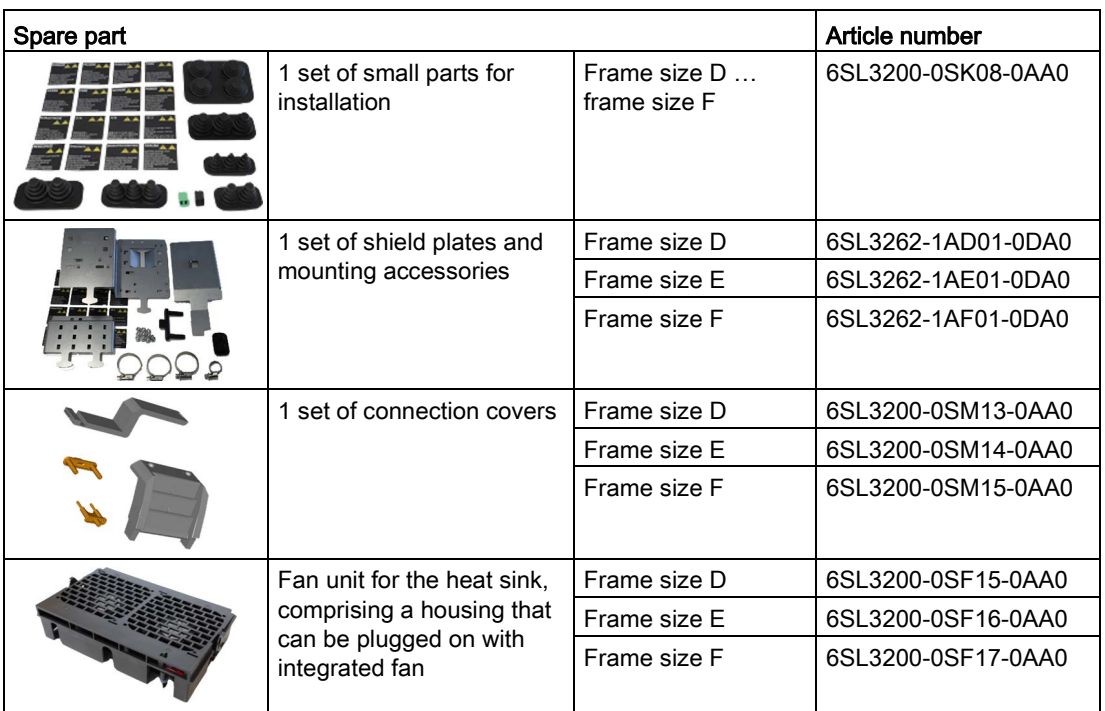

Additional information is provided in the Internet:

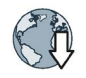

Spares on Web [\(https://www.automation.siemens.com/sow?sap-language=EN\)](https://www.automation.siemens.com/sow?sap-language=EN)

# 5.3 Technical support

- +49 (0)911 895 7222
- $\frac{34}{5}$  +44 161 446 5545
	- $+39(02)$  24362000
- $\bullet$  +34 902 237 238
- $\blacksquare$  +33 (0) 821 801 122

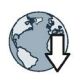

You can find additional telephone numbers for Technical Support in the Internet: Product support [\(http://www.siemens.com/automation/service&support\)](http://www.siemens.com/automation/service&support)

5.4 Overview of the manuals

# <span id="page-85-1"></span><span id="page-85-0"></span>5.4 Overview of the manuals

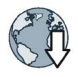

#### Manuals with additional information that can be downloaded

Compact operating instructions SINAMICS G120C, FSAA ... FSC [\(https://support.industry.siemens.com/cs/ww/en/view/109736227\)](https://support.industry.siemens.com/cs/ww/en/view/109736227) Commissioning inverters, frame sizes FSAA … FSC

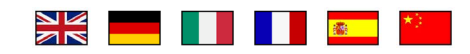

● Compact operating instructions SINAMICS G120C, FSD ... FSF [\(https://support.industry.siemens.com/cs/ww/en/ps/13221/man\)](https://support.industry.siemens.com/cs/ww/en/ps/13221/man) Commissioning inverters, frame sizes FSD … FSF (this manual)

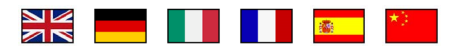

● SINAMICS G120C operating instructions. [\(https://support.industry.siemens.com/cs/ww/en/view/109478830\)](https://support.industry.siemens.com/cs/ww/en/view/109478830) Installing, commissioning and maintaining the inverter. Advanced commissioning

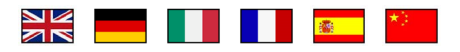

● EMC installation guideline [\(http://support.automation.siemens.com/WW/view/en/60612658\)](http://support.automation.siemens.com/WW/view/en/60612658) EMC-compliant control cabinet design, potential equalization and cable routing

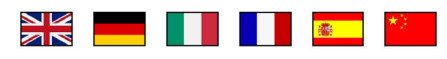

● SINAMICS G120C List Manual [\(https://support.industry.siemens.com/cs/ww/en/view/109477254\)](https://support.industry.siemens.com/cs/ww/en/view/109477254) Parameter list, alarms and faults. Graphic function diagrams

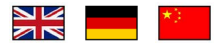

"Fieldbus" function manual [\(https://support.industry.siemens.com/cs/ww/en/view/109477369\)](https://support.industry.siemens.com/cs/ww/en/view/109477369) Configuring fieldbuses

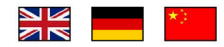

● "Safety Integrated" function manual [\(https://support.industry.siemens.com/cs/ww/en/view/109477367\)](https://support.industry.siemens.com/cs/ww/en/view/109477367) Configuring PROFIsafe. Installing, commissioning and operating fail-safe functions of the inverter.

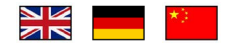

5.4 Overview of the manuals

● BOP-2 operating instructions [\(https://support.industry.siemens.com/cs/ww/en/view/42185248\)](https://support.industry.siemens.com/cs/ww/en/view/42185248) Using the operator panel.

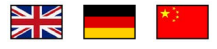

● **IOP** operating instructions [\(https://support.industry.siemens.com/cs/ww/en/view/109478559\)](https://support.industry.siemens.com/cs/ww/en/view/109478559) Using the operator panel, mounting the door mounting kit for IOP.

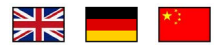

● Accessories manual [\(https://support.industry.siemens.com/cs/ww/en/ps/13225/man\)](https://support.industry.siemens.com/cs/ww/en/ps/13225/man) Installation descriptions for inverter components, e.g. line reactors and line filters. The printed installation descriptions are supplied together with the components.

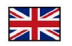

Troubleshooting and additional information

5.4 Overview of the manuals

# Index

# A

Agitators, [44](#page-43-0) Analog input, [29](#page-28-0) Analog output, [29](#page-28-0)

#### B

BOP-2 Menu, [51](#page-50-0) Symbols, [51](#page-50-1) Braking resistor, [11](#page-10-0)

### C

Cable protection, [21](#page-20-0) Centrifuge, [44](#page-43-1) Chain conveyors, [44](#page-43-2) Compressor, [44](#page-43-3) Control terminals, [29](#page-28-0) Conveyor belt, [44](#page-43-2) Crushers, [44](#page-43-0)

### D

Digital input, [29](#page-28-0) Digital output, [29](#page-28-0) Dimensioned drawings, [13](#page-12-0)

#### E

Extruder, [44](#page-43-4)

# F

Factory assignment, [29](#page-28-0) Fans, [44](#page-43-3) Functions BOP-2, [51](#page-50-0) Fuse, [21](#page-20-0)

#### G

Getting Started, [86](#page-85-1)

GSDML (Generic Station Description Markup Language), [40](#page-39-0)

#### H

Hardware Installation Manual, [86](#page-85-1)

# K

Kneaders, [44](#page-43-0)

# L

Line reactor, [11](#page-10-1) List Manual, [86](#page-85-1)

#### M

Menu BOP-2, [51](#page-50-0) Operator panel, [51](#page-50-0) Mills, [44](#page-43-0) Minimum spacing, [13](#page-12-0) Mixers, [44](#page-43-0) MotID (motor data identification), [46,](#page-45-0) [48](#page-47-0) Motor data Identify, [48](#page-47-0) Identifying, [46](#page-45-0) measure, [48](#page-47-0) Measuring, [46](#page-45-0) Motor temperature sensor, [29](#page-28-0)

# O

Operating instruction, [6](#page-5-0) Operating Instructions, [86](#page-85-1) Operator panel BOP-2, [51](#page-50-0) Menu, [51](#page-50-0) Output reactor, [11](#page-10-2)

#### P

Parameter number, [53](#page-52-0) Parameter value, [53](#page-52-1)

SINAMICS G120C, FSD ... FSF inverters Compact Operating Instructions, 11/2016, FW V4.7 SP6, A5E39339884B AA 89 Power Modules Dimensioned drawings, [13](#page-12-0) Procedure, [6](#page-5-0) Pump, [44](#page-43-3)

# R

Roller conveyors, [44](#page-43-2) Rotary furnace, [44](#page-43-5)

# S

Settling time, [44](#page-43-6) Shield plate, [14](#page-13-0) Speed change with BOP-2, [51](#page-50-0) Spindle, [44](#page-43-1) **STARTER** Download, [41,](#page-40-0) [41](#page-40-1) Switching-on a motor with BOP-2, [51](#page-50-1) Symbols, [6](#page-5-1)

# T

Temperature sensor, [29](#page-28-0) Terminal strip Factory setting, [29](#page-28-0) Torque accuracy, [44](#page-43-7)

# **Further information**

SINAMICS converters: www.siemens.com/sinamics

Safety Integrated: www.siemens.com/safety-integrated

PROFINET: www.siemens.com/profinet

Siemens AG **Digital Factory** Motion Control Postfach 3180 91050 ERLANGEN Germany

Subject to change without prior notice

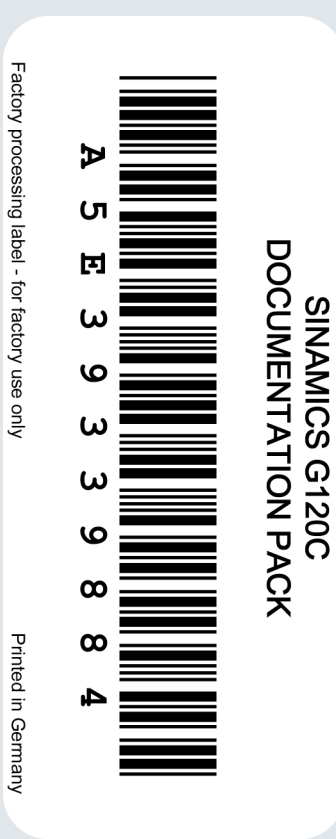

For additional information on<br>SINAMICS G120, scan the<br>QR code.

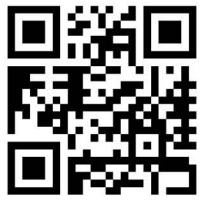